# technicolor

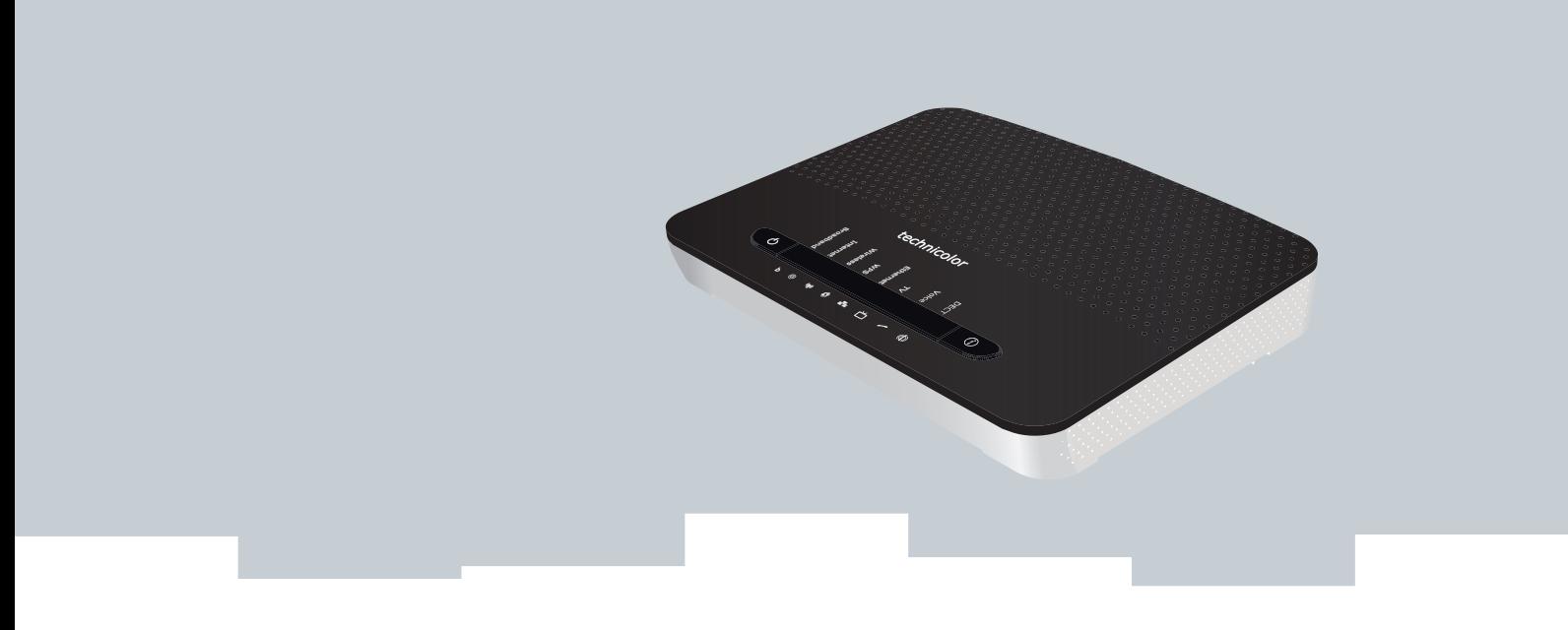

# INSTALLATIONS- OCH ANVÄNDARHANDBOK

MediaAccess TG799vn v2

# **INSTALLATIONS-OCH** ANVÄNDARHANDBOK

MediaAccess TG799vn v2

# **Copyright**

Copyright ©1999-2013 Technicolor. Med ensamrätt.

Distribution och kopiering av detta dokument, samt användning och kommunikation av dess innehåll är inte tillåtet utan skriftligt medgivande från Technicolor. Innehållet är endast avsett att användas som information. Det kan förändras utan föregående meddelande och ska inte tolkas som något åtagande från Technicolor. Technicolor åtager sig inget ansvar eller någon skyldighet för eventuella fel eller oriktigheter som kan förekomma i det här dokumentet.

TECHNICOLOR WORLDWIDE HEADQUARTERS 1, rue Jeanne d'Arc 92443 Issy-les-Moulineaux France <http://www.technicolor.com>

### **Varumärken**

Följande varumärken kan förekomma i detta dokument:

- AutoWAN sensing™ är ett varumärke som tillhör Technicolor.
- DECT<sup>™</sup> är ett varumärke som tillhör ETSI.
- Ordvarumärket och logotypen Bluetooth® ägs av Bluetooth SIG, Inc.
- Ethernet™ är ett varumärke som tillhör Xerox Corporation.
- Wi-Fi®, WMM® och Wi-Fi-logotypen är registrerade varumärken som tillhör Wi-Fi Alliance®. Wi-Fi CERTIFIED, Wi-Fi ZONE, Wi-Fi Protected Access, Wi-Fi Multimedia, Wi-Fi Protected Setup, WPA, WPA2 och tillhörande logotyper är varumärken som tillhör Wi-Fi Alliance®.
- UPnP<sup>™</sup> är ett certifieringsmärke som tillhör UPnP<sup>™</sup> Implementers Corporation.
- DLNA® är ett registrerat varumärke, DLNA-disklogotypen är ett servicemärke och DLNA Certified är ett varumärke som tillhör Digital Living Network Alliance. Digital Living Network Alliance är ett servicemärke som tillhör Digital Living Network Alliance.
- Microsoft®, MS-DOS®, Windows®, Windows NT® and Windows Vista® är registrerade varumärken eller varumärken som tillhör Microsoft Corporation i USA och/eller andra länder.
- Apple® och Mac OS® är registrerade varumärken som tillhör Apple Computer, Incorporated, registrerat i USA och andra länder.
- UNIX är ett registrerat varumärke som tillhör UNIX System Laboratories, Incorporated.
- Adobe®, Adobe-logotypen, Acrobat och Acrobat Reader är registrerade varumärken som tillhör Adobe Systems, Incorporated, registrerat i USA och andra länder.

Andra märken och produktnamn kan vara varumärken eller registrerade varumärken som tillhör respektive ägare. Alla övriga logotyper, varumärken och servicemärken tillhör respektive ägare oberoende av om detta märkts ut eller inte.

#### **Dokumentinformation**

Status: v1.0 (april 2013) Referens: DMS-CTC-20110713-0022 Kortfattad titel: Installations- och användarhandbok MediaAccess TG799vn v2 R10.4.x (sv)

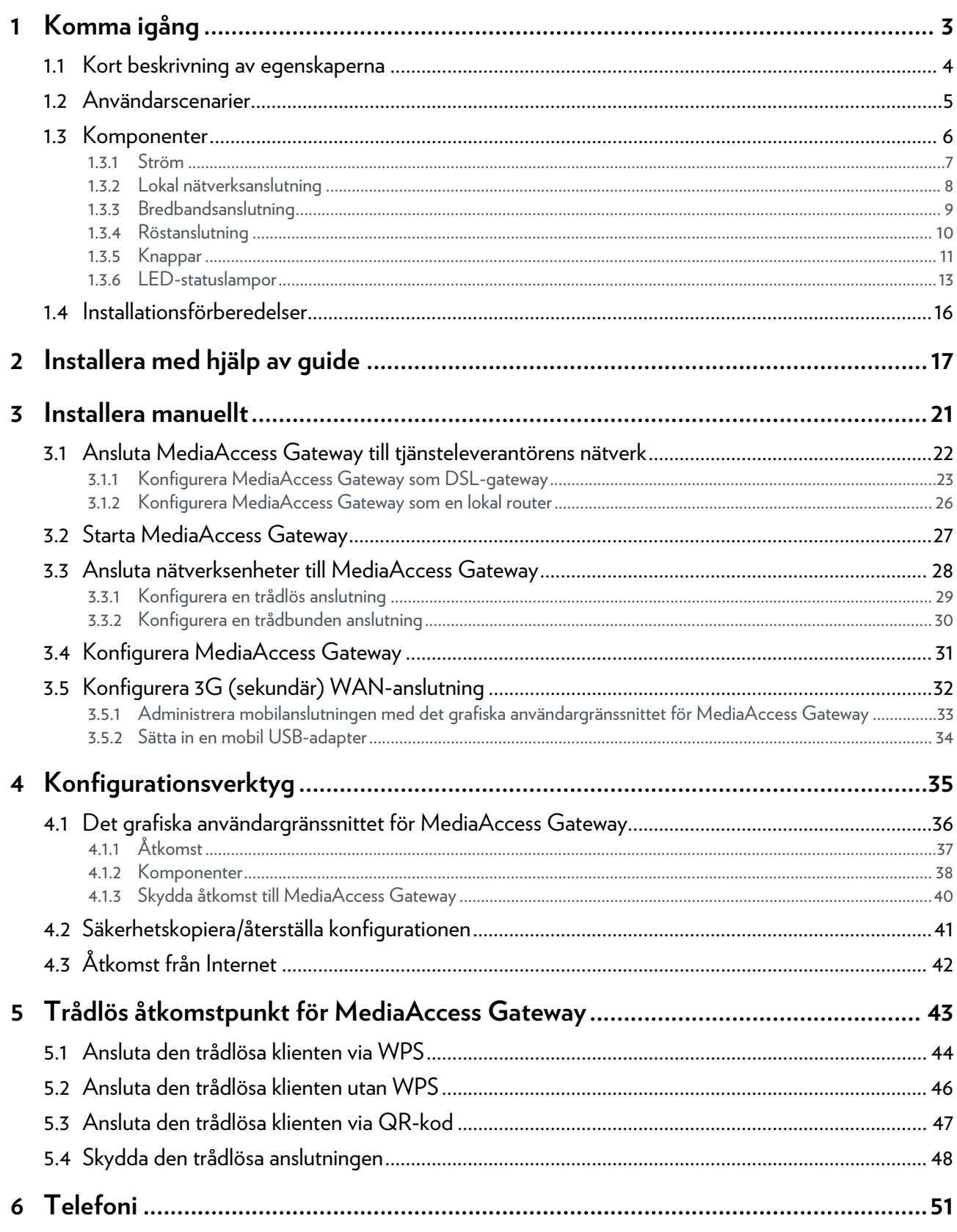

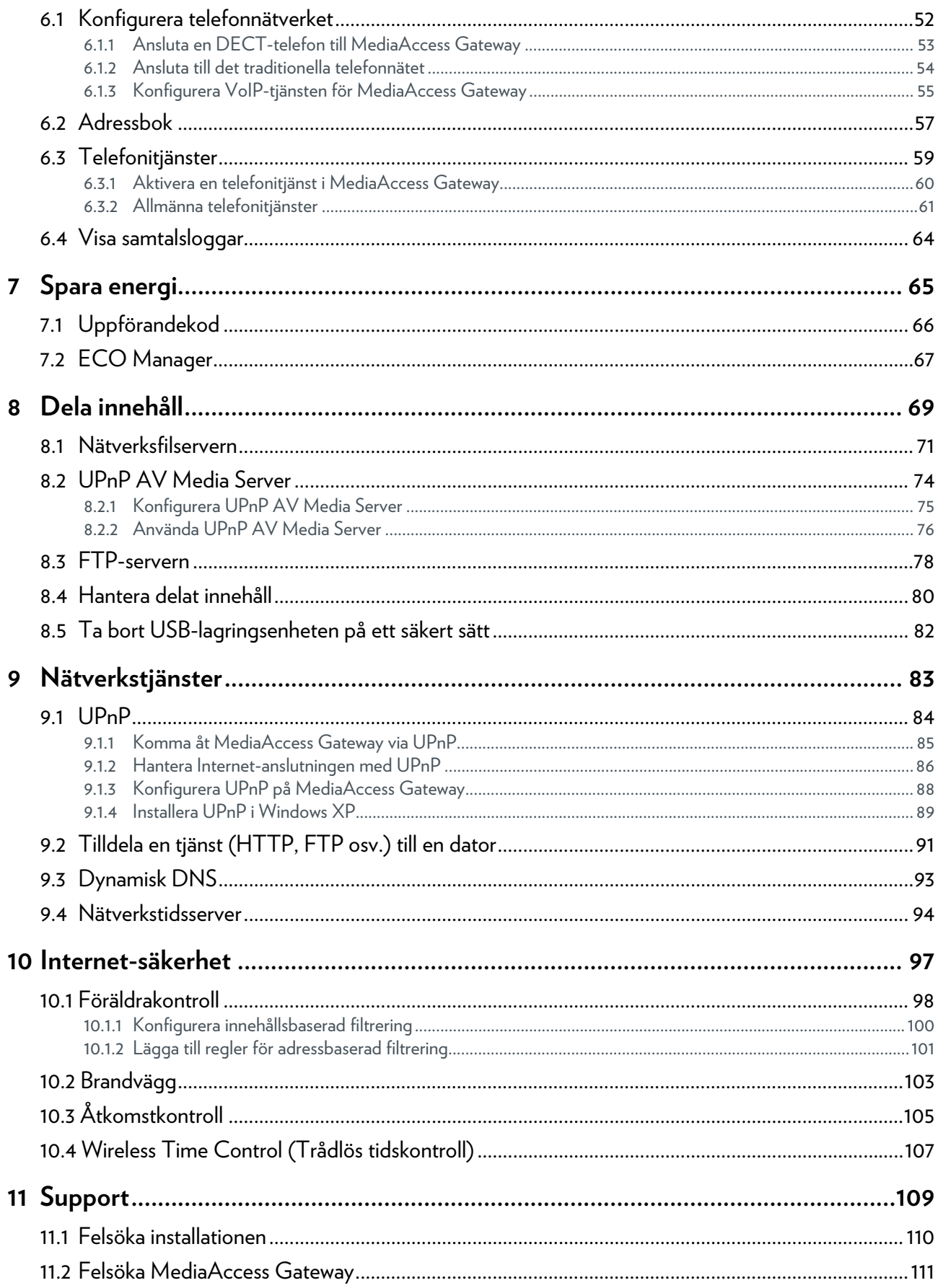

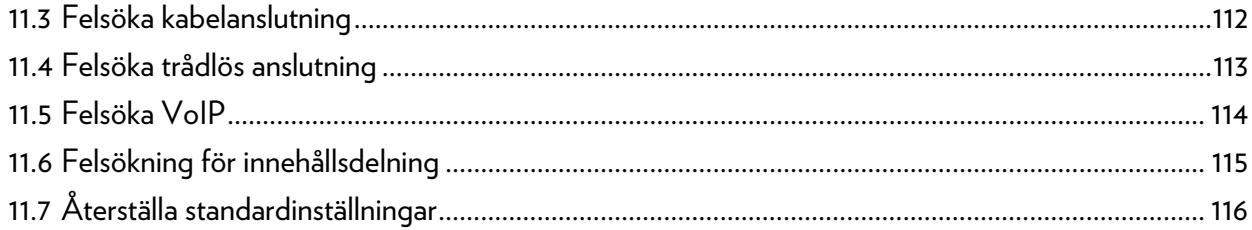

# <span id="page-8-0"></span>**Om Installations- och användarhandboken**

### **I denna Installations- och användarhandbok**

Målet med denna Installations- och användarhandbok är att lära dig att:

- Konfigurera MediaAccess Gateway och det lokala nätverket.
- Konfigurera och använd huvudfunktionerna för MediaAccess Gateway:

Mer avancerade scenarier och funktioner finns på dokumentationssidorna på [www.technicolor.com](http://www.technicolor.com).

#### **Symboler som används**

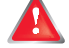

Symbolen *fara* anger att det kan finnas en risk för fysiskt skada.

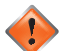

Symbolen *varning* anger att det kan finnas en risk för skada på utrustningen.

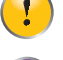

Symbolen *försiktigt* anger att det kan finnas risk för avbrott i tjänsten.

Symbolen *information* anger att det finns ytterligare information om ett ämne.

# **Terminologi**

MediaAccess TG799vn v2 kallas i allmänhet för MediaAccess Gateway i denna Installations- och användarhandbok.

# **Typografiska regler**

Följande typografiska regler används i den här handboken:

- Den här exempeltexten anger en hyperlänk till en webbplats. Exempel: Om du vill ha mer information besök oss på [www.technicolor.com](http://www.technicolor.com).
- Den här exempeltexten anger en intern länk. Exempel: Mer information om handboken finns i avsnittet *["Om Installations- och användarhandboken" på sidan 1](#page-8-0)*.
- *Den här exempeltexten* anger ett viktigt innehållsrelaterat ord.

Exempel: För att få tillgång till nätverket *måste* du autentisera dig själv.

 **Den här exempeltexten** anger ett element i det grafiska användargränssnittet (kommandon på menyer och knappar, dialogruteelement, filnamn, sökvägar och mappar).

Exempel: Öppna en fil genom att klicka på **Öppna** på **Arkiv**-menyn.

# OM INSTALLATIONS- OCH ANVÄNDARHANDBOKEN

# <span id="page-10-0"></span>**1 Komma igång**

# **Inledning**

Det här kapitlet ger en kort översikt av huvudfunktionerna och komponenterna i MediaAccess Gateway. Efter det här kapitlet startas installationen.

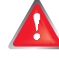

Anslut inga kablar till MediaAccess Gateway förrän du ombeds göra det.

# <span id="page-11-0"></span>**1.1 Kort beskrivning av egenskaperna**

#### **Inledning**

Det här avsnittet ger en kort översikt av huvudfunktionerna i MediaAccess Gateway.

#### **IPv6-klar**

MediaAccess Gateway är IPv6-klar. IPv6 (Internet Protocol version 6) är nästa generations Internetteknik som strävar efter att på ett effektivt sätt stödja den ständigt ökande Internetanvändningen och -funktionaliteten, och även hantera säkerhetsproblem i IPv4-miljön.

#### **Internet-anslutningsfunktioner**

- *Bredbandsåtkomst till Internet* med det integrerade *DSL*-modemet. De första kapitlen beskriver hur du ansluter MediaAccess Gateway till Internet.
- *Bredbandsåtkomst till Internet* med Gigabit WAN-porten. De första kapitlen beskriver hur du ansluter MediaAccess Gateway till Internet.
- 3G (sekundär) Internet-åtkomst med hög hastighet via den mobila USB-adaptern som finns som tillval. Mer information finns i avsnittet *["3.5 Konfigurera 3G \(sekundär\) WAN-anslutning" på sidan 32](#page-39-1)*.
- *Internetsäkerhet* för hela ditt nätverk. Mer information finns i avsnittet *["10 Internet-säkerhet" på sidan 97](#page-104-1)*.
- *Nyttiga nätverksverktyg* som *[UPnP](#page-91-1)*, *[Dynamisk DNS](#page-100-1)* och många andra. Mer information finns i avsnittet *["9 Nätverkstjänster" på sidan 83](#page-90-1)*.

#### **Funktioner för lokala nätverk**

- *Trådbunden åtkomst* för lokala nätverksenheter via Ethernet-gränssnittet. Mer information finns i avsnittet *["3.3 Ansluta nätverksenheter till MediaAccess Gateway" på sidan 28](#page-35-1)*.
- *Trådlös åtkomst* för lokala nätverksenheter med den integrerade trådlösa IEEE 802.11n-åtkomstpunkten. Mer information finns i avsnittet *["5 Trådlös åtkomstpunkt för MediaAccess Gateway" på sidan 43](#page-50-1)*.
- En *integrerad medieserver* som ger dig möjligheten att dela medieinnehåll med mediaspelare och övriga nätverksenheter. Mer information finns i avsnittet *["8 Dela innehåll" på sidan 69](#page-76-1)*.

#### **Telefonfunktioner**

MediaAccess Gateway erbjuder *Voice over IP* (VoIP)-anslutning för traditionella telefoner, sladdlösa DECT-telefoner och IPtelefoner.

Mer information finns i avsnittet *["6 Telefoni" på sidan 51](#page-58-1)*.

#### **Miljömärke**

Technicolor-miljömärket garanterar att MediaAccess Gateway kan minska energiförbrukningen till ett absolut minimum. Mer information finns i avsnittet *["7 Spara energi" på sidan 65](#page-72-1)*.

#### **MediaAccess Gateway-konfigurationsverktyg**

- Med *MediaAccess Gateway* Installations-CD kan du konfigurera MediaAccess Gateway och ansluta datorerna till MediaAccess Gateway.
- Med det grafiska användargränssnittet för *MediaAccess Gateway* kan du konfigurera MediaAccess Gateway med webbläsaren.

Mer information finns i avsnittet *["4.1 Det grafiska användargränssnittet för MediaAccess Gateway" på sidan 36](#page-43-1)*.

# <span id="page-12-5"></span><span id="page-12-0"></span>**1.2 Användarscenarier**

#### **Scenarier**

Beroende på hemnätverkets arkitektur, kan du använda MediaAccess Gateway i det ena av följande scenarier:

- *[DSL-gateway](#page-12-1)*
- *[Lokal router](#page-12-2)*

### <span id="page-12-3"></span><span id="page-12-1"></span>**DSL-gateway**

MediaAccess Gateway är ansluten till tjänsteleverantörens DSL-nätverk och erbjuder dig åtkomst till Internet.

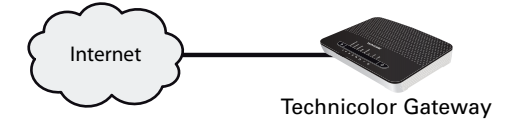

### <span id="page-12-4"></span><span id="page-12-2"></span>**Lokal router**

MediaAccess Gateway finns bakom en annan gateway eller ett annat modem. I det här alternativet är det gatewayen eller modemet mellan MediaAccess Gateway och Internet som ansvarar för uppkopplingen till Internet:

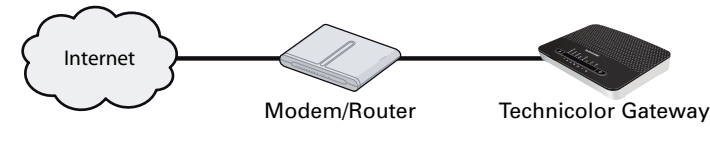

Det här scenariot används när:

- Internet-anslutningen erbjuds av en annan enhet (t.ex. ett kabelmodem). MediaAccess Gateway används för vissa tilläggstjänster till hemnätverket.
- Tjänsteleverantören använder Ethernet in the First Mile (EFM). Ethernet-signalen kommer direkt hem.
- Tjänsteleverantören använder Ethernet To The Home (ETTH). MediaAccess Gateway är direktansluten till avslutaren för tjänsteleverantörens fiberoptiska nätverk och ditt lokala nätverk

# <span id="page-13-0"></span>**1.3 Komponenter**

# **Översikt**

Det här avsnittet ger en kort översikt över de olika komponenterna i MediaAccess Gateway.

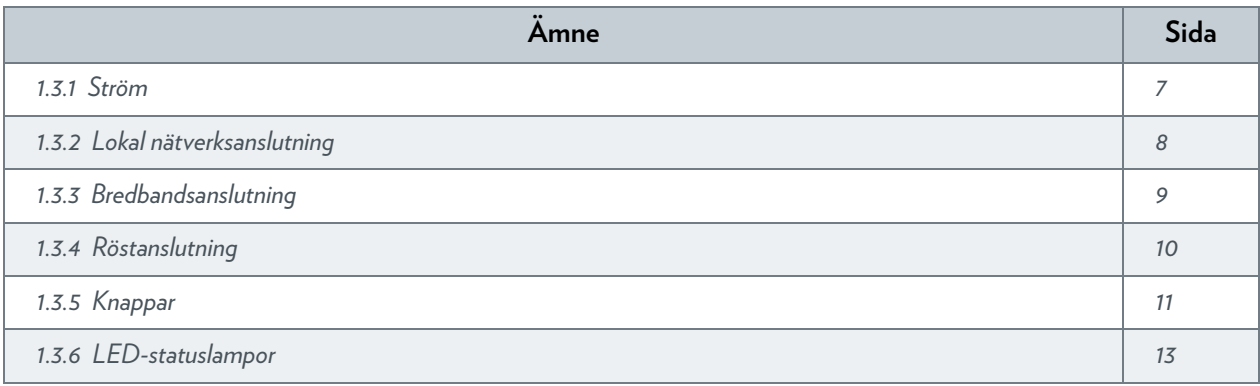

# <span id="page-14-0"></span>**1.3.1 Ström**

# **Översikt**

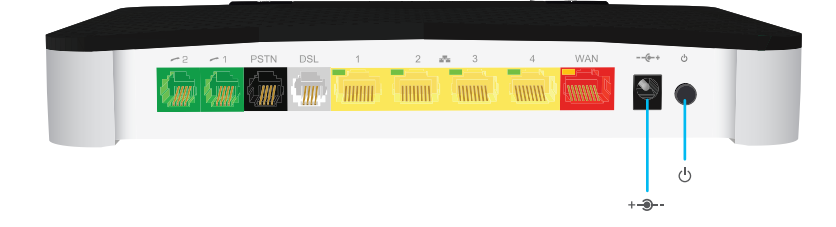

# **Strömingång**

Anslut nätaggregatet till strömingången  $($ + - $\rightarrow$ -).

Använd bara det nätaggregat som levereras tillsammans med MediaAccess Gateway.

# **Strömbrytare**

Strömbrytaren **( )** slår på eller av strömmen till MediaAccess Gateway.

# <span id="page-15-0"></span>**1.3.2 Lokal nätverksanslutning**

# **Översikt**

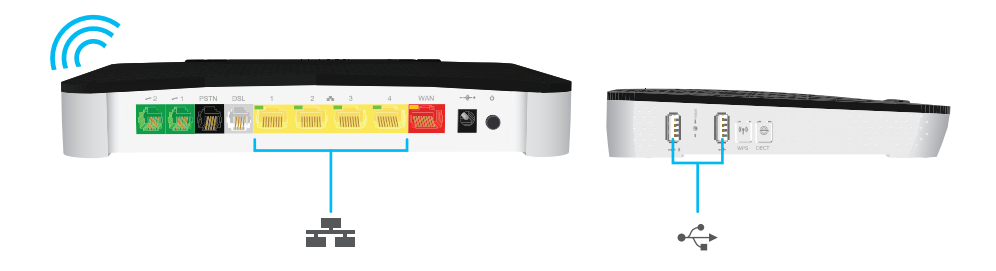

### **Trådlös åtkomstpunkt**

Den inbyggda WiFi-certifierade trådlösa åtkomstpunkten erbjuder trådlös åtkomst till dina WiFi-certifierade trådlösa klienter. Mer information finns i avsnittet *["5 Trådlös åtkomstpunkt för MediaAccess Gateway" på sidan 43](#page-50-1)*.

#### **Ethernet-växel**

Ethernet-växeln (<sub>2</sub>2) ansluter en Ethernet-enhet (t.ex. en dator) till ditt lokala nätverk. Mer information finns i avsnittet *["3.3 Ansluta nätverksenheter till MediaAccess Gateway" på sidan 28](#page-35-1)*.

Det kan finnas en LED-lampa för varje Ethernet-port som anger länkintegritet (eller aktivitet).

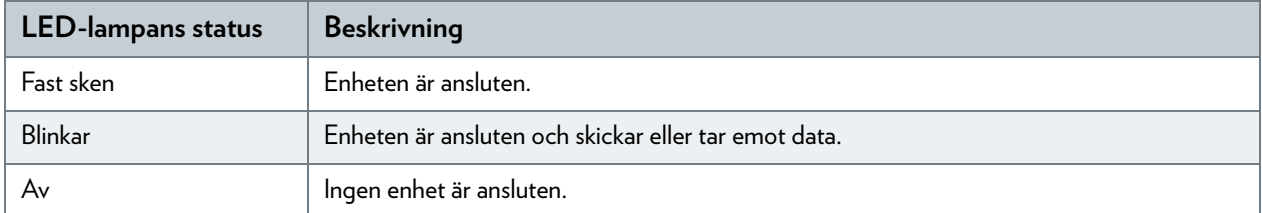

# **USB-port**

USB-porten  $(\sqrt{\bullet}^* )$  kan användas för att:

- Ansluta en USB-masslagringsenhet *för att dela med dig av innehåll* (t.ex. musik eller filmer):
	- I det lokala nätverket med *nätverksfilservern* eller *UPnP AV Media Server*.
	- På Internet med *FTP*.

Mer information finns i avsnittet *["8 Dela innehåll" på sidan 69](#page-76-1)*.

 Ansluta en 3G-mobiladapter för att sätta upp en 3G-anslutning som kan användas som backup för din huvudanslutning till Internet. Mer information finns i avsnittet *["3.5 Konfigurera 3G \(sekundär\) WAN-anslutning" på sidan 32](#page-39-1)*.

# <span id="page-16-0"></span>**1.3.3 Bredbandsanslutning**

# **Översikt**

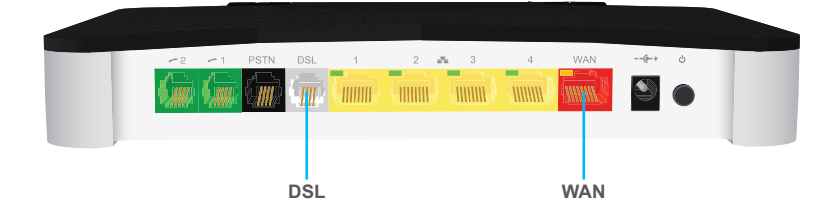

### <span id="page-16-1"></span>**DSL-port**

Använd den här porten för att ansluta MediaAccess Gateway till tjänsteleverantörens DSL-nätverk. Mer information finns i avsnittet *["3.1 Ansluta MediaAccess Gateway till tjänsteleverantörens nätverk" på sidan 22](#page-29-1)*.

### **WAN-port**

Den här porten gör det möjligt att använda MediaAccess Gateway som *[Lokal router](#page-12-2)*. Mer information finns i avsnittet *["1.2 Användarscenarier" på sidan 5](#page-12-0)*.

# <span id="page-17-0"></span>**1.3.4 Röstanslutning**

# **Översikt**

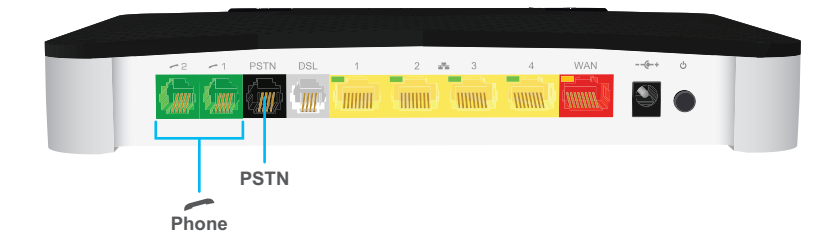

# **Basstation för trådlös DECT-telefon**

Med den integrerade DECT-basstationen kan ansluta dina trådlösa DECT-telefoner till MediaAccess Gateway. På så sätt kan du ringa via Internet och spara in pengar speciellt på fjärrsamtal.

# **Telefon-porten (Phone)**

Med Phone/Telefon (**)**-porten kan du ansluta en traditionell telefon till MediaAccess Gateway. På så sätt kan du ringa via Internet och spara in pengar speciellt på fjärrsamtal.

Mer information finns i avsnittet *["6.1 Konfigurera telefonnätverket" på sidan 52](#page-59-1)*.

# **PSTN-porten (valfritt tillägg)**

Med **PSTN**-porten kan du ansluta MediaAccess Gateway till det traditionella telefonnätet. När ingen VoIP-anslutning finns att tillgå kommer MediaAccess Gateway att automatiskt växla från VoIP till det traditionella telefonnätet.

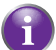

Om MediaAccess Gateway inte har en **PSTN**-port betyder det att:

■ MediaAccess Gateway har ett integrerat filter MediaAccess Gateway separerar telefonsignaler från signaler som kommer från *[DSL-port](#page-16-1)*. MediaAccess Gateway har ett integrerat filter om produktnamnet som är utskrivet på etiketten till MediaAccess Gateway slutar med "wIF" (förkortning för det engelska **w**ith **I**ntegrated **F**ilter - med integrerat filter). Om förkortningen inte finns i produktnamnet har MediaAccess Gateway inte ett integrerat filter.

eller

- Din MediaAccess Gateway är bara anpassad för VoIP
	- Alla samtal genom MediaAccess Gateway görs via VoIP.

Märk att om du inte är ansluten till det traditionella telefonnätet går det inte att ringa nödsamtal om

Internet-anslutningen inte fungerar eller MediaAccess Gateway inte är påslagen.

Mer information finns i avsnittet *["6.1.2 Ansluta till det traditionella telefonnätet" på sidan 54](#page-61-1)*.

# <span id="page-18-0"></span>**1.3.5 Knappar**

# **Översikt**

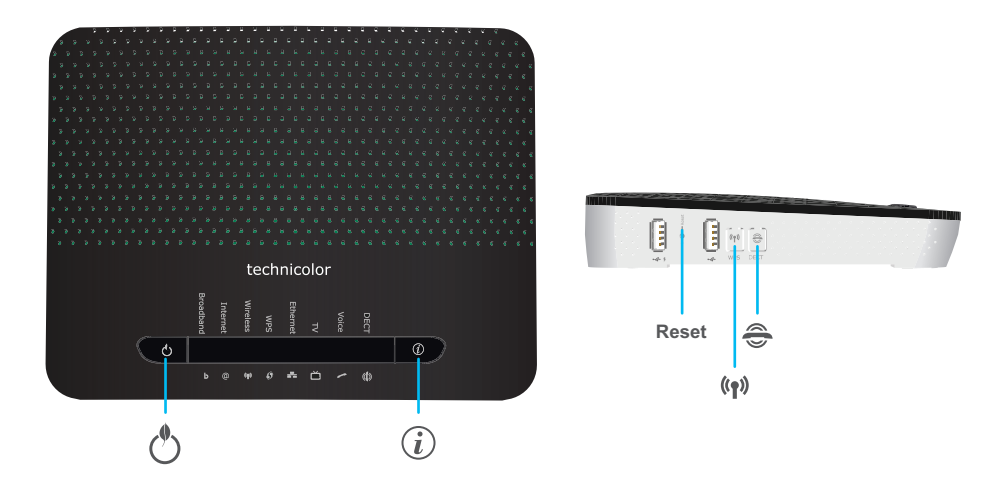

# <span id="page-18-2"></span>**Info-knappen**

LED-lampan på **i**-knappen ( $\mathbf{r}$ ) ger en översikt över statusen för MediaAccess Gateway. Mer information finns i avsnittet *["1.3.6 LED-statuslampor" på sidan 13](#page-20-0)*.

# **Knapp för koppling/sökning av sladdlös DECT-telefon**

Om du trycker ner knappen för koppling/sökning av sladdlös DECT-telefon (

- I mellan 1 och 5 sekunder MediaAccess Gateway söks alla anslutna sladdlösa DECT-telefoner.
- I mer än 5 sekunder för att öppnas registreringsläget så att alla sladdlösa DECT-telefoner kan anslutas till den integrerade DECT-basstationen i MediaAccess Gateway. Mer information finns i avsnittet *["6.1.1 Ansluta en DECT -telefon till MediaAccess Gateway" på sidan 53](#page-60-1)*.

### **WPS-knapp**

Med WPS ((())) -knappen kan du lägga till nya trådlösa klienter i ditt nätverk på ett snabbt och enkelt sätt, utan att behöva ange inställningar för trådlös anslutning manuellt.

Mer information finns i avsnittet *["5.1 Ansluta den trådlösa klienten via WPS" på sidan 44](#page-51-1)*.

# <span id="page-18-1"></span>**ECO-knapp**

Med **ECO** (( $\binom{10}{2}$ -knappen kan du inaktivera den trådlösa åtkomstpunkten. Du kan göra det här när du inte har enheter som är anslutna till den trådlösa åtkomstpunkten. Det gör det möjlig att spara energi som MediaAccess Gateway skulle använda för den trådlösa åtkomstpunkten. Mer information finns i avsnittet *["ECO-knappen" på sidan 68](#page-75-0)*.

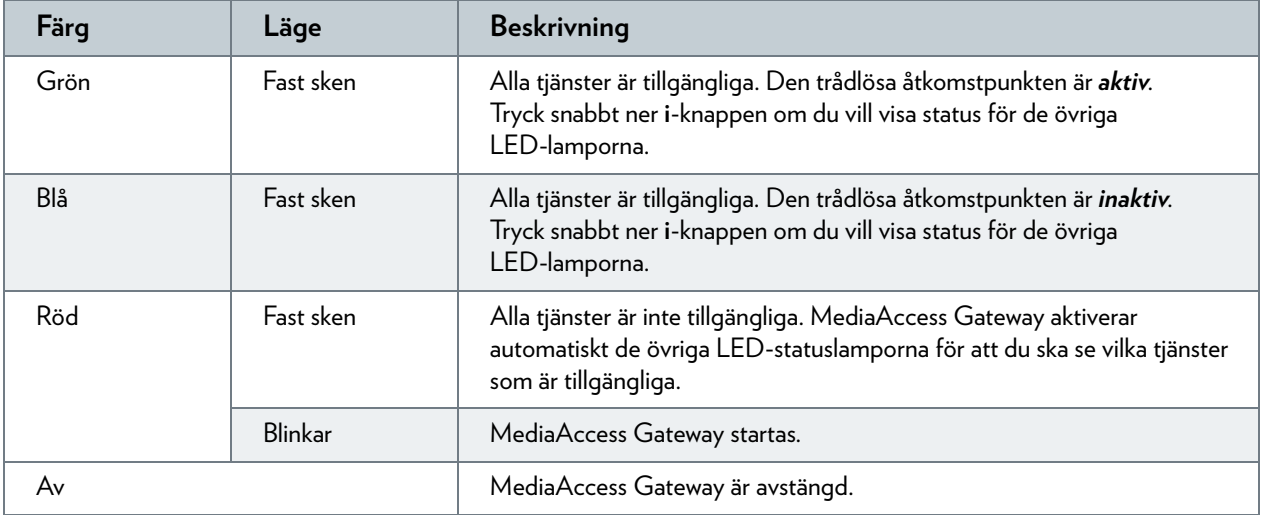

LED-lampan på ECO-knappen ger en översikt över statusen för MediaAccess Gateway.

# **Reset-knapp**

Återställningsknappen återställer MediaAccess Gateway till standardinställningar.

Mer information finns i avsnittet *["11.7 Återställa standardinställningar" på sidan 116](#page-123-1)*.

# <span id="page-20-0"></span>**1.3.6 LED-statuslampor**

### **Inledning**

På ovansidan för MediaAccess Gateway finns ett antal LED-statuslampor som anger tillståndet för enheten.

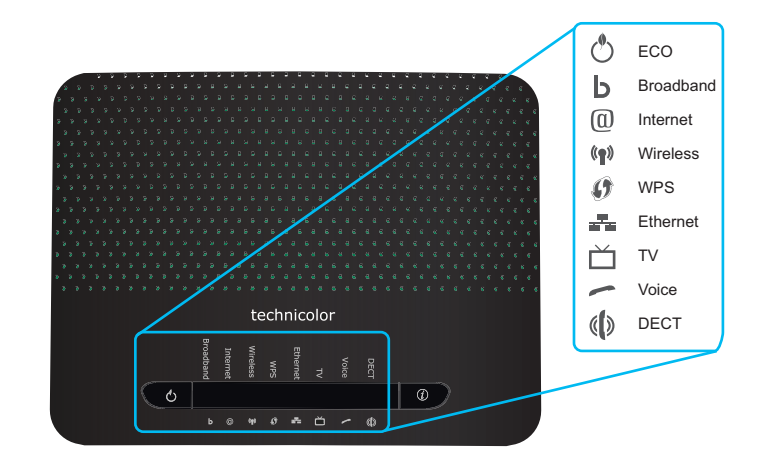

### **LED-lampa för ECO-knappen**

ECO ( )-knappens LED-lampa ger information om det allmänna tillståndet för MediaAccess Gateway. Mer information finns i avsnittet *["ECO-knapp" på sidan 11](#page-18-1)*.

De övriga LED-statuslamporna aktiveras bara när Internettjänsten ligger nere.

# **Aktivera LED-statuslamporna**

 $\left(\begin{array}{c} \bullet \\ \bullet \end{array}\right)$ 

Om  $\mathsf{ECO}(\binom{\mathbb{Q}}{2})$ -knappen är grön eller blå ska du först trycka på Info-knappen för att kunna se statusen för de övriga LEDlamporna.

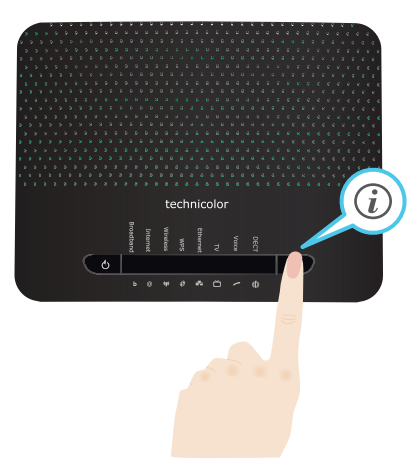

Mer information finns i avsnittet *["Info-knappen" på sidan 11](#page-18-2)*.

# **LED-lampa för Ethernet**

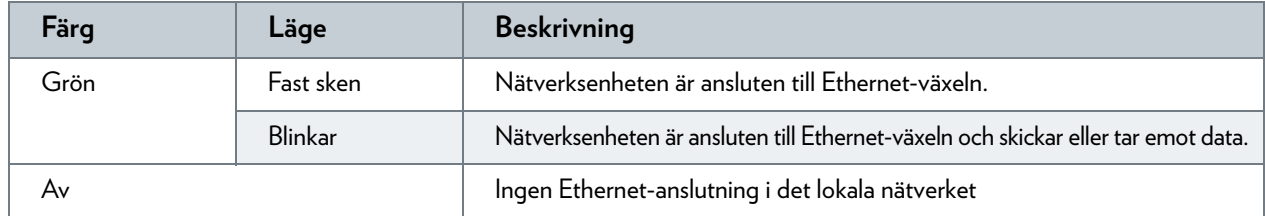

# **Wireless LED**

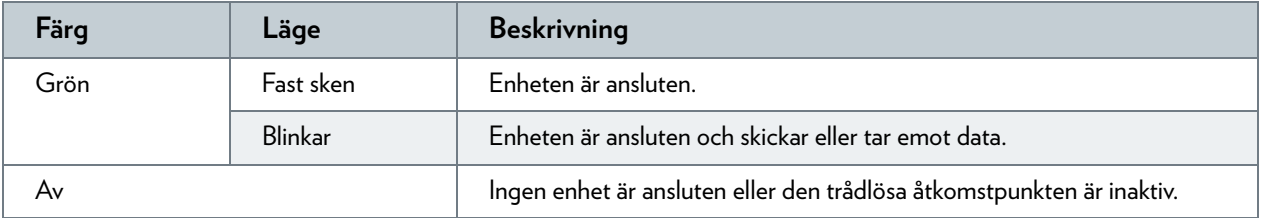

# **Broadband LED (om du använder scenariot** *[DSL-gateway](#page-12-1)***)**

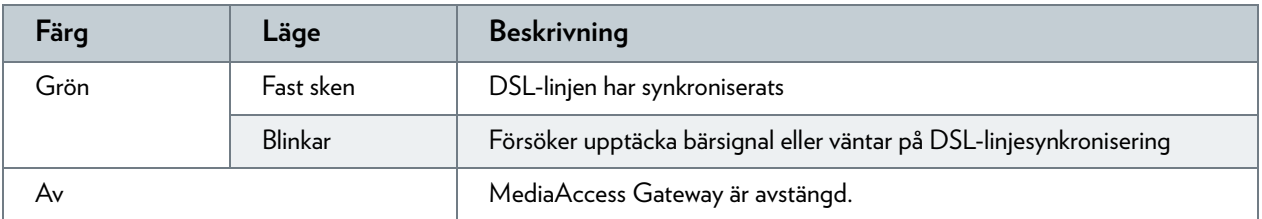

# **Broadband LED (om du använder scenariot** *[Lokal router](#page-12-2)***)**

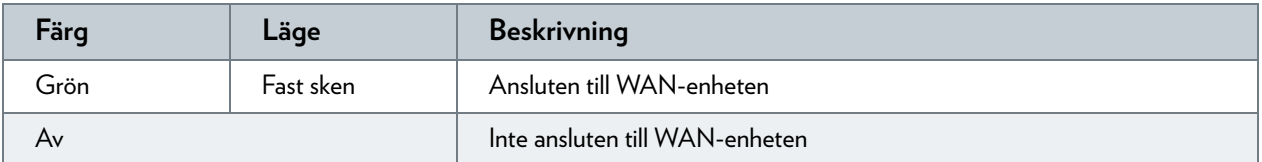

# **LED-lampa för Internet**

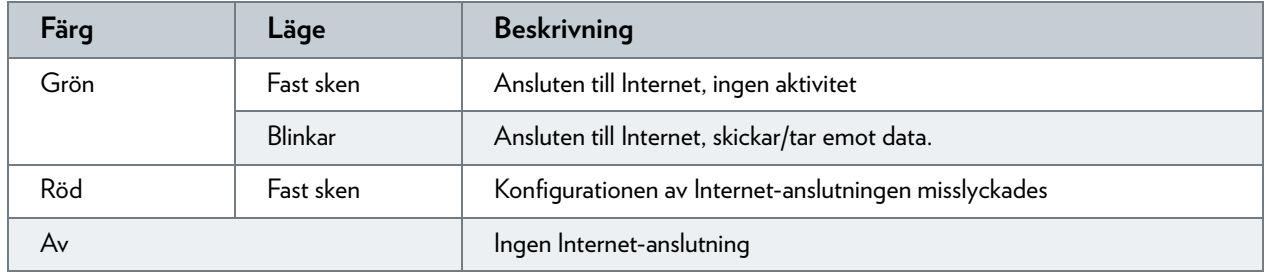

# **LED-lampa för Phone**

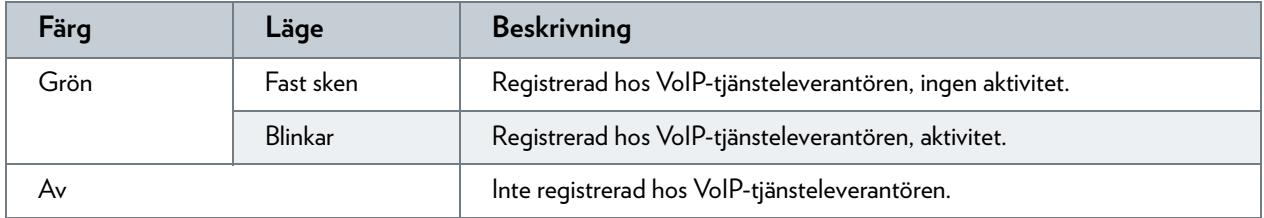

# **LED-lampa för sladdlös DECT-telefon**

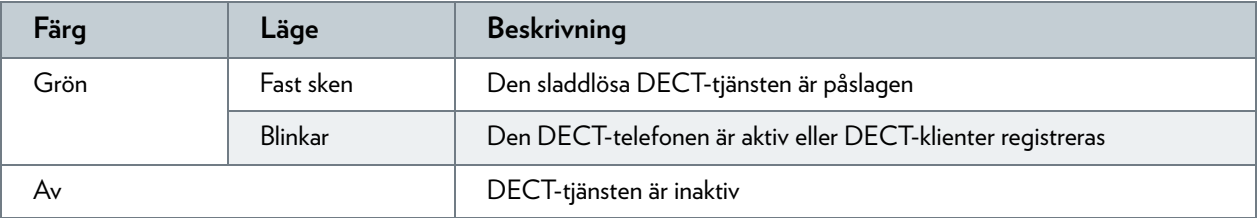

# **LED-lampa för WPS**

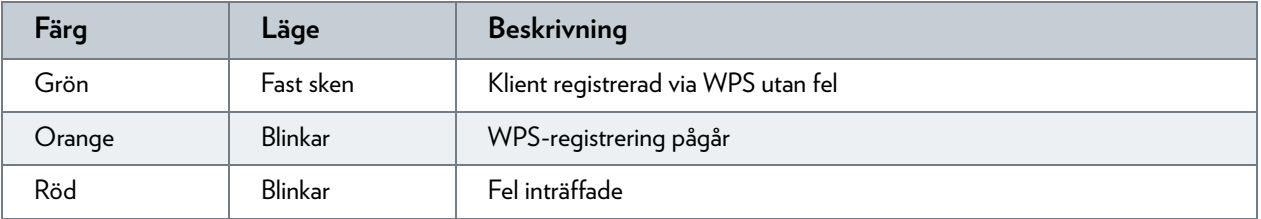

Mer information om WPS finns i *["5.1 Ansluta den trådlösa klienten via WPS" på sidan 44](#page-51-1)* .

# <span id="page-23-0"></span>**1.4 Installationsförberedelser**

# **DSL-tjänstekrav**

Det här avsnittet är bara tillämpligt om du använder MediaAccess Gateway som DSL-gateway. Mer information finns i avsnittet *["1.2 Användarscenarier" på sidan 5](#page-12-0)*.

Kontrollera följande:

- Tjänsteleverantören aktiverade DSL-tjänsten på telefonlinjen.
- Du har installationsinformationen (t.ex. användarnamn, lösenord, tjänsteprofil) som getts av tjänsteleverantören till hands.

#### **Lokalanslutningskrav**

#### *Trådlös anslutning*

Om du vill ansluta datorn med en trådlös anslutning måste datorn vara utrustad med en WiFi-certifierad adapter för trådlösa klienter.

#### *Kabelanslutning*

Om du till ansluta en dator med en kabelanslutning måste datorn vara utrustad med ett Ethernet NIC-kort (Network Interface Card).

### **Starta installationen**

Du är nu klar att starta installationen av MediaAccess Gateway.

# <span id="page-24-0"></span>**2 Installera med hjälp av guide**

### **Inledning**

Vid installation med hjälp av guide kommer en Installationsguide på din Installations-CD att hjälpa dig med installationen av MediaAccess Gateway.

Om du inte vill använda denna Installations-CD eller om ingen Installations-CD finns i paketet ska du följa installationsproceduren som beskrivs i *["3 Installera manuellt" på sidan 21](#page-28-1)*.

### **Krav**

För att kunna använda installationsguiden måste följande krav uppfyllas.

- Datorn måste köra något av följande operativsystem:
	- Microsoft Windows 7 eller senare
	- Microsoft Windows 7 x64 eller senare
	- Microsoft Windows Vista eller senare
	- Microsoft Windows Vista x64 eller senare
	- Microsoft Windows XP Service Pack 2 (SP2) eller senare
	- ▶ Mac OS X 10.6 (Snow Leopard)
	- ▶ Mac OS X 10.5 (Leopard)
- Du måste ha administratörsbehörighet på datorn.

Om kraven inte uppfylls ska du använda *["3 Installera manuellt" på sidan 21](#page-28-1)*.

### **Köra Installationsguide**

Starta Installationsguide så här:

- **1** Sätt in Installations-CD i datorns cd- eller dvd-enhet.
- **2** Om datorn kör:
	- Microsoft Windows: Installations-CD startas automatiskt. Om Installations-CD inte startas automatiskt finns det mer information i avsnittet *["Installations-CD startar inte automatiskt"](#page-117-1)  [på sidan 110](#page-117-1)*.
	- Mac OS X: Dubbelklicka på **Meny** i fönstret med innehållet för Installations-CD.
- **3** Välj önskat språk och klicka på **OK**.
- **4** Installationsguiden hjälper dig nu med installationen av MediaAccess Gateway.

**5** I slutet av installationen visas följande skärm:

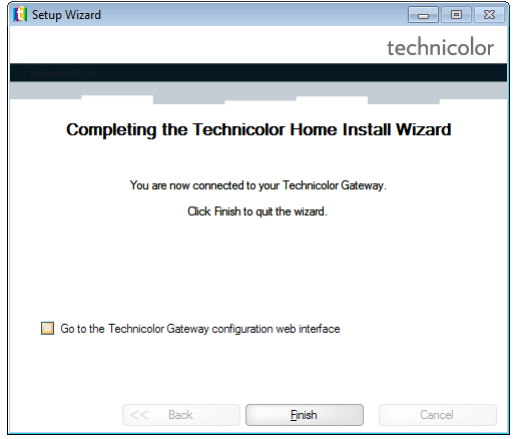

Välj **Gå till webbgränssnittet för Technicolor Gateway** om du vill gå till *[Det grafiska användargränssnittet för](#page-43-1)  [MediaAccess Gateway](#page-43-1)* efter att ha stängt guiden. I *[Det grafiska användargränssnittet för MediaAccess Gateway](#page-43-1)* kan du konfigurera alla tjänster för MediaAccess Gateway.

- **6** Klicka på **Slutför**.
- **7 Cd-menyn** visas.

### **Cd-meny för**

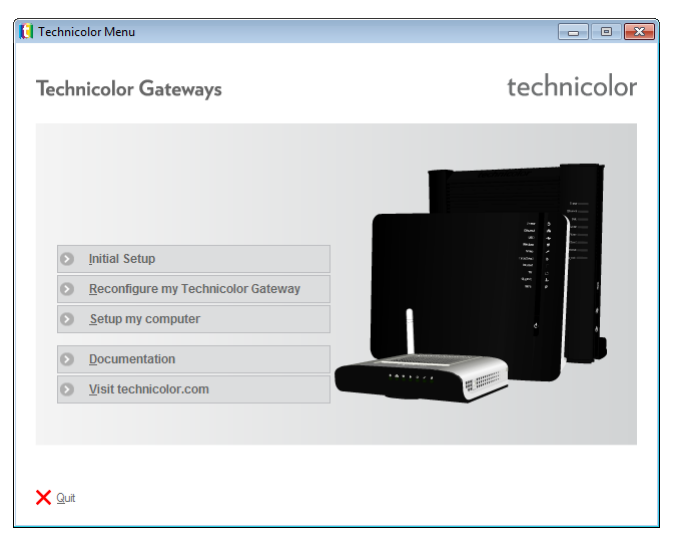

Klicka på följande på **Cd-menyn**:

- **Ursprunglig installation** för att ansluta datorn till MediaAccess Gateway och konfigurera det lokala nätverket.
- **Konfigurera om min Technicolor Gateway** för att helt konfigurera om din MediaAccess Gateway.
	- Om du konfigurerar om MediaAccess Gateway via **Cd-menyn** kommer MediaAccess Gateway att konfigureras om Ţ helt och hållet. Alla de aktuella inställningarna kommer att gå förlorade. Om du bara vill göra små ändringar i konfigurationen (t.ex. ändringar i säkerheten), rekommenderas det att du gör det via *[Det grafiska användargränssnittet](#page-43-1)  [för MediaAccess Gateway](#page-43-1)*. Mer information finns i avsnittet *["4.1 Det grafiska användargränssnittet för MediaAccess](#page-43-1)  [Gateway" på sidan 36](#page-43-1)*.
- **Konfigurera min dator** för att ansluta datorn till MediaAccess Gateway-nätverket.
- **Visa dokumentation** om du vill visa en lista med den dokumentation som finns för MediaAccess Gateway.
- **Gå till technicolor.com** för att se den online-support som finns att tillgå.

Vilka punkter som finns beror på den Installations-CD som levereras tillsammans med MediaAccess Gateway.

### **Om problem uppstår**

Om det uppstår problem under installationen läser du *["11.1 Felsöka installationen" på sidan 110](#page-117-2)*.

### **Säkerhetskopiera konfigurationen**

När du har installerat MediaAccess Gateway är det att rekommendera att du säkerhetskopierar konfigurationen. Då kan du vid behov återställa den här konfigurationen (t.ex. efter en felaktig konfiguration).

Mer information finns i avsnittet *["4.2 Säkerhetskopiera/återställa konfigurationen" på sidan 41](#page-48-1)*

# <span id="page-28-1"></span><span id="page-28-0"></span>**3 Installera manuellt**

### **Installation**

Det här kapitlet hjälper dig att manuellt installera MediaAccess Gateway.

### **Konfigurera nätverket**

Gör så här:

- **1** Anslut MediaAccess Gateway till tjänsteleverantörens nätverk. Mer information finns i avsnittet *["3.1 Ansluta MediaAccess Gateway till tjänsteleverantörens nätverk" på sidan 22](#page-29-0)*.
- **2** Slå på MediaAccess Gateway. Mer information finns i avsnittet *["3.2 Starta MediaAccess Gateway" på sidan 27](#page-34-0)*.
- **3** Anslut datorn till MediaAccess Gateway. Mer information finns i avsnittet *["3.3 Ansluta nätverksenheter till MediaAccess Gateway" på sidan 28](#page-35-0)*.
- **4** Konfigurera MediaAccess Gateway. Mer information finns i avsnittet *["3.4 Konfigurera MediaAccess Gateway" på sidan 31](#page-38-0)*.
- **5** Anslut (DECT-)telefonerna. Mer information finns i avsnittet *["6 Telefoni" på sidan 51](#page-58-1)*.
- **6** Dela innehåll eller media i det lokala nätverket, fortsätt med *["8 Dela innehåll" på sidan 69](#page-76-1)*.
- **7** Om du har köpt den mobila USB-adaptern ska du konfigurera 3G-backup-anslutningen. Mer information finns i avsnittet *["3.5 Konfigurera 3G \(sekundär\) WAN-anslutning" på sidan 32](#page-39-0)*.
- **8** När du har installerat MediaAccess Gateway är det att rekommendera att du säkerhetskopierar konfigurationen. Då kan du vid behov återställa den här konfigurationen (t.ex. efter en felaktig konfiguration). Mer information finns i avsnittet *["4.2 Säkerhetskopiera/återställa konfigurationen" på sidan 41](#page-48-1)*.

# <span id="page-29-1"></span><span id="page-29-0"></span>**3.1 Ansluta MediaAccess Gateway till tjänsteleverantörens nätverk**

# **Identifiera konfigurationen**

Om du använder MediaAccess Gateway som:

- *[DSL-gateway](#page-12-3)*, fortsätt med *["3.1.1 Konfigurera MediaAccess Gateway som DSL-gateway" på sidan 23](#page-30-0)*.
- *[Lokal router](#page-12-4)*, fortsätt med *["3.1.2 Konfigurera MediaAccess Gateway som en lokal router" på sidan 26](#page-33-0)*.

Mer information finns i avsnitt *["1.2 Användarscenarier" på sidan 5](#page-12-5)*. Du kan använda MediaAccess Gateway i det ena av följande scenarier.

# <span id="page-30-0"></span>**3.1.1 Konfigurera MediaAccess Gateway som DSL-gateway**

#### **Inledning**

Använd det här avsnittet för att ansluta MediaAccess Gateway till tjänsteleverantörens nätverk.

#### **Signal som kommer till hemmet**

**Linje**-signalen som kommer till hemmet består av följande komponenter:

*Telefon*-signalen som innehåller telefontrafiken.

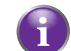

Den här **Telefon**-signalen används bara för att kommunicera över det traditionella telefonnätet. Voice over IP (VoIP)-kommunikation kommer att ske över **DSL**-signalen.

*DSL*-signalen som innehåller Internet-trafiken.

DSL-gateways har en inbyggd funktion för att avlägsna **Telefon**-komponenten. Inga tilläggsenheter behövs, du kan ansluta dem direkt till **Linjen**.

Telefoner har inte denna egenskap så du måste använda filter/delare för att avlägsna **DSL**-signalen.

#### **Hur ser ett filter/en delare ut**

Filter/delare är typiskt lådor med följande kontakter:

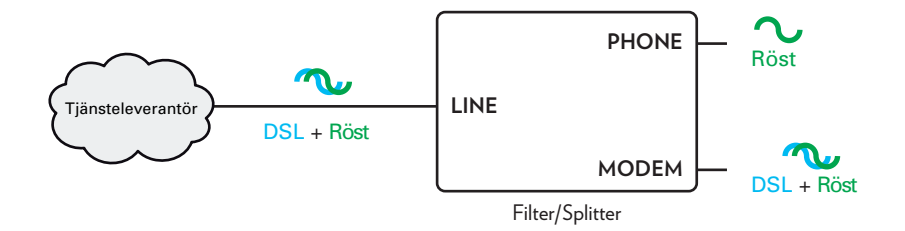

- En **Line** (Linje)-ingång Den här kontakten måste vara ansluten till ingångssignalen som ska filtreras.
- En **Phone** (Telefon)-utgång Den här kontakten ger en filtrerad utgångssignal. Den innehåller bara **Röst**-komponenten och kan bara användas för att ansluta telefoner.
- En **Modem/DSL**-utgång (tillägg) Den här kontakten ger en ofiltrerad utgångssignal. Den innehåller både **Telefon**- och **DSL**-signalerna och kan användas för att ansluta MediaAccess Gateway.

#### **Ansluta kablarna**

Åtgärderna beror på om filtret har integrerats till MediaAccess Gateway eller inte.

Läs etiketten på MediaAccess Gateway. Om produktnamnet:

- innehåller förkortningen "wIF" (t.ex. MediaAccess TG799vn v2 **wIF**) så har MediaAccess Gateway ett integrerat filter. Inga externa filter behövs. Följ anvisningarna i *["Scenario 2: MediaAccess Gateway utan ett integrerat filter" på sidan 24](#page-31-0)*.
- *inte innehåller förkortningen "wIF"* (t.ex. MediaAccess TG799vn v2) så har MediaAccess Gateway *inget* integrerat filter. Följ anvisningarna i *["Scenario 2: MediaAccess Gateway utan ett integrerat filter" på sidan 24](#page-31-0)*.

# **Scenario 1: MediaAccess Gateway med ett integrerat filter**

Gör så här:

- **1** Ta fram DSL-kabeln. Det här är den gråa kabeln som finns i lådan.
- **2** Anslut den ena änden av kabeln i den gråa **DSL**-porten på baksidan av MediaAccess Gateway.

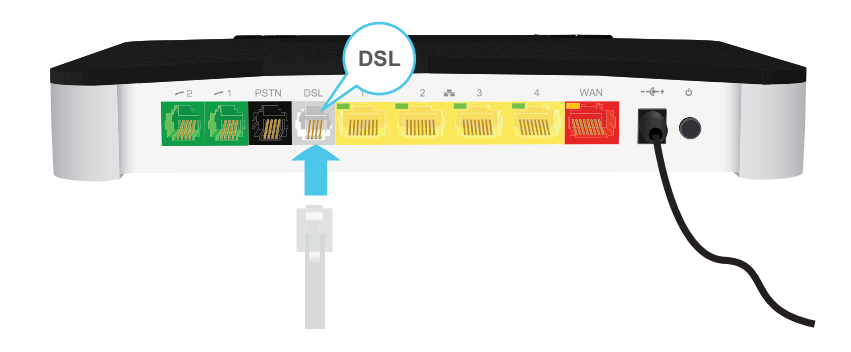

- **3** Anslut den andra änden av kabeln:
	- Till **DSL/Modem**-utgången för **delaren/filtret**.
	- Direkt till telefonjacket om det inte finns **delare/filter** mellan nätverksterminatorn och det lokala telefonnätet.

### <span id="page-31-0"></span>**Scenario 2: MediaAccess Gateway utan ett integrerat filter**

Gör så här:

- **1** Ta fram DSL-kabeln. Det här är den gråa kabeln som finns i lådan.
- **2** Anslut den ena änden av kabeln i den gråa **DSL**-porten på baksidan av MediaAccess Gateway.

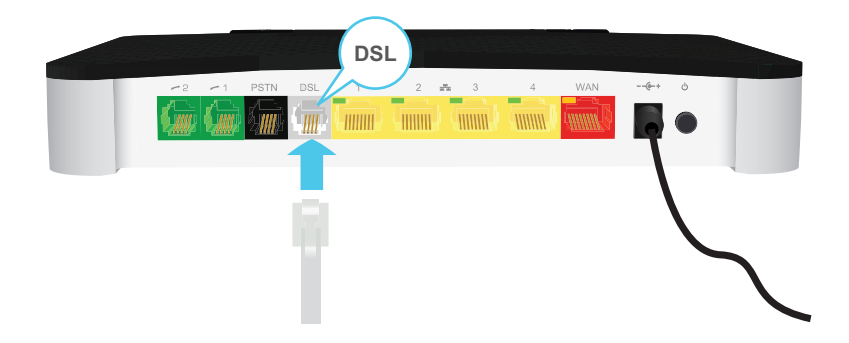

**3** Anslut den andra änden av kabeln i **DSL/MODEM**-utgången för filtret/delaren.

Om MediaAccess Gateway har en svart **PSTN**-port på baksidan kan du använda det traditionella telefonnätet som backup för din Voice over IP (VoIP)-anslutning. När ingen VoIP-anslutning finns att tillgå kommer MediaAccess Gateway att automatiskt växla till det traditionella telefonnätet.

Konfigurera backup-anslutningen:

- **1** Ta fram en telefonsladd.
- **2** Anslut den ena änden av kabeln i den svarta **PSTN**-porten på baksidan av MediaAccess Gateway.

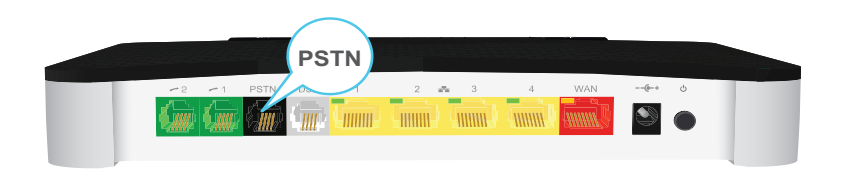

**3** Anslut den andra änden av kabeln i **Telefon**-utgången för filtret/delaren.

# <span id="page-33-0"></span>**3.1.2 Konfigurera MediaAccess Gateway som en lokal router**

# **Process**

Ţ

Gör så här:

- **1** Ta fram en Ethernet-kabel. Om lådan innehåller en Ethernet-kabel med röda kontakter kan du använda den kabeln.
- **2** Anslut den ena änden av kabeln i den *röda* WAN-porten på baksidan av MediaAccess Gateway.

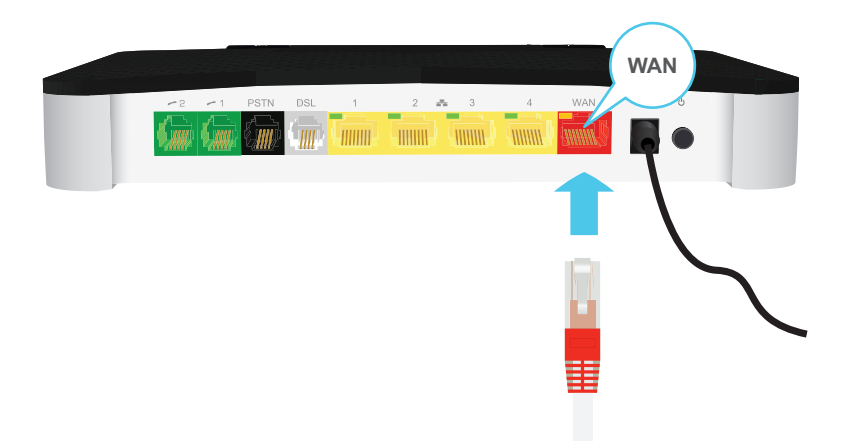

- **3** Anslut den andra änden av USB-kabeln i Ethernet-porten på Internet-gatewayen/modemet.
	- **WAN**-porten kan bara användas för att ansluta MediaAccess Gateway till Internet-gateway/modem. Den kan inte användas för att ansluta övriga enheter (t.ex. en dator) till MediaAccess Gateway.

# 3 INSTALLERA MANUELLT

# <span id="page-34-0"></span>**3.2 Starta MediaAccess Gateway**

### **Process**

Gör så här:

- **1** Anslut strömkabeln till strömporten på MediaAccess Gateway.
- **2** Anslut den andra änden av strömkabeln till ett eluttag.
- **3** Tryck på strömknappen för att starta MediaAccess Gateway.
- **4** Vänta minst två minuter för att MediaAccess Gateway ska hinna avsluta startrutinerna.

# <span id="page-35-1"></span><span id="page-35-0"></span>**3.3 Ansluta nätverksenheter till MediaAccess Gateway**

# **Välj anslutningssätt**

Om du vill ansluta enheten med:

- En trådlös anslutning, fortsätt med *["3.3.1 Konfigurera en trådlös anslutning" på sidan 29](#page-36-0)*.
- En trådbunden anslutning, fortsätt med *["3.3.2 Konfigurera en trådbunden anslutning" på sidan 30](#page-37-0)*.
## **3.3.1 Konfigurera en trådlös anslutning**

### **Åtkomstpunkten för MediaAccess Gateway**

MediaAccess Gateway är utrustad med en trådlös åtkomstpunkt som stöder följande standarder:

- $I$  IFFF 802.11n
- **IEEE** 802.11g
- **IEEE 802.11b**

### **Krav**

Nätverksenheten måste ha en WiFi-certifierad trådlös klient.

### **Anslutningshastighet**

Följande faktorer kan göra den trådlösa anslutningen långsammare:

- Hinder (väggar, tak osv.) mellan den trådlösa klienten och åtkomstpunkten.
- Avståndet mellan den trådlösa klienten och åtkomstpunkten.
- För att dra full nytta av den förbättrade anslutningshastigheten i IEEE 802.11n-standarden är det att rekommendera att bara ansluta trådlösa IEEE 802.11*n*-klienter till MediaAccess Gateway. Anslutningen av äldre (t.ex. IEEE 802.11g) trådlösa klienter kan också försämra anslutningshastigheten för de IEEE 802.11n-kompatibla klienterna.

Om du har problem med trådlösa prestanda finns det mer information i avsnittet *["Dålig trådlös anslutning eller räckvidd" på sidan 113](#page-120-0)*.

### **Konfigurera trådlösa anslutningar**

Mer information om hur du konfigurerar en trådlös anslutning mellan nätverksenheten och MediaAccess Gateway finns i avsnittet *["5 Trådlös åtkomstpunkt för MediaAccess Gateway" på sidan 43](#page-50-0)*.

### <span id="page-37-0"></span>**3.3.2 Konfigurera en trådbunden anslutning**

### **Krav**

- Både nätverksenheten (t.ex. en dator eller spelkonsol) och MediaAccess Gateway måste ha en ledig Ethernet-port.
- Nätverksenheten måste vara konfigurerad att hämta en IP-adress automatiskt. Detta är standardinställningen.

### **Ethernet-kabel**

I paketet finns en kabel med gula kontakter. Det är Ethernet-kabeln.

### **Process**

Gör så här:

**1** Anslut ena änden av Ethernet-kabeln till en av de *gula* Ethernet-portarna på MediaAccess Gateway:

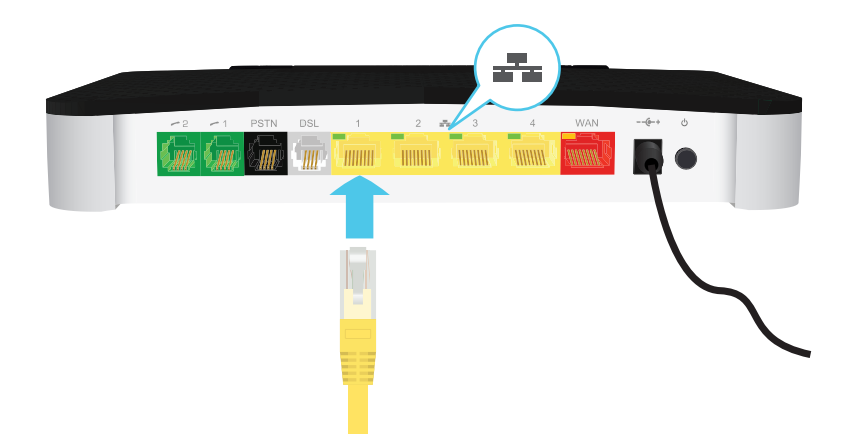

 $\left( \begin{array}{c} 1 \end{array} \right)$ 

I

Du kan inte använda den röda **WAN**-porten för att ansluta till det lokala Ethernet-nätverket. **WAN**-porten kan bara användas för att ansluta MediaAccess Gateway till bredbandskällan.

Mer information finns i avsnittet *["1.2 Användarscenarier" på sidan 5](#page-12-0)*.

**2** Anslut den andra änden på Ethernet-kabeln till nätverksenheten.

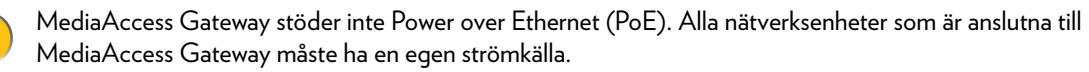

**3** Nätverksenheten är nu ansluten till nätverket. Ingen annan konfigurering behövs om sådan inte specificerats av tjänsteleverantören.

## **3.4 Konfigurera MediaAccess Gateway**

### **Inledning**

Om tjänsteleverantören inte har förkonfigurerat MediaAccess Gateway kan du bli tvungen att konfigurera MediaAccess Gateway med det grafiska användargränssnittet.

### **Krav**

JavaScript måste vara aktiverat i webbläsaren (det här är standardinställningen). Mer information finns i hjälpen för webbläsaren.

#### **Process**

Gör så här:

- **1** Öppna webbläsaren.
- **2** MediaAccess Gateway informerar att du inte ännu har konfigurerat MediaAccess Gateway.

Welcome...

Congratulations on purchasing this Technicolor Gateway business gateway. You are currently not connected to the Internet, click on the task below to continue.

Set up my Technicolor Gateway

http://www.google.com

Om det här fönstret inte visas bläddrar du till <http://dsldevice.lan>eller till IP-adressen för MediaAccess Gateway (standardvärde: [192.168.1.254\)](http://192.168.1.254) och klickar på **Technicolor Gateway** på menyn till vänster.

- **3** Klicka på **Ställ in min Technicolor Gateway**.
- **4** Guiden **Snabbinstallation** visas. I den här guiden får du hjälp med att konfigurera MediaAccess Gateway. Klicka på **Nästa** och följ anvisningarna.

# **3.5 Konfigurera 3G (sekundär) WAN-anslutning**

### **Inledning**

Många små och medelstora företag använder DSL som åtkomstteknologi för WAN-anslutningar eftersom det vanligtvis är billigare än att använda en fast linje. Om DSL-linjen inte fungerar kan det i så fall ha dyra konsekvenser då Internet och e-post inte finns att tillgå. Därför finns det backup-lösningar som erbjuder ett alternativ när DSL-linjen inte fungerar.

Det är t.ex. möjligt att växla till 2G/3G-mobilåtkomstteknologier som GPRS, UMTS, HSDPA, HSUPA, HSPA+, WIMAX och LTE när det inte finns någon Internet-åtkomst tillgänglig via den huvudsakliga WAN-anslutningen. Om du kopplar in en mobil USB-adapter i en av USB-portarna på MediaAccess Gateway är det möjligt att få en IP-anslutning via ett 2G/3G-nätverk.

3G är en samlingsterm för tredje generationens mobiltelefonteknologi. Tjänsterna som är kopplade till 3G erbjuder möjligheten att överföra både röstdata och andra data. 3G-nätverk är efterträdare till 2G-nätverken (t.ex. GSM-nätverk) och erbjuder nya tjänster och högre dataöverföringshastigheter.

### **Vad behöver jag?**

Om du vill börja använda 2G/3G som en anslutning för MediaAccess Gateway behöver du:

■ En mobil USB-adapter

Ţ Använd bara de mobila USB-adaptrar som levererats av tjänsteleverantören.

Ett registrerat SIM-kort.

### **Konfigurera 2G/3G som en WAN-anslutning**

Gör så här:

- **1** Konfigurera mobilanslutningen. Mer information finns i avsnittet *["3.5.1 Administrera mobilanslutningen med det grafiska användargränssnittet för](#page-40-0)  [MediaAccess Gateway" på sidan 33](#page-40-0)*.
- **2** Anslut den mobila USB-adaptern. Mer information finns i avsnittet *["3.5.2 Sätta in en mobil USB-adapter" på sidan 34](#page-41-0)*.
- **3** Den mobila anslutningen är nu klar att användas.

Om du vill ta bort den mobila USB-adaptern ska du se till att MediaAccess Gateway först är avstängd.

### **Resultat**

MediaAccess Gateway aktiverar automatiskt 3G-backup-anslutningen när *båda* de följande villkoren uppfylls:

- Huvudanslutningen till Internet har varit otillgänglig i minst 60 sekunder.
- MediaAccess Gateway har fått en begäran om åtkomst till Internet (t.ex. vid bläddring till en Internet-webbplats). MediaAccess Gateway inaktiverar automatiskt 3G-anslutningen om minst det *ena* av de följande villkoren uppfylls:
- Huvudanslutningen till Internet är igen tillgänglig. I så fall växlar MediaAccess Gateway tillbaka till huvudanslutningen för Internet.
- Ingen Internet-trafik har upptäckts på de senaste 10 sekunderna. Du har t.ex. slutat surfa på Internet.

### <span id="page-40-0"></span>**3.5.1 Administrera mobilanslutningen med det grafiska användargränssnittet för MediaAccess Gateway**

### **Inledning**

Du kan granska och administrera parametrarna för den mobila anslutningen via det grafiska användargränssnittet för MediaAccess Gateway.

### **Process**

Gör så här för att administrera den mobila USB-anslutningen via det grafiska användargränssnittet för MediaAccess Gateway:

- **1** Gå till det grafiska användargränssnittet för MediaAccess Gateway.
- **2** Klicka på **Internettjänster** på menyn **Bredbandsanslutning**.
- **3** Klicka på **Visa mer...** för den mobila USB-anslutningen. **Översikt**-sidan för den mobila USB-anslutningen visas.
- **4** Klicka på **Konfigurera** i platsfältet. **Konfigurera**-sidan för den mobila anslutningen visas.

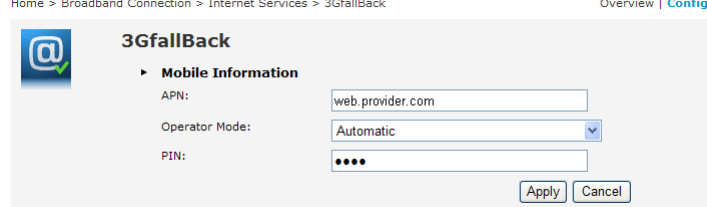

- **5** Uppdatera vid behov följande fält under **Mobilinformation**:
	- **APN**:

Den offentliga APN som används för åtkomst till Internet eller den privata APN som används för åtkomst till ett lokalt nätverk.

**Operatörsläge**:

2G / 3G / automatisk (låt MediaAccess Gateway välja det bästa operatörsläget)

**Pin**:

SIM-kortets PIN-kod.

**6** Klicka på **Använd** om du vill tillämpa konfigurationsändringarna.

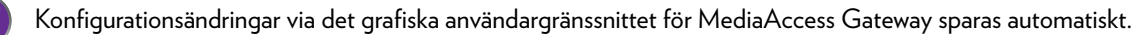

# <span id="page-41-0"></span>**3.5.2 Sätta in en mobil USB-adapter**

### **Process**

 $\mathbf{C}$ 

När den mobila anslutningen har konfigurerats kan du fortsätta med att sätta in den mobila USB-adaptern:

**1** Stäng av MediaAccess Gateway.

Om du inte stänger av MediaAccess Gateway först kommer den mobila USB-adaptern inte att upptäckas.

- **2** Sätt in SIM-kortet i den mobila USB-adaptern.
- **3** Koppla in den mobila USB-adaptern i någon av USB-portarna för MediaAccess Gateway:

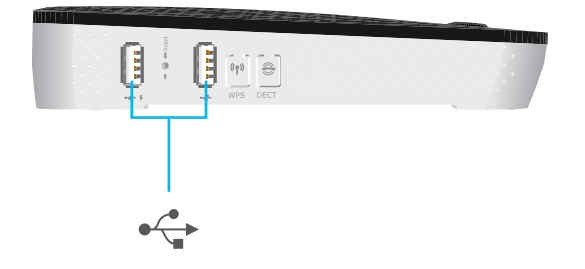

**4** Slå på MediaAccess Gateway.

## **4 Konfigurationsverktyg**

### **Konfigurationsverktyg**

Du kan använda följande verktyg för att konfigurera MediaAccess Gateway:

- MediaAccess Gateway Installations-CD hjälper dig konfigurera MediaAccess Gateway och ansluta datorerna till MediaAccess Gateway. Mer information finns i avsnittet *["2 Installera med hjälp av guide" på sidan 17](#page-24-0)*.
- Det *grafiska användargränssnittet för MediaAccess Gateway* ger dig möjligheten att konfigurera MediaAccess Gateway med webbläsaren.

Mer information finns i avsnittet *["4.1 Det grafiska användargränssnittet för MediaAccess Gateway" på sidan 36](#page-43-0)*.

# <span id="page-43-1"></span><span id="page-43-0"></span>**4.1 Det grafiska användargränssnittet för MediaAccess Gateway**

### **Inledning**

Det grafiska användargränssnittet för MediaAccess Gateway ger dig möjligheten att konfigurera MediaAccess Gateway med webbläsaren.

### **Krav**

JavaScript måste vara aktiverat i webbläsaren (det här är standardinställningen). Mer information finns i hjälpen för webbläsaren.

# **4.1.1 Åtkomst**

### <span id="page-44-0"></span>**Komma åt det grafiska användargränssnittet för MediaAccess Gateway**

Gör så här:

- **1** Öppna webbläsaren.
- **2** Bläddra till<http://dsldevice.lan> eller till IP-adressen för MediaAccess Gateway (standardvärde: [192.168.1.254\)](http://192.168.1.254).
- **3** Om du har skyddat MediaAccess Gateway med ett användarnamn och lösenord uppmanar MediaAccess Gateway dig att ange dessa. Ange användarnamnet och lösenordet och klicka på **OK**.

Mer information finns i avsnittet *["4.1.3 Skydda åtkomst till MediaAccess Gateway" på sidan 40](#page-47-0)*.

**4** *[Det grafiska användargränssnittet för MediaAccess Gateway](#page-43-0)* visas.

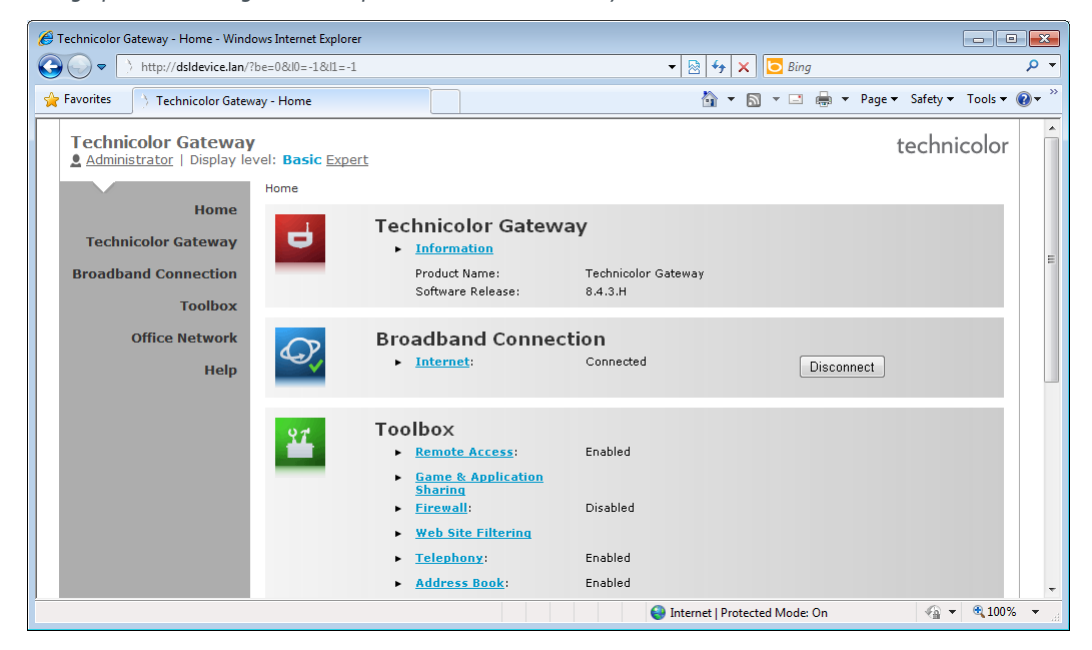

### **Komma åt MediaAccess Gateway via UPnP**

Du kan också komma åt det grafiska användargränssnittet för MediaAccess Gateway med Internet Gateway Device (IGD)-hikonen om datorn kör något av följande operativsystem:

- Microsoft Windows 7
- **Microsoft Windows Vista**
- Microsoft Windows XP

Mer information finns i avsnittet *["9.1 UPnP" på sidan 84](#page-91-0)*.

### **Fjärråtkomst**

Det går också att komma åt MediaAccess Gateway det grafiska användargränssnittet via Internet. Mer information finns i avsnittet *["4.3 Åtkomst från Internet" på sidan 42](#page-49-0)*.

## **4.1.2 Komponenter**

### **Översikt**

Beroende på användarrättigheterna och det grafiska användargränssnittets plats kan följande komponenter vara tillgängliga:

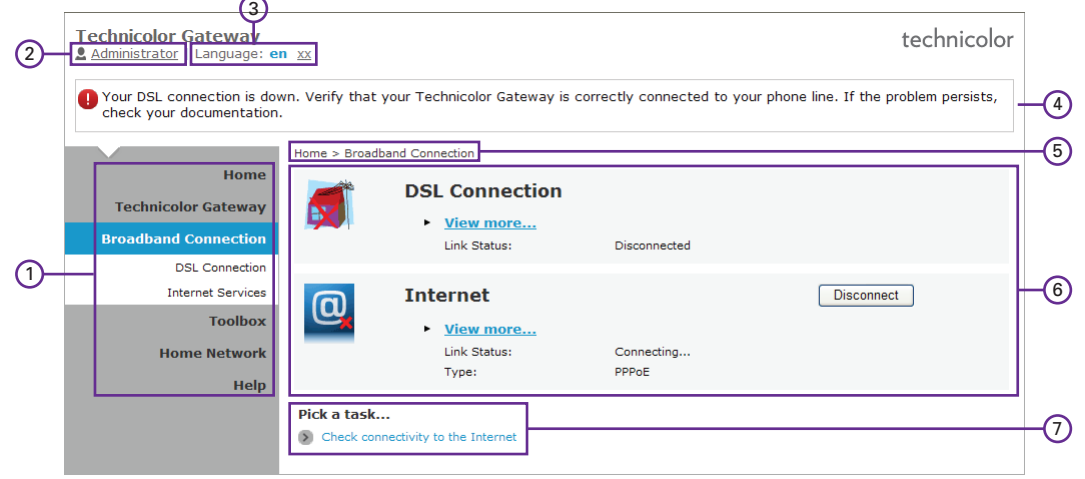

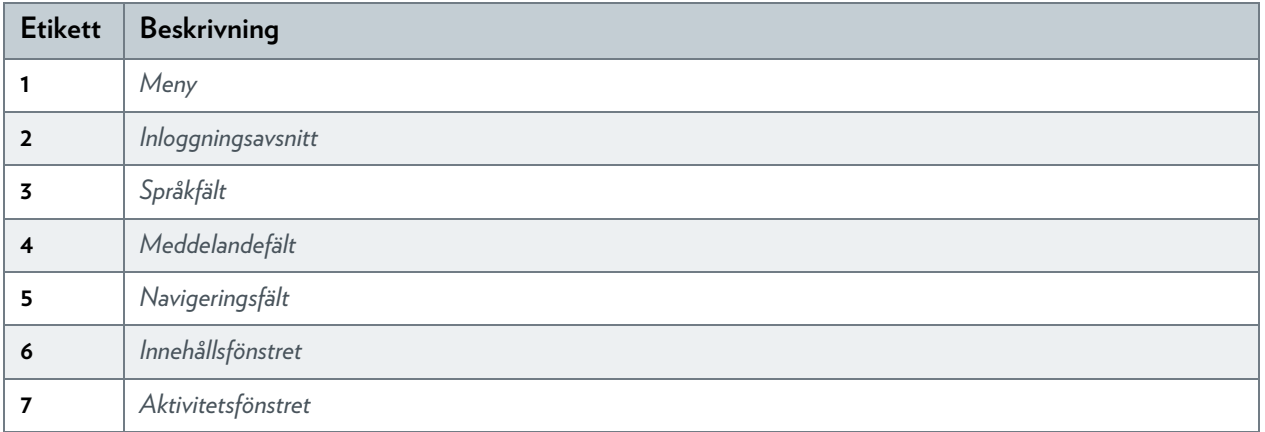

### <span id="page-45-0"></span>**Meny**

På menyn finns följande poster:

- **Hem:**
	- Låter dig återgå till MediaAccess Gateway-hemsidan.
- **Technicolor Gateway**: Grundläggande information om MediaAccess Gateway.
- **Bredbandsanslutning**: Visa/konfigurera dina bredbandsanslutningar.
- **Verktygslåda**: Gör att du kan konfigurera nätverkstjänsterna och säkerhetsinställningarna för MediaAccess Gateway.
- **Hemmanätverk**: Hantera ditt lokala nätverk.
- **Hjälp:** Visa kontextrelaterad hjälpinformation.

Alla poster har ett antal undermenyposter.

### <span id="page-46-0"></span>**Inloggningsavsnitt**

I det här inloggningsavsnittet visas ditt aktuella användarnamn.

Genom att klicka på användarnamnet kan du:

- Andra lösenord.
- Växla till en annan användare.

### <span id="page-46-1"></span>**Språkfält**

Språkfältet visas om fler än ett språk är tillgängligt för det grafiska användargränssnittet. I språkfältet kan du välja språk för det grafiska användargränssnittet för MediaAccess Gateway.

### <span id="page-46-2"></span>**Meddelandefält**

I meddelandefältet visas:

- Felmeddelanden markerade med rött trafikljus.
- Varningar markerade med orange trafikljus.
- Informationsmeddelanden markerade med grönt trafikljus.

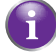

Om inget av ovanstående inträffar visas inte meddelandefältet.

### <span id="page-46-6"></span><span id="page-46-3"></span>**Navigeringsfält**

Navigeringsfältet visar var du är i *[Det grafiska användargränssnittet för MediaAccess Gateway](#page-43-0)*.

Vissa sidor är tillgängliga på olika konfigurationsnivåer. Sådana sidor har tilläggslänkar (till exempel **Översikt**, **Konfigurera**) i högra delen av navigeringsfältet som ger dig möjligheten att växla mellan konfigurationsnivåerna.

### <span id="page-46-4"></span>**Innehållsfönstret**

Innehållsfönstret visar information och konfigurerbara poster för den valda posten.

### <span id="page-46-5"></span>**Aktivitetsfönstret**

För en snabb konfiguration av MediaAccess Gateway kan ett antal relaterade uppgifter i listan **Välj en uppgift** presenteras på vissa sidor. De här uppgifterna leder dig till sidan där du kan utföra de valda uppgifterna.

## <span id="page-47-0"></span>**4.1.3 Skydda åtkomst till MediaAccess Gateway**

### **Inledning**

För att förhindra att alla användare på det lokala nätverket kan nå MediaAccess Gateway är MediaAccess Gateway skyddad med användarnamn och lösenord.

### **Standardanvändarnamn**

Standardanvändarnamnet är **Administrator**.

### **Standardlösenord**

Standardlösenordet är antingen tomt eller **ACCESS KEY** som finns utskrivet på etiketten för MediaAccess Gateway. Det här beror på inställningarna som valts av tjänsteleverantören.

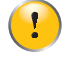

Du rekommenderas att ändra på standardlösenordsinställningarna.

Välj ett lösenord som du lätt kommer ihåg eller skriv upp det. Om du glömmer lösenordet är det enda alternativet att återställa MediaAccess Gateway. Mer information finns i avsnittet *["11.7 Återställa standardinställningar" på sidan 116](#page-123-0)*.

### **Skyddade poster**

Följande poster har skyddad åtkomst:

- Det grafiska användargränssnittet för MediaAccess Gateway.
- Den inbäddade FTP-servern. Mer information finns i avsnittet *["8.3 FTP-servern" på sidan 78](#page-85-0)*.

### **Så här ändrar du lösenordet**

Gör så här:

- **1** Klicka på **Användarhantering** på menyn **Verktyg**.
- **2** Klicka på **Ändra mitt lösenord** i listan **Välj en uppgift**.
- **3** Ange ditt nya lösenord och klicka på **OK**.
- **4** Det nya lösenordet är nu aktivt. Nästa gång du loggar in till *[Det grafiska användargränssnittet för MediaAccess Gateway](#page-43-0)* ska du använda det nya lösenordet.

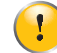

Det här lösenordet används också av nätverksfilservern och FTP-servern.

Mer information om nätverksfilservern och FTP-servern finns i avsnittet *["8 Dela innehåll" på sidan 69](#page-76-0)*

## **4.2 Säkerhetskopiera/återställa konfigurationen**

### **Inledning**

När du har konfigurerat MediaAccess Gateway efter dina behov rekommenderas det att säkerhetskopiera konfigurationen för senare användning. Det innebär att du alltid kan återgå till en fungerande konfiguration om du skulle stöta på problem.

### **Säkerhetskopiera konfigurationen**

Gör så här:

- **1** Gå till det grafiska användargränssnittet för MediaAccess Gateway. Mer information finns i avsnittet *["4.1 Det grafiska användargränssnittet för MediaAccess Gateway" på sidan 36](#page-43-0)*.
- **2** Klicka på **Konfiguration** på **Technicolor Gateway**-menyn.
- **3** Klicka på **Spara eller återställ konfiguration** i listan **Välj en uppgift**.
- **4** Klicka på **Säkerhetskopiera konfiguration nu** under **Säkerhetskopiera nuvarande konfiguration**.
- **5** Du blir ombedd av MediaAccess Gateway att spara säkerhetskopian.
- **6** Spara filen på önskad plats.

Redigera inte säkerhetskopiorna, det har leda till att filerna skadas så att konfigurationen inte kan återställas med hjälp av dem.

### **Återställa konfigurationen**

Gör så här:

Ţ

- **1** Gå till det grafiska användargränssnittet för MediaAccess Gateway. Mer information finns i avsnittet *["4.1 Det grafiska användargränssnittet för MediaAccess Gateway" på sidan 36](#page-43-0)*.
- **2** Klicka på **Konfiguration** på **Technicolor Gateway**-menyn.
- **3** Klicka på **Spara eller återställ konfiguration** i listan **Välj en uppgift**.
- **4** Klicka på **Bläddra** under **Återställ sparad konfiguration** och öppna säkerhetskopian.

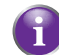

Säkerhetskopiorna har oftast filtillägget **.ini**.

**5** MediaAccess Gateway återställer konfigurationen.

# <span id="page-49-0"></span>**4.3 Åtkomst från Internet**

### **Lägen**

Om du vill komma åt MediaAccess Gateway från Internet kan du välja mellan två lägen:

- **Permanentläge (Fjärråtkomst):** Fjärrsessionen avslutas när du inaktiverar fjärrhjälpen eller efter att MediaAccess Gateway startats om.
- **Tillfälligt läge (Fjärrassistans):** Fjärrsessionen avslutas när du inaktiverar fjärrhjälpen, efter att MediaAccess Gateway startats om eller efter 20 minuters inaktivitet.

### **Aktivera fjärrhjälp/fjärråtkomst.**

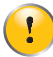

Du måste vara ansluten till Internet för att kunna aktivera fjärrhjälp.

Aktivera fjärrhjälp/fjärråtkomst:

- **1** Gå till det grafiska användargränssnittet för MediaAccess Gateway. Mer information finns i avsnittet *["4.1 Det grafiska användargränssnittet för MediaAccess Gateway" på sidan 36](#page-43-0)*.
- 2 Fyll i och kontrollera följande parametrar:
	- **Läge:** Välj läget du vill använda.
	- **URL:** Innehåller den URL-adress som måste användas för att nå MediaAccess Gateway via Internet.
	- **Användarnamn** och **Lösenord:** Innehåller användarnamnet och lösenordet som behövs vid fjärråtkomst av MediaAccess Gateway. Om du vill ändra lösenord som genererats automatiskt kan du göra det i **Lösenord**-rutan.
- 3 Klicka på **Aktivera fjärrhjälp**.

### **Åtkomst till MediaAccess Gateway via Internet**

Gör så här:

Ĭ

- **1** Öppna webbläsaren.
- **2** Skriv in URL-adressen som listats i URL-fältet på sidan **Fjärrassistans** (t.ex. https://141.11.249.150:51003).
	- Du kan ersätta IP-adressen i den här URL-adressen med det dynamiska DNS-värdnamnet om du har aktiverat och konfigurerat dynamisk DNS. Mer information finns i avsnittet *[Dynamisk DNS](#page-100-0)*.

Exempel: https://*141.11.249.150*:51003 kan ersättas av https://*mygateway.dyndns.org*:51003.

- **3** Skriv in användarnamnet och lösenordet som du angav på sidan **Fjärrassistans**.
- **4** *[Det grafiska användargränssnittet för MediaAccess Gateway](#page-43-0)* visas.

Nu kan en fjärranvändare komma åt MediaAccess Gateway via den angivna URL-adressen med sitt användarnamn och sitt lösenord.

# <span id="page-50-0"></span>**5 Trådlös åtkomstpunkt för MediaAccess Gateway**

### **Inledning**

Det här avsnittet hjälper dig att konfigurera det trådlösa nätverket.

### **Vad som behövs för att konfigurera ett trådlöst nätverk**

Följande delar behövs när du ska konfigurera det trådlösa nätverket:

- En *[Trådlös åtkomstpunkt](#page-50-1)* (redan integrerad i MediaAccess Gateway)
- En *[Trådlös klient](#page-50-2)* enhet som du vill ansluta (t.ex. en dator, smarttelefon eller nätverksskrivare)

### <span id="page-50-1"></span>**Trådlös åtkomstpunkt**

Den trådlösa åtkomstpunkten är hjärtat i det trådlösa nätverket. Den trådlösa åtkomstpunkten:

- Ansluter olika trådlösa enheter.
- Skyddar den information som skickas över de trådlösa anslutningarna.

MediaAccess Gateway har en integrerad trådlös åtkomstpunkt.

### <span id="page-50-2"></span>**Trådlös klient**

Med den trådlösa klienten kan du ansluta en enhet, oftast en dator, till en trådlös åtkomstpunkt. Både inbyggda och externa (exempelvis via USB) klienter finns tillgängliga.

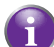

Enheter som mediespelare och smarttelefoner kan också ha inbyggda trådlösa klienter. Mer information finns i användardokumentationen för enheten.

Läs mer i dokumentationen för din dator om du inte vet om den är utrustad med en trådlös klient.

### **Konfigurera dina trådlösa klienter**

Mer information om hur du skapar en trådlös anslutning till MediaAccess Gateway finns i avsnitten:

- *["5.1 Ansluta den trådlösa klienten via WPS" på sidan 44](#page-51-0)*.
- *["5.2 Ansluta den trådlösa klienten utan WPS" på sidan 46](#page-53-0)*.
- *["5.3 Ansluta den trådlösa klienten via QR-kod" på sidan 47](#page-54-0)*.

### **Skydda den trådlösa anslutningen!**

När du använder en oskyddad anslutning kan alla som är tillräckligt nära din MediaAccess Gateway komma åt ditt nätverk. Då kan:

- Utomstående personer använda din anslutning för att komma åt Internet.
- Hackare använda din anslutning för utföra databrott.

Det går enkelt att förhindra genom att skydda den trådlösa anslutningspunkten. Mer information finns i avsnittet *["5.4 Skydda](#page-55-0)  [den trådlösa anslutningen" på sidan 48](#page-55-0)*.

## <span id="page-51-0"></span>**5.1 Ansluta den trådlösa klienten via WPS**

### **WPS**

Med WPS (Wi-Fi Protected Setup) kan du lägga till nya trådlösa klienter i ditt lokala nätverk på ett snabbt och enkelt sätt utan att behöva ange inställningarna för trådlös anslutning (nätverksnamn, trådlös nyckel eller krypteringstyp).

### **Krav**

Den trådlösa klienten måste stöda WPS. Läs mer i dokumentationen för den trådlösa klienten.

Både Windows 7 och Windows Vista Service Pack 1 har nativ WPS-support.

 MediaAccess Gateway måste använda WPA(2)-PSK-kryptering (standardkryptering) eller ingen kryptering alls. Det går inte att använda WPS med WEP-kryptering.

### **WPS-metoder**

Följande WPS-metoder stöds av MediaAccess Gateway:

- *PBC-registrering (Push Button Configuration):* Sätt både din trådlösa USB-adapter och din åtkomstpunkt i registreringsläge.
- *PIN-kodsregistrering (PIN code entry):* Du måste ange en PIN-kod i det trådlösa konfigurationsverktyget.

### **PBC-procedur**

Gör så här:

**1** Tryck kort ned WPS-knappen på **MediaAccess Gateway**:

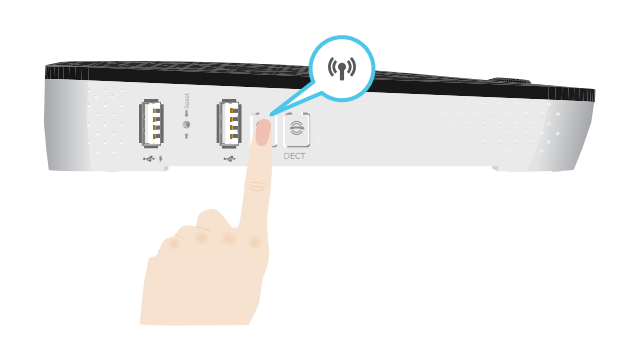

- **2** LED-lampan för WPS-knappen börjar blinka i orange. Det anger att **MediaAccess Gateway** nu söker efter trådlösa klienter som är i registreringsläge. Nu har du två minuter på dig att starta WPS på den trådlösa klienten.
- **3** Starta WPS på den trådlösa klienten.
- **4** MediaAccess Gateway utväxlar nu säkerhetsinställningar.
- **5** I slutet av processen ändras statusen för LED-lampan WPS till någondera av följande:
	- Fast grön

Det anger att du nu har registrerat den trådlösa klienten utan fel. Du är nu ansluten till MediaAccess Gateway-nätverket.

Blinkande röd

 Det anger att MediaAccess Gateway inte kunde hitta den trådlösa klienten. Försök igen genom att upprepa samma procedur (du behöver inte vänta tills LED-lampan stängs av).

### **Felsökning**

Om du har problem med att ansluta den trådlösa klienten via WPS kan det bero på en av följande orsaker:

- WPS kan inte köras på rätt sätt: Konfigurera den trådlösa klienten manuellt. Mer information finns i avsnittet *["5.2 Ansluta den trådlösa klienten utan WPS"](#page-53-0)  [på sidan 46](#page-53-0)*.
- Den trådlösa klienten är utom räckhåll: Om det går ska du flytta den trådlösa klienten närmare MediaAccess Gateway eller använda en trådlös repeater för att utöka omfånget för det trådlösa nätverket.
- En annan enhet stör på den valda trådlösa kanalen: Byt den trådlösa kanalen på MediaAccess Gateway. Mer information finns i avsnittet *["Byt den trådlösa kanalen" på](#page-120-1)  [sidan 113](#page-120-1)*.

## <span id="page-53-0"></span>**5.2 Ansluta den trådlösa klienten utan WPS**

### **Innan du startar**

Innan du kan ansluta en trådlös klient (t.ex. en dator) till det trådlösa nätverket måste du känna till de trådlösa inställningarna som för tillfället används av MediaAccess Gateway:

- Nätverksnamn (SSID)
- Den trådlösa nyckeln

### **Vilket nätverksnamn (SSID) använder MediaAccess Gateway?**

Om du inte ändrade SSID manuellt använder MediaAccess Gateway det nätverksnamn som är tryckt på etiketten på undersidan av MediaAccess Gateway.

### **Vilken trådlös nyckel använder MediaAccess Gateway?**

Om du inte har ändrat på säkerhetsinställningarna så används ingen trådlös nyckel.

**nyckel** som är tryckt på etiketten på undersidan av MediaAccess Gateway.

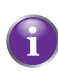

### **Har du glömt den trådlösa nyckeln?**

Om du har ändrat de trådlösa inställningarna manuellt och inte kommer ihåg dem kan du försöka med något av följande:

**1** Använd en dator som redan är ansluten till nätverket.

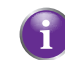

Om ingen av datorerna ännu är ansluten till nätverket ska du ansluta en med en Ethernet-kabel. Mer information finns i avsnittet *["3.3.2 Konfigurera en trådbunden anslutning" på sidan 30](#page-37-0)*.

Om tjänsteleverantören valde att använda en standardnyckel för trådlösa anslutningar ska du använda den **Trådlösa** 

- **2** Gå till det grafiska användargränssnittet för MediaAccess Gateway. Mer information finns i avsnittet *["Komma åt det grafiska användargränssnittet för MediaAccess Gateway" på sidan 37](#page-44-0)*.
- **3** Klicka på **Trådlöst** på menyn **Hemmanätverk**.
- **4** Klicka på **Information** uppe till höger.
- **5** Under:
	- **Konfiguration** finns nätverksnamnet (SSID).
	- **Säkerhet** finns krypteringen.

#### **Ansluta den trådlösa klienten**

Konfigurera den trådlösa klienten med samma trådlösa inställningar som MediaAccess Gateway (nätverksnamn och trådlös nyckel). Mer information finns i dokumentationen för den trådlösa klienten.

## <span id="page-54-0"></span>**5.3 Ansluta den trådlösa klienten via QR-kod**

### **Inledning**

Med MediaAccess Gateway kan du skapa en Quick Response (QR) code (QR-kod (Quick Response)) som innehåller alla trådlösa inställningar som behövs för att ansluta. Du kan sedan ansluta till det trådlösa nätverket genom att skanna den kod som skapades.

### **Målenheter**

Denna anslutningsmetod används oftast för handdatorer och smarttelefoner.

### **Krav**

Den trådlösa enheten måste ha:

- En kamera för att skanna koden.
- Ett program (en app) för att tolka QR-koden och ansluta till ett trådlöst nätverk. Till exempel: om du använder Android på din enhet kan du hämta **Bar Code Scanner** från **Google Play**.

### **Procedur**

Gör så här:

- **1** Bläddra till det grafiska användargränssnittet för MediaAccess Gateway. Mer information finns i avsnittet *["Komma åt det grafiska användargränssnittet för MediaAccess Gateway" på sidan 37](#page-44-0)*.
- **2** Under **Hemmanätverk** klickar du på **Trådlöst**.

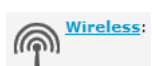

- **3** Under **Välj en uppgift** klickar du på **Skapa QR-kodbild**.
- **4** Den trådlösa QR-koden visas.

⋒

**Wireless QR Code** 

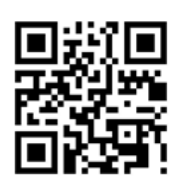

Du kan nu:

- Skanna koden direkt från din skärm.
- Skriva ut den här sidan och skanna koden från pappersversionen.
- **5** QR-kodappen visar de trådlösa inställningarna som används av MediaAccess Gateway och erbjuder dig att ansluta till dess trådlösa nätverk. Anslut till nätverket.

### <span id="page-55-0"></span>**5.4 Skydda den trådlösa anslutningen**

### **Inledning**

Du kan skydda den trådlösa kommunikationen mellan de trådlösa klienterna och MediaAccess Gateway med en trådlös nyckel. Vad innebär detta?

- Bara klienter som använder rätt nätverksnamn (SSID) och trådlösa nyckel kan ansluta till nätverket.
- Alla data som förmedlas via den trådlösa åtkomstpunkten skyddas och krypteras.

### <span id="page-55-1"></span>**Krypteringstyper**

Under åren har ett flertal krypteringstyper utvecklats. Listan nedan ger en översikt över vilka krypteringstyper som stöds, ordnade efter fallande säkerhetsnivå. Ju högre säkerhetsnivå, desto högre placering i listan:

■ WPA-PSK-kryptering:

Den trådlösa anslutningen är säkrad med en i förväg delad nyckel som har definierats av användaren. Trådlösa klienter måste konfigureras med den här nyckeln innan de kan ansluta till MediaAccess Gateway. MediaAccess Gateway har stöd för följande WPA-PSK-versioner (ordnade enligt fallande säkerhet):

**WPA2-PSK:**

Den nyaste och säkraste versionen av WPA-PSK. Välj den här versionen om du är säker på att alla trådlösa klienter stöder WPA2-PSK.

**WPA-PSK + WPA2-PSK**:

Det här är en blandning. I det här läget är WPA2-PSK den kryptering som föredras men trådlösa klienter som inte stöder WPA2-PSK kan använda WPA-PSK. Välj den här versionen om alla trådlösa klienter inte stöder WPA2-PSK eller om du inte är säker på att de stöder WPA2-PSK. Trådlösa klienter som stöder WPA2-PSK kommer att använda WPA2-PSK, övriga använder WPA-PSK.

**WPA-PSK**:

Den första versionen av **WPA-PSK.** Välj det här alternativet om du är säker på att ingen av de trådlösa klienterna stöder WPA2-PSK.

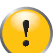

Om du vill konfigurera WPA2-PSK med det inbyggda trådlösa verktyget i Windows XP Service Pack 2 (SP2) måste du först:

■ Uppgradera Windows XP till Service Pack 3 eller senare.

eller

- Installera följande uppdatering: [http://support.microsoft.com/kb/917021.](http://support.microsoft.com/kb/917021)
- WEP-kryptering:

Den minst säkra krypteringstypen som används för trådlösa anslutningar. WEP använder liksom WPA-PSK en användardefinierad nyckel, men har visat sig ha säkerhetsproblem.

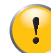

Även om MediaAccess Gateway låter dig använda WEP eller ingen säkerhet rekommenderar vi å det starkaste att inte använda dessa! Använd i stället *WPA(2)-PSK*.

### **Konfiguration**

Gör så här:

- **1** Öppna *[Det grafiska användargränssnittet för MediaAccess Gateway](#page-43-1)*.
- **2** Klicka på **Trådlöst** under **Hemmanätverk**.

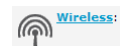

- **3** Sidan **Trådlös åtkomstpunkt** visas. Klicka på **Konfigurera** i det övre högra hörnet.
- **4** I listan **Säkerhetsläge** väljer du ett av följande lägen:
	- **WPA-PSK**
- **WPA2-PSK**
- **WPA-PSK + WPA2-PSK**

Mer information finns i avsnittet *["Krypteringstyper" på sidan 48](#page-55-1)*.

- **5** Ange den nyckel som valts i rutan **Krypteringsnyckel för WPA-PSK**. Nyckeln måste vara i ett av följande format:
	- 8 till 63 alfanumeriska tecken. Till exempel: MinNyckel123
	- 8 till 64 hexadecimala tecken (tecken från 0 till 9 och A till F). Till exempel: C54F48A5.
- **6** Klicka på önskad WPA-version i listan **WPA-PSK-version**. Mer information finns i avsnittet *["Krypteringstyper" på sidan 48](#page-55-1)*.
- **7** Klicka på **Använd**.
- **8** Återanslut de trådlösa klienterna till MediaAccess Gateway med de nya säkerhetsinställningarna. Mer information finns i avsnitten *["5.1 Ansluta den trådlösa klienten via WPS" på sidan 44](#page-51-0)* eller *["5.2 Ansluta den trådlösa](#page-53-0)  [klienten utan WPS" på sidan 46](#page-53-0)*.

## 5 TRÅDLÖS ÅTKOMSTPUNKT FÖR MEDIAACCESS GATEWAY

# **6 Telefoni**

### **VoIP (Voice over IP)**

Med tekniken VoIP går det att ringa över Internet. Därmed kan du spara pengar, särskilt på långdistanssamtal.

### **Den dyra lösningen**

Om du vill kunna ringa över Internet kan du antingen:

- Köpa en IP-telefon. IP-telefoner är särskilda telefoner som går att ansluta till din Internet-gateway.
- Installera VoIP-program på datorn och ringa via datorn.

### **Technicolor-lösningen**

Med MediaAccess Gateway kan du ringa både VoIP-samtal och vanliga telefonsamtal med en traditionell analog telefon eller en trådlös DECT-telefon.

Om MediaAccess Gateway inte är påslagen väljs det traditionella telefonnätet automatiskt (om det är anslutet). Det innebär att du alltid kan ringa nödsamtal.

### **I det här kapitlet**

Kapitlet täcker följande avsnitt:

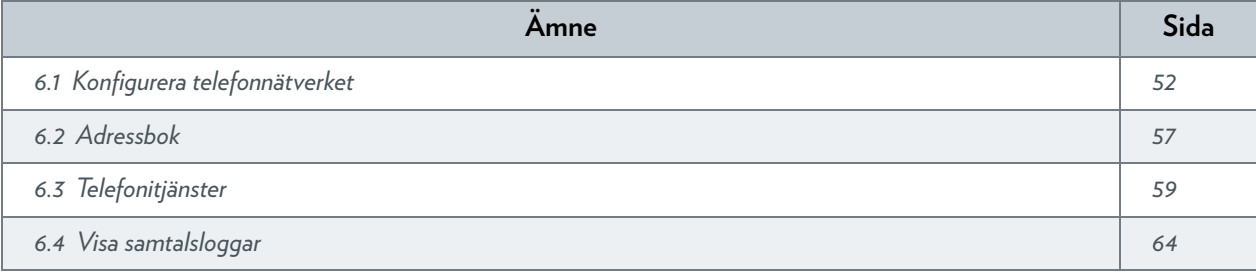

## <span id="page-59-0"></span>**6.1 Konfigurera telefonnätverket**

### **Process**

Följ de här anvisningarna för att konfigurera telefonnätverket:

- **1** MediaAccess Gateway har en integrerad DECT-basstation. Det betyder att du kan registrera din DECT-telefon direkt i MediaAccess Gateway. Mer information finns i avsnittet *"6.1.1 [Ansluta en DECT -telefon till MediaAccess Gateway" på](#page-60-0)  [sidan](#page-60-0) 53*.
- **2** Anslut de traditionella telefonerna, DECT-basstationen eller faxapparaten till de gröna **Telefon**-portarna på baksidan av MediaAccess Gateway.
- **3** Anslut MediaAccess Gateway till det traditionella nätet. Mer information finns i avsnittet *"6.1.2 [Ansluta till det traditionella telefonnätet" på sidan](#page-61-0) 54*.
- **4** Konfigurera VoIP-tjänsten för MediaAccess Gateway. Mer information finns i avsnittet *"6.1.3 [Konfigurera VoIP-tjänsten för MediaAccess Gateway" på sidan](#page-62-0) 55*.

# <span id="page-60-0"></span>**6.1.1 Ansluta en DECT-telefon till MediaAccess Gateway**

### **Inledning**

MediaAccess Gateway är utrustad med en DECT-basstation och det går att ansluta upp till fem DECT-telefoner till den. Innan du kan börja använda DECT-telefonen måste du koppla ihop den med MediaAccess Gateway.

### **Process**

Gör så här:

- **1** Sätt MediaAccess Gateway i kopplingsläge. Du kan göra det på två olika sätt:
	- Tryck på **DECT**-knappen på MediaAccess Gateway tills LED-lampan för DECT på frontpanelen börjar blinka.

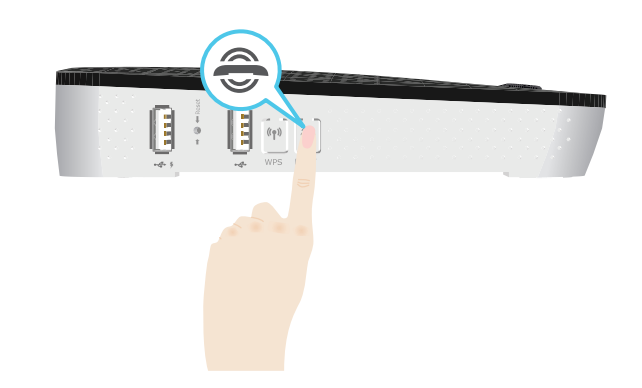

- Via *[Det grafiska användargränssnittet för MediaAccess Gateway](#page-43-1)*.
	- **1** Klicka på **Telefoni** på menyn **Verktygslåda**.
	- **2** Klicka på **DECT-koppling** i listan **Välj en uppgift**.
- **2** Sätt DECT-telefonen i kopplingsläge. Se användardokumentationen för DECT-telefonen för att se hur du registrerar den.
- **3** Om registreringen har lyckats visas meddelandet "Registrerad för bas x" på skärmen på DECT-telefonen för Technicolor.

## <span id="page-61-0"></span>**6.1.2 Ansluta till det traditionella telefonnätet**

### **Kombinera VoIP med det traditionella telefonnätet**

En del tjänsteleverantörer använder det traditionella telefonnätet som backup-lösning för Voice over IP (VoIP)-anslutningen. Då kan du ringa via det traditionella nätet om VoIP-tjänsten inte fungerar (t.ex. om MediaAccess Gateway är avstängd).

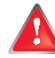

Märk att om du inte är ansluten till det traditionella telefonnätet går det inte att ringa nödsamtal om Internetanslutningen inte fungerar eller MediaAccess Gateway inte är påslagen.

### **Tillämpning**

Om MediaAccess Gateway:

- Har ett integrerat filter behövs inga fler anslutningar.
	- DSL-porten måste vara ansluten direkt till vägguttaget. Det får inte finnas något filter eller en delare mellan dem! *Hur vet jag om MediaAccess Gateway har ett integrerat filter?*

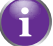

Kontrollera om produktnamnet som skrivits ut på etiketten för MediaAccess Gateway slutar med "wIF" (**w**ith **I**ntegrated **F**ilter). Om förkortningen inte finns i produktnamnet har MediaAccess Gateway inte ett integrerat filter.

- Inte har ett integrerat filter ska du kontrollera om MediaAccess Gateway har en **PSTN**-port (traditionellt telefonnät) på baksidan (mer information finns i avsnittet *["PSTN-porten \(valfritt tillägg\)" på sidan](#page-17-0) 10*). Om MediaAccess Gateway:
	- Har en **PSTN**-port (traditionellt telefonnät): Anslut **PSTN**-porten till **Telefon**-utgången på filtret eller delaren.
	- Saknar **PSTN**-port behövs inga anslutningar. Det här är varianten med bara VoIP. Alla samtal genom MediaAccess Gateway görs via VoIP.

## <span id="page-62-0"></span>**6.1.3 Konfigurera VoIP-tjänsten för MediaAccess Gateway**

### **Inledning**

Följ anvisningarna i det här avsnittet om VoIP-tjänsten inte ännu har konfigurerats.

### **Hur kan jag kontrollera om VoIP-tjänsten har konfigurerats?**

Om LED-lampan för **Phone**:

- Lyser eller blinkar grönt har VoIP-tjänsten konfigurerats på rätt sätt. Ingen konfigurering behövs.
- Är mörk har telefonitjänsten inte ännu konfigurerats. Följ anvisningarna nedan.

### **Krav**

Din Internet-anslutning måste vara igång innan det går att konfigurera Internet-telefoni.

### **Konfigurera VoIP-inställningar**

Gör så här:

- **1** *[Ange proxy- och registerinställningar](#page-62-1)*.
- **2** *[Ange VoIP-kontoinställningarna](#page-62-2)*.

#### <span id="page-62-1"></span>**Ange proxy- och registerinställningar**

#### Gör så här:

- **1** Gå till det grafiska användargränssnittet för MediaAccess Gateway. Mer information finns i avsnittet *["Komma åt det grafiska användargränssnittet för MediaAccess Gateway" på sidan](#page-44-0) 37*.
- **2** Klicka på **Telefoni** på menyn **Verktygslåda**.
- **3** Klicka på **Expertkonfiguration** i *[Navigeringsfält](#page-46-6)*.
- **4** Fyll i följande fält baserat på inställningarna som VoIP-leverantören har gett:
	- **Proxy:**

Skriv in URL-adress (till exempel: www.leverantoren.com) eller proxyns IP-adress.

**Register:**

Skriv in URL-adress (till exempel: www.leverantoren.com) eller registrets IP-adress.

- **Register-port** och **Proxy-port**. I de flesta fallen används standardporten (5060). Ändra bara dessa värden om leverantören använder andra portnummer.
- **5** Klicka på **Använd**.

#### <span id="page-62-2"></span>**Ange VoIP-kontoinställningarna**

Gör så här:

- **1** Klicka på **Konfigurera** i *[Navigeringsfält](#page-46-6)*.
- **2** Klicka på **Aktivera telefoni** under **Tjänstekonfiguration**.
- **3** Fyll i följande fält under **Telefonnummer**:
	- **SIP URI**:

URI:n (Uniform Resource Identifier) för ditt SIP-konto (till exempel: 035051979, john.doe,...). Det här är det telefonnummer som måste väljas för att ringa till dig.

**Användarnamn:**

Användarnamnet för VoIP-kontot (till exempel: 035051979, john.doe,...).

 **Lösenord:** VoIP-kontots lösenord.

**Visningsnamn:**

Namnet som du vill att personerna ser på telefonens display när du ringer.

Alla VoIP-leverantörer stöder inte den här funktionen.

#### **Kortnummer:**

Ett internt nummer som kan användas för att ringa till telefoner kopplas till det här VoIP-kontot.

**Port:**

i

Telefonporten som du vill koppla till det här VoIP-kontot. Välj

- **Alla** för att använda det här VoIP-kontot för alla anslutna telefoner (fasta + DECT).
- **Alla DECT** för att använda det här VoIP-kontot för alla anslutna DECT-telefoner.
- **DECT 1/2/3/4/5** för att använda det här VoIP-kontot för en specifik DECT-telefon. DECT-telefonens nummer syns på telefonens display.
- **Telefon 1/2** för att använda det här VoIP-kontot för telefonen som anslutits till **Telefon 1/2**-porten på MediaAccess Gateway.
- **4** Klicka på **Använd**.

### **Kontrollera telefonanslutningen**

Så här kontrollerar du röstanslutningen:

- **1** Se till att MediaAccess Gateway är påslagen.
- **2** Se till att Internet-telefonitjänsten är aktiverad och konfigurerad. LED-lampan för **Phone/DECT** måste lysa grönt.
- **3** Lyft luren, vänta på kopplingston och slå numret.

## <span id="page-64-0"></span>**6.2 Adressbok**

### **Inledning**

På sidan **Adressbok** kan du:

- Spara kontakterna i *[Det grafiska användargränssnittet för MediaAccess Gateway](#page-43-1)*.
- Ringa ett samtal eller skicka ett meddelande genom att klicka på ett telefonnummer eller en e-postadress i kontakterna. Alla som har tillgång till användargränssnittet för MediaAccess Gateway kan läsa och använda adressboken.

### **Öppna sidan Adressbok**

Gör så här:

- **1** Gå till det grafiska användargränssnittet för MediaAccess Gateway. Mer information finns i avsnittet *["Komma åt det grafiska användargränssnittet för MediaAccess Gateway" på sidan](#page-44-0) 37*.
- **2** Klicka på **Adressbok** på menyn **Verktygslåda**.
- **3** Sidan **Adressbok** visas.

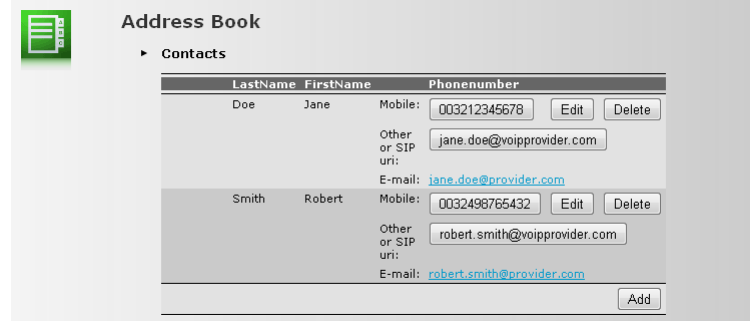

För varje kontakt kan du fylla i följande information:

- **Arbete**: om du vill ringa kontaktens jobbtelefonnummer
- **Hem**: om du vill ringa kontaktens hemtelefon
- **Mobil**: om du vill ringa kontaktens mobilnummer
- **Annan eller SIP-URI**: om du vill ringa kontaktens VoIP-telefonnummer
- **E-post** om du vill skicka ett e-postmeddelande till kontakten med e-postklienten.

### **Hantera kontakter**

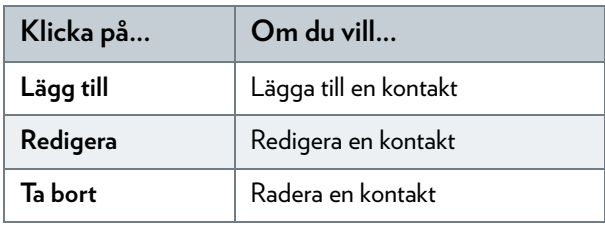

Alla uppgifter om kontakter är valfria förutom efternamn och förnamn. Informationen kan uppdateras eller kompletteras när som helst.

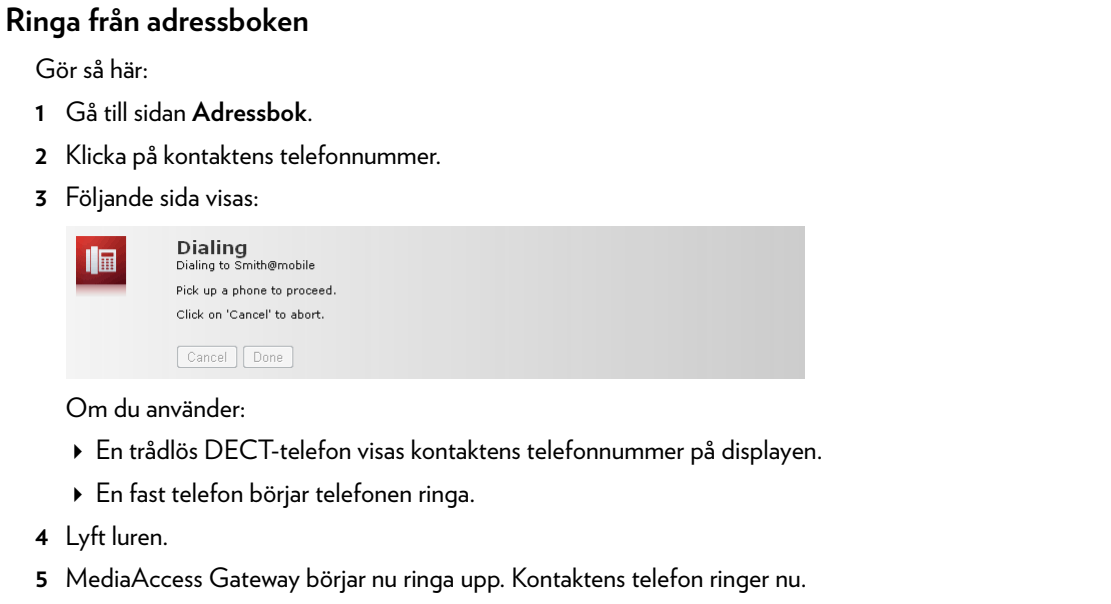

**6** När samtalet tar slut kan du klicka på **Klart** för att öppna sidan **Senaste samtal**. På den här sidan kan du se statistik över de senaste samtalen (inklusive samtalet du nyss avslutade).

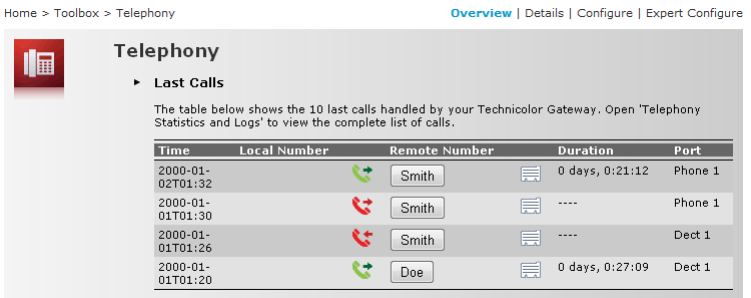

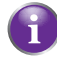

Du kan använda knapparna i kolumnen **Fjärrnummer** för att ringa ett nytt samtal till en av kontakterna i samtalsloggen.

### <span id="page-66-0"></span>**6.3 Telefonitjänster**

### **Inledning**

Telefonitjänster tillför telefonen extra funktioner. Till exempel: parkera ett samtal, överföra samtal...

### **Krav**

Innan du kan använda en tjänst måste den vara:

- **1** Stödd av tjänsteleverantören.
- **2** Aktiverad i MediaAccess Gateway.

### **Kontrollera om en telefontjänst är aktiverad/stöds**

Gör så här för att kontrollera vilka tjänster som är aktiverade eller stöds:

- **1** Gå till det grafiska användargränssnittet för MediaAccess Gateway. Mer information finns i avsnittet *"4.1 [Det grafiska användargränssnittet för MediaAccess Gateway" på sidan](#page-43-1) 36*.
- **2** Klicka på **Telefoni** på menyn **Verktygslåda**.
- **3** Klicka på **Konfigurera** i *[Navigeringsfält](#page-46-6)*.
- **4** Klicka på **Visa telefonitjänster** i listan **Välj en uppgift**.
- **5** Under **Telefonitjänster** visas vilka tjänster som din leverantör stöder.

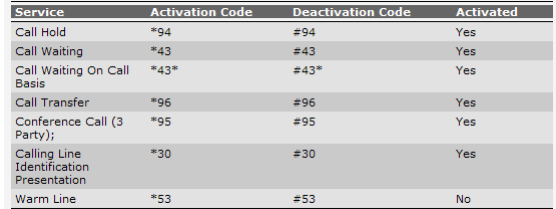

I kolumnen **Aktiverad** kan du se om den här tjänsten också är aktiverad i MediaAccess Gateway.

**6** Om du till aktivera/inaktivera en tjänst, fortsätt med *"6.3.1 [Aktivera en telefonitjänst i MediaAccess Gateway" på sidan](#page-67-0) 60*.

## <span id="page-67-0"></span>**6.3.1 Aktivera en telefonitjänst i MediaAccess Gateway**

### **Hur kan jag aktivera eller inaktivera en tjänst i MediaAccess Gateway?**

Du kan aktivera/inaktivera tjänster på två sätt:

- Via det grafiska användargränssnittet i MediaAccess Gateway.
- Med hjälp av aktiverings- eller inaktiveringskoder på telefonen.

### **Aktivera en telefonitjänst via det grafiska användargränssnittet i MediaAccess Gateway**

Gör så här:

- **1** Gå till det grafiska användargränssnittet för MediaAccess Gateway. Mer information finns i avsnittet *"4.1 [Det grafiska användargränssnittet för MediaAccess Gateway" på sidan](#page-43-1) 36*.
- **2** Klicka på **Telefoni** på menyn **Verktygslåda**.
- **3** Klicka på **Konfigurera** i *[Navigeringsfält](#page-46-6)*.
- **4** Klicka på **Visa telefonitjänster** i listan **Välj en uppgift**.
- **5** Klicka på **Konfigurera** i *[Navigeringsfält](#page-46-6)*.
- **6** Under Telefonitjänster kan du aktivera eller inaktivera de tjänster du vill:

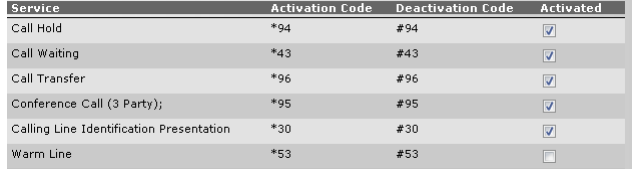

Om du vill:

- Aktivera en tjänst ska du markera kryssrutan bredvid tjänsten.
- Inaktivera en tjänst ska du avmarkera kryssrutan bredvid tjänsten.
- **7** Klicka på **Använd**.

#### **Aktivera en telefonitjänst via telefonen**

Aktivera eller inaktivera en tjänst genom att ringa tillhörande kod på telefonen. Om du till exempel vill aktivera **Samtal i vänteläge** slår du \*94. Om du vill inaktivera tjänsten slår du #94.

Så här vet du vilken kod som ska användas:

- **1** Gå till det grafiska användargränssnittet för MediaAccess Gateway. Mer information finns i avsnittet *"4.1 [Det grafiska användargränssnittet för MediaAccess Gateway" på sidan](#page-43-1) 36*.
- **2** Klicka på **Telefoni** på menyn **Verktygslåda**.
- **3** Klicka på **Konfigurera** i *[Navigeringsfält](#page-46-6)*.
- **4** Klicka på **Visa telefonitjänster** i listan **Välj en uppgift**.
- **5** I tabellen **Telefonitjänster** finns aktiverings- och inaktiveringskoderna.

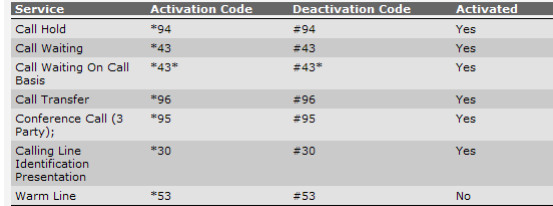

# **6.3.2 Allmänna telefonitjänster**

### **Inledning**

I det här avsnittet finns en översikt över funktioner som är tillgängliga om du aktiverar en av de följande tjänsterna:

- *[Samtal i vänteläge-tjänsten](#page-68-0)*
- *[Samtal väntar-tjänsten](#page-69-0)*
- *[Konferenssamtal \(treparts\)-tjänsten](#page-69-1)*
- *[Samtalsöverföring](#page-70-0)*

Mer information om övriga tjänster får du från tjänsteleverantören.

### <span id="page-68-0"></span>**Samtal i vänteläge-tjänsten**

Om tjänsten **Samtal i vänteläge** är aktiverad kan du använda följande funktioner:

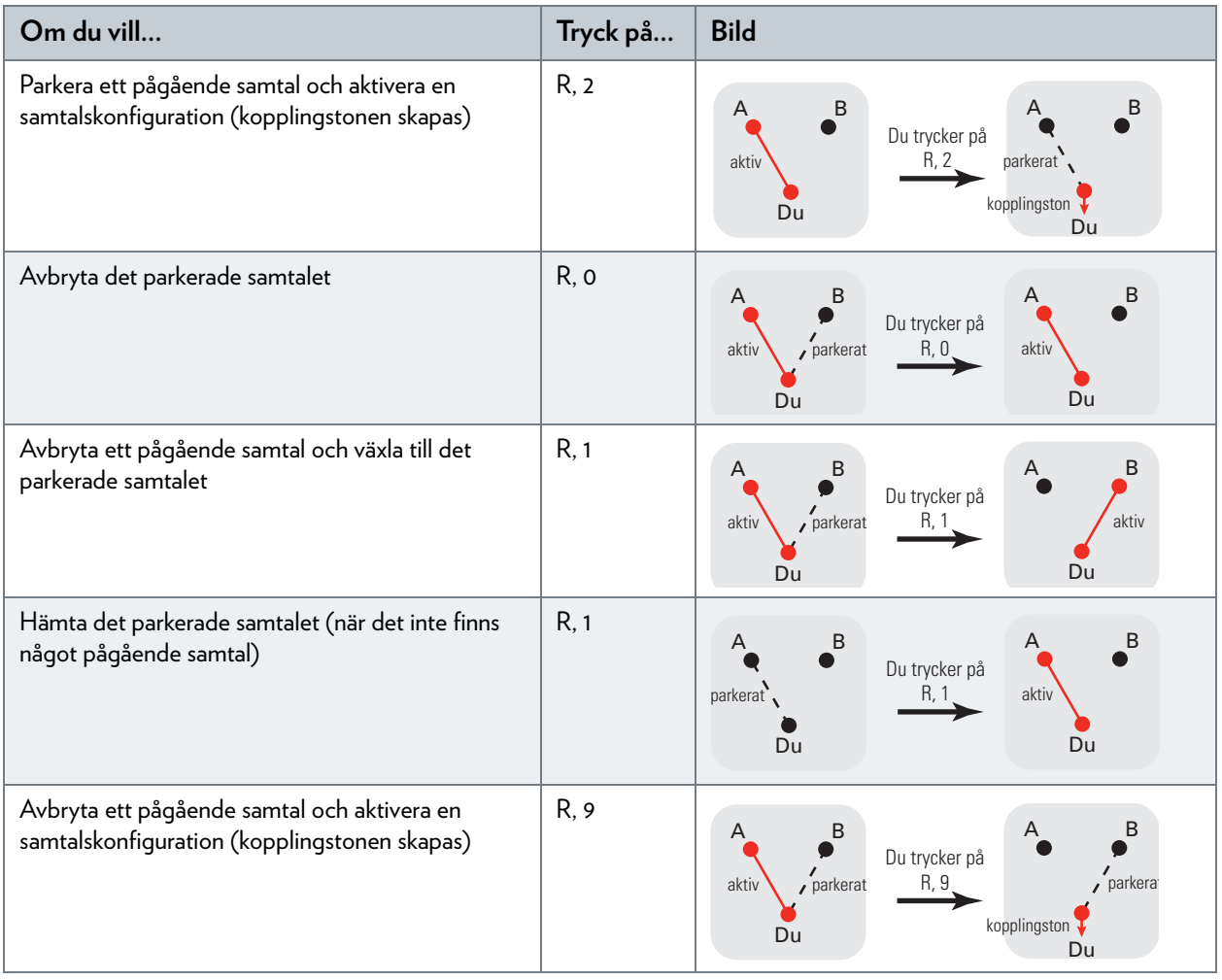

### <span id="page-69-0"></span>**Samtal väntar-tjänsten**

Om tjänsten **Samtal väntar** är aktiverad kan du använda följande funktioner:

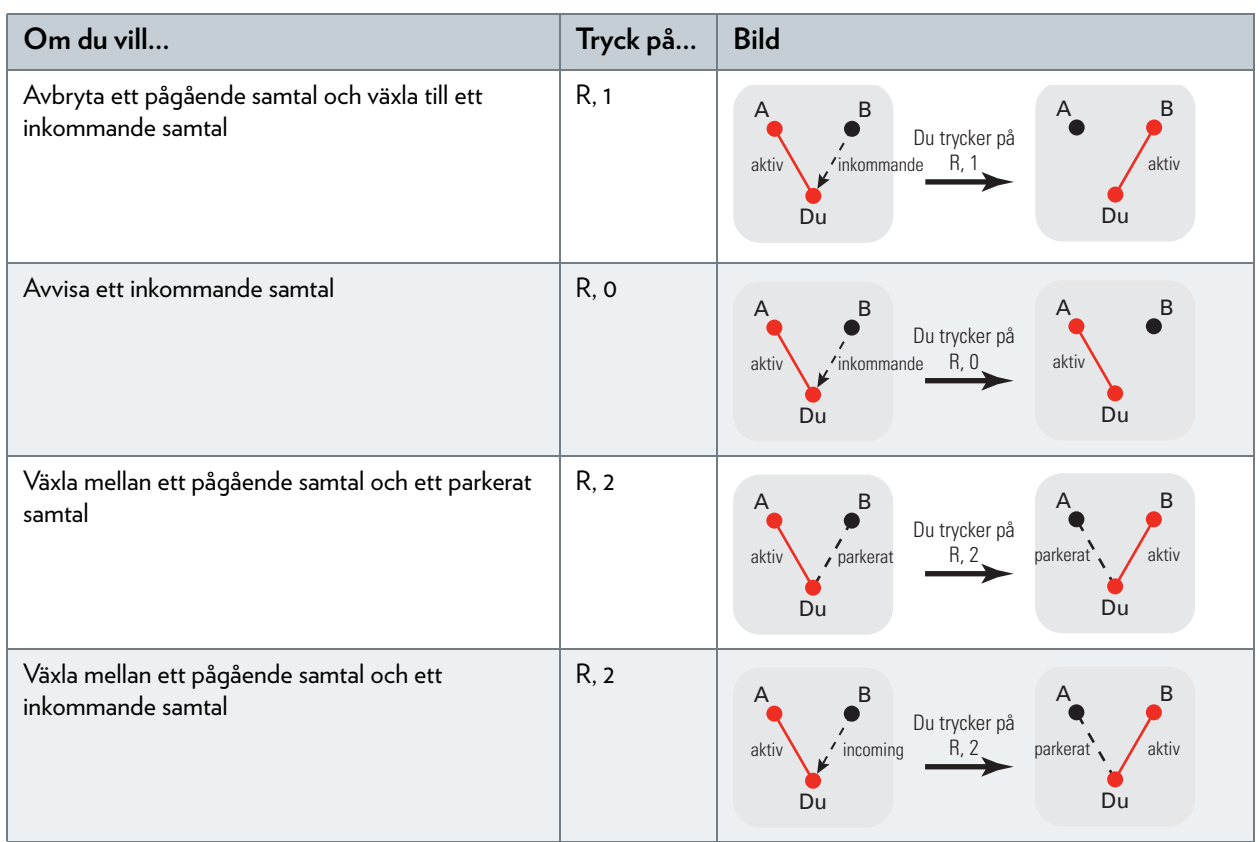

### <span id="page-69-1"></span>**Konferenssamtal (treparts)-tjänsten**

Om tjänsten **Konferenssamtal (treparts)** är aktiverad kan du använda följande funktioner:

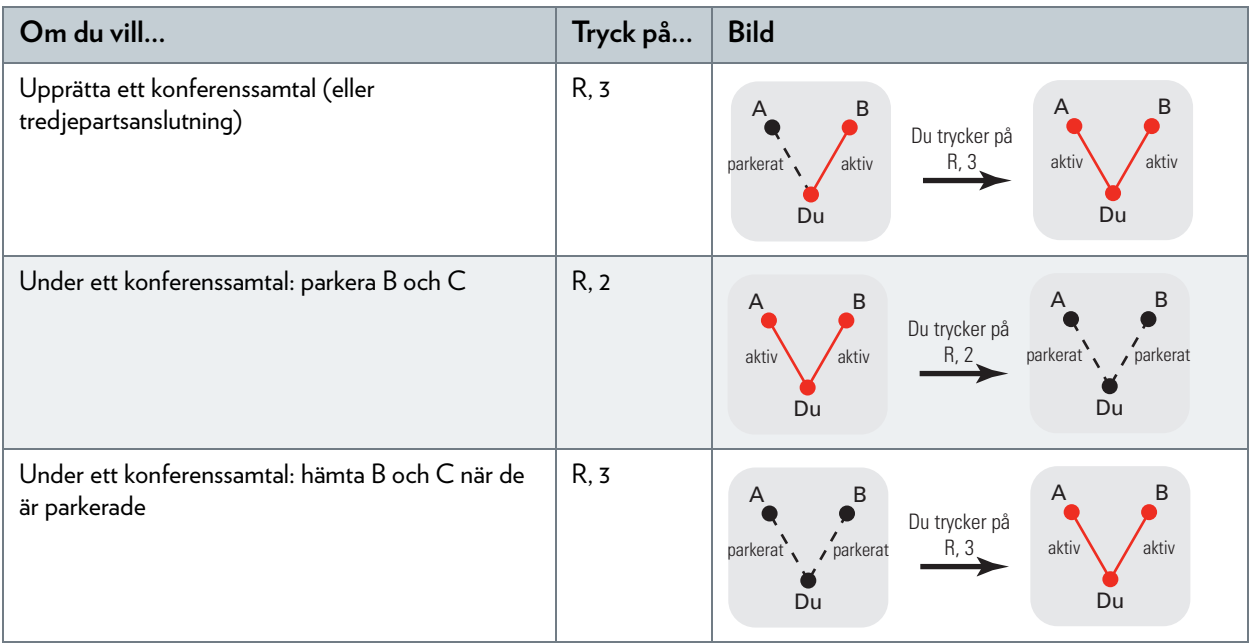

### <span id="page-70-0"></span>**Samtalsöverföring**

Om tjänsten **Samtalsöverföring** är aktiverad kan du använda följande funktioner:

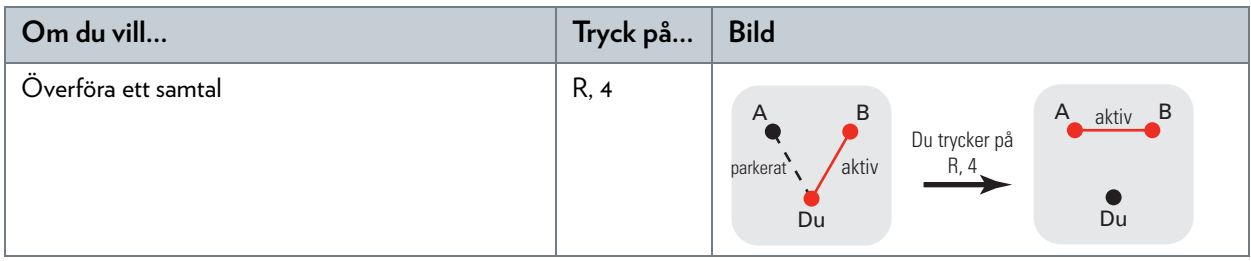

## <span id="page-71-0"></span>**6.4 Visa samtalsloggar**

### **Inledning**

Sidan **Samtalslogg** i *[Det grafiska användargränssnittet för MediaAccess Gateway](#page-43-1)* visar:

- Inkommande samtal som har mottagits.
- Missade inkommande samtal.
- Utgående samtal som har lyckats.
- Utgående samtal som har misslyckats.

### **Visa telefonistatistik**

Gör så här:

- **1** Bläddra till *[Det grafiska användargränssnittet för MediaAccess Gateway](#page-43-1)*.
- **2** Klicka på **Telefoni** på menyn **Verktygslåda**.
- **3 Telefoni**-sidan visas:

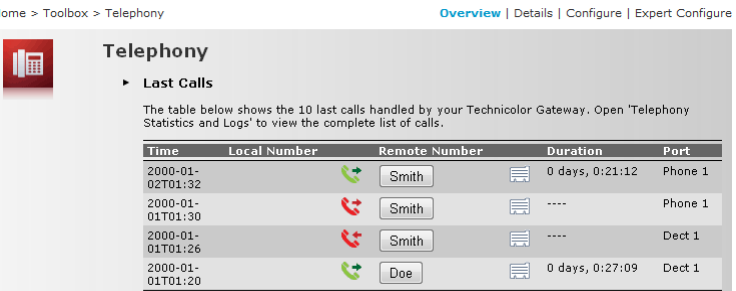

Den här sidan ger en översikt över de senaste samtalen.

**4** Mer detaljerad information hittar du om du klickar på **Visa telefonistatistik och loggar** i listan **Välj en uppgift**.

### **Ikoner som används**

Samtalsloggarna använder följande ikoner för att beskriva samtalstypen:

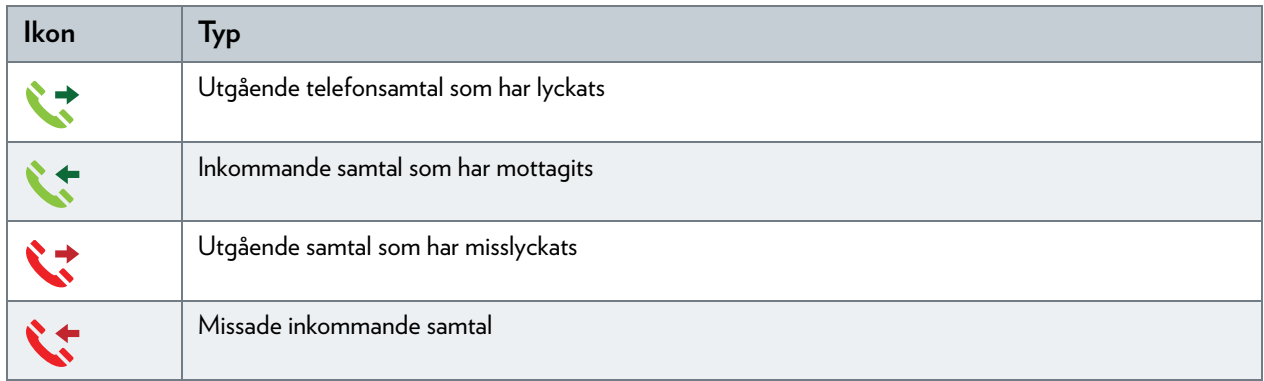

#### **Ringa en kontakt från samtalsloggen**

Du kan omedelbart ringa ett nytt samtal till en av kontakterna genom att klicka på knappen i kolumnen **Fjärrnummer**.
# **7 Spara energi**

## **Uppförandekod**

För att visa sitt engagemang för att skydda miljön har Technicolor undertecknat en uppförandekod, dvs. ett globalt avtal för att minska på strömförbrukningen i bredbandsåtkomstenheter.

Mer information finns i avsnittet *["7.1 Uppförandekod" på sidan 66](#page-73-0)*.

#### **Technicolor-energisparinnovationer**

För att ytterligare minska på strömförbrukningen har Technicolor utvecklat *[ECO Manager](#page-74-0)*. Systemet övervakar konstant tjänsterna som erbjuds av MediaAccess Gateway och stänger automatiskt av oanvända tjänster till ett ECO-vänligt läge. Mer information finns i avsnittet *["7.2 ECO Manager" på sidan 67](#page-74-0)*.

# <span id="page-73-0"></span>**7.1 Uppförandekod**

## **Strömlägen**

Uppförandekoden har regler för strömförbrukningen i följande lägen:

- Strömmen fullt på: Det här är enhetens normala arbetsläge då all funktioner är aktiverade.
- Låg strömförbrukning: Om det inte är någon användartrafik på enheten ska den byta till ett läge för låg strömförbrukning. I det här läget får enheter bara använda en begränsad mängd ström för att starta upp komponenterna och svara på användaraktivitet.

## **Exempel**

- Se följande exempel:
- Användaren stänger av datorn klockan 20.00.
- Inga andra enheter är anslutna till MediaAccess Gateway.

MediaAccess Gateway växlar till läget för låg strömförbrukning. Det här leder till en betydande minskning i den totala strömförbrukningen för MediaAccess Gateway.

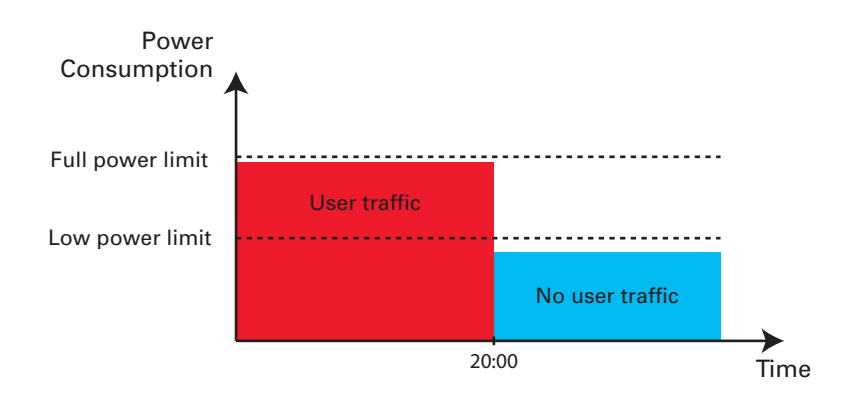

# <span id="page-74-0"></span>**7.2 ECO Manager**

## **Inledning**

MediaAccess Gateway övervakar konstant användaraktiviteten och använder den här informationen till att optimera strömförbrukningen:

Till exempel:

- MediaAccess Gateway *sänker klockfrekvensen för centralenheten* när det inte finns någon användaraktivitet eller den är låg. Den lägre klockfrekvensen leder till en lägre strömförbrukning för MediaAccess Gateway.
- *Växling av det trådlösa gränssnittet till energisparläge*.

#### **Energisparläge för den trådlösa åtkomstpunkten**

När åtkomstpunkten för MediaAccess Gateway växlar till energisparläge stängs åtkomstpunkten av och startas bara upp periodvis för att kunna upptäcka nya klienter. Om nya klienter upptäcks startas den trådlösa åtkomstpunkten upp för fullt igen. Det här är bara möjligt att göra om inga enheter är anslutna till MediaAccess Gateway.

Aktiveringen av energisparläget kan påverka den trådlösa anslutningens driftsäkerhet. Den här funktionen bör bara

Energisparläget är inaktiverat som standard men det kan aktiveras i det grafiska användargränssnittet för MediaAccess Gateway.

I

Gör så här för att aktivera energisparläget:

användas av *erfarna användare*.

- **1** Gå till det grafiska användargränssnittet för MediaAccess Gateway. Mer information finns i avsnittet *["Komma åt det grafiska användargränssnittet för MediaAccess Gateway" på sidan 37](#page-44-0)*.
- **2** Klicka på **Trådlöst** under **Hemmanätverk**.
- **3** Klicka på **Konfigurera** i *[Navigeringsfält](#page-46-0)*.
- **4** Under **Konfiguration**:
	- Välj **Energisparläge aktiverat** för att aktivera energisparläget.
	- Avmarkera **Energisparläge aktiverat** för att inaktivera energisparläget.
- **5** Klicka på **Använd**.

#### **Exempel**

Om vi använder samma exempel som i förra avsnittet ser man att MediaAccess Gateway nu kan minska strömförbrukningen ännu mer under perioder då det behövs mindre åtgärder från MediaAccess Gateway.

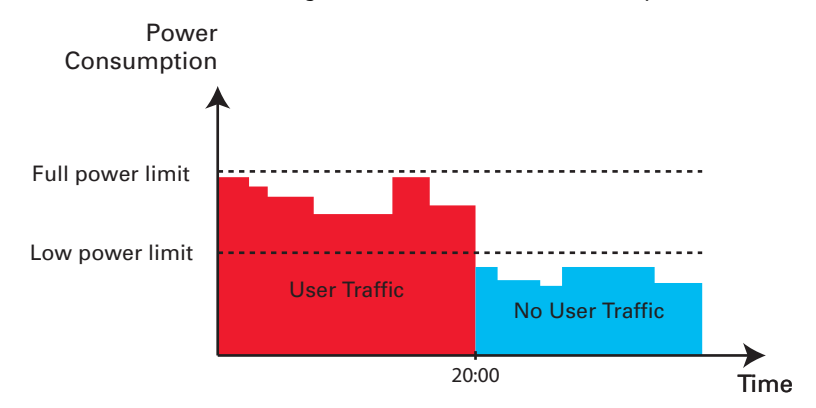

## **ECO-knappen**

Om du inte använder den trådlösa åtkomstpunkten på MediaAccess Gateway kan det löna sig att inaktivera den trådlösa åtkomstpunkten permanent. På så sätt kan du ytterligare minska på strömförbrukningen.

Gör så här för det trådlösa gränssnittet:

- *Stäng av* genom att trycka in **ECO** ( )-knappen tills LED-lampan för **ECO** blir blå eller LED-lampan Wireless släcks.
- *Slå på* genom att trycka in **ECO** ( <sub>(</sub>\* )-knappen tills LED-lampan för **ECO** blir grön eller LED-lampan för Wireless slås på.
- **Stäng av** genom att trycka in **ECO** ( (\*))-knappen tills LED-lampan för **Info** blir blå eller LED-lampan för ECO slås på.
- *Slå på* genom att trycka in **ECO** ( )-knappen tills LED-lampan för **Info** blir grön eller LED-lampan för ECO stängs av.

#### **Ingen strömförbrukning**

Om du inte använder MediaAccess Gateway på en lång tid (till exempel om du far på semester) lönar det sig att överväga ett stänga av MediaAccess Gateway. Då förbrukas ingen energi.

Märk att om du stänger av MediaAccess Gateway, *kommer alla tjänster som erbjuds av MediaAccess Gateway som kräver Internet-åtkomst att vara otillgängliga*. Till exempel:

- Inga VoIP-samtal kan ringas eller tas emot Du kan inte längre ringa eller ta emot telefonsamtal över Internet. Telefonsamtalen dirigeras automatiskt till det traditionella telefonnätet (om det är tillgängligt).
- Ingen digital tevesändning erbjuds Om set-top boxen är ansluten till MediaAccess Gateway kan den inte längre ansluta till Internet och inte heller ge en signal till tevemottagaren.

# **8 Dela innehåll**

## **Inledning**

MediaAccess Gateway låter dig dela innehåll som sparats på USB-lagringsenheten med övriga användare i nätverket eller t.o.m. nå det här delade innehållet via Internet.

## **Funktioner**

- MediaAccess Gateway stöder USB 2.0
- Följande filsystem stöds:
	- NTFS (valfritt)
	- $\triangleright$  FAT<sub>32</sub>
	- $\blacktriangleright$  FAT16
	- HFS+ (valfritt)
	- ▶ EXT2/EXT3 (valfritt)
- Du kan ansluta upp till fem USB-lagringsenheter (via en USB-hubb).
- Varje USB-lagringsenhet kan ha upp till 10 partitioner. Om enheten har fler partitioner kommer de extra partitionerna att ignoreras.

## **Servrar för innehållsdelning**

MediaAccess Gateway erbjuder tre tjänstetyper för att dela innehåll. I följande tabell får du en kort översikt över huvudfunktionerna:

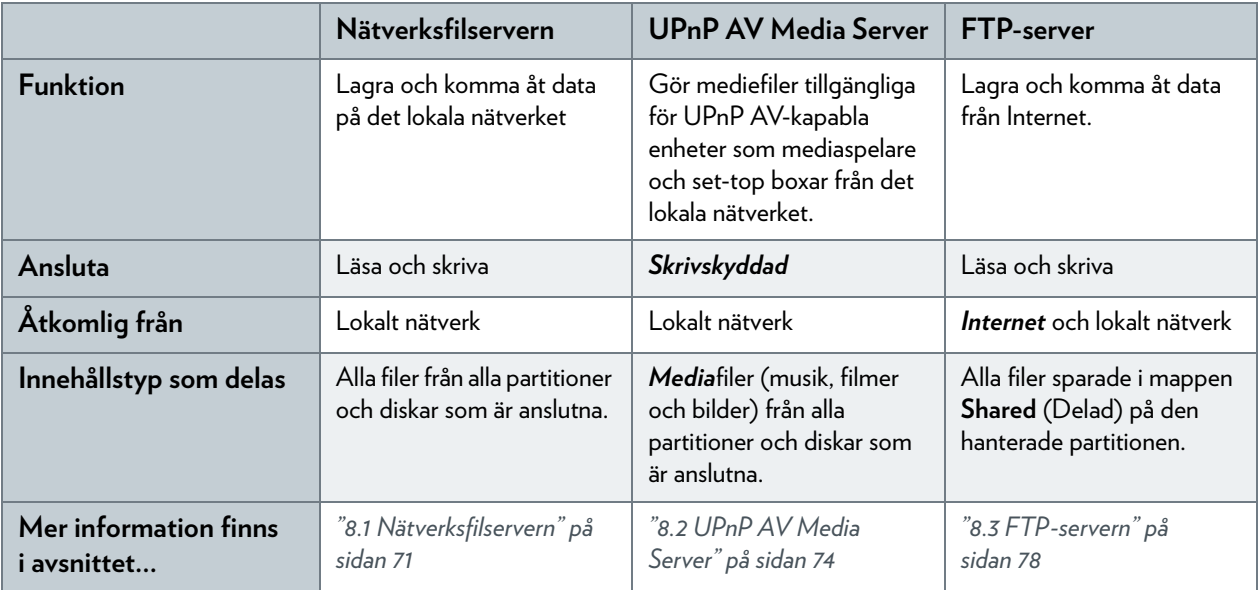

## **Konfiguration**

Alla servrar är *aktiverade som standard*. Det enda du behöver göra är att sätta in USB-minnet eller den externa hårddisken i någon av USB-huvudportarna på MediaAccess Gateway.

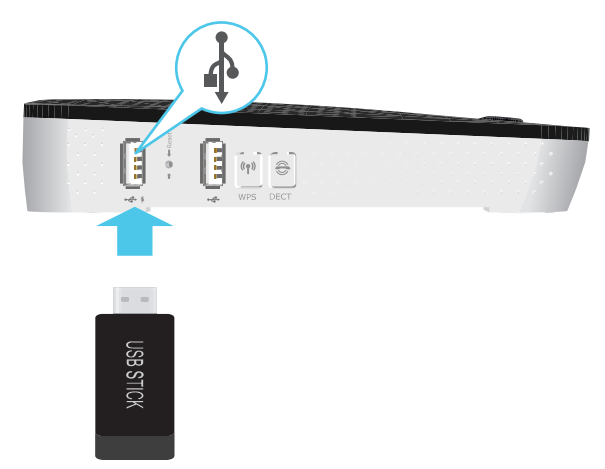

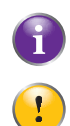

Med en USB-hubb kan du ansluta upp till fem USB-masslagringsenheter till MediaAccess Gateway.

Ta inte bort USB-lagringsenheten utan att stoppa den först, annars kan du gå miste om data! Mer information finns i avsnittet *["8.5 Ta bort USB-lagringsenheten på ett säkert sätt" på sidan 82](#page-89-0)*.

## <span id="page-78-0"></span>**8.1 Nätverksfilservern**

#### **Inledning**

Nätverksservern låter dig dela innehåll som sparats på USB-lagringsenheterna med övriga enheter som är anslutna till det lokala nätverket (framför allt datorer).

Enheterna har *läs- och skrivåtkomst* till de här USB-enheterna.

#### **Konfiguration**

Nätverksfilservern är *aktiverad som standard* och färdig att användas.

Så här ändrar du standardinställningarna:

- **1** Gå till det grafiska användargränssnittet för MediaAccess Gateway. Mer information finns i avsnittet *["Komma åt det grafiska användargränssnittet för MediaAccess Gateway" på sidan 37](#page-44-0)*.
- **2** Klicka på **Innehållsdelning** på menyn **Verktyg**.
- **3** Klicka på **Konfigurera** i *[Navigeringsfält](#page-46-0)*.
- **4** Under **Nätverksfilserver (Windows Networking)** kan du ändra följande inställningar:
	- **Servernamn**. Skriv in namnet som du vill använda när du vill komma åt MediaAccess Gateway.
	- **Serverbeskrivning**: Lägg till en kort beskrivning av vilken typ av data som lagras på USB-lagringsenheten.
	- **Arbetsgrupp**: Ange samma arbetsgrupp som används av datorerna.
	- **Server aktiverad**: Välj det här alternativet om du till aktivera nätverksfilservern
- **5** Klicka på **Använd**.
- **6** Alla användare som ansluter till MediaAccess Gateway kan nu komma åt data som lagrats på USB-lagringsenheten.
- **7** Om du vill begränsa antalet mappar som användarna har åtkomst till går du vidare till *["8.4 Hantera delat innehåll" på sidan 80](#page-87-0)*.

## **Åtkomst till delat innehåll i Windows**

Gör så här:

- **1** Öppna **Utforskaren** i Windows.
- **2** Skriv två omvända snedstreck i adressfältet följt av det namn som du anger i rutan **Servernamn** (standard: **\\Technicolor**).

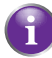

Om du inte angav något servernamn skriver du **\\192.168.1.253**.

**3** Ett Utforskar-fönster öppnas. Lagringsenheterna som är kopplade till MediaAccess Gateway visas som mappar.

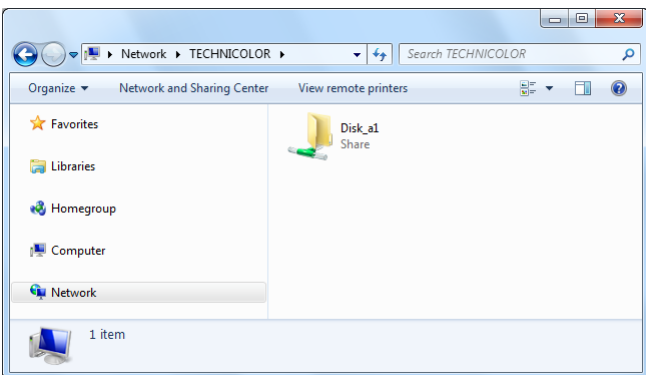

Om lagringsenheten har flera partitioner läggs ett indexnummer till i slutet (till exempel: Disk\_a*1* och Disk\_a*2*).

Om det finns flera lagringsenheter är den första listad som Disk\_*a*1, den andra som Disk\_*b*1 etc.

Om partitionen är en hanterad partition visas bara mapparna **Media** och **Shared** (Delad) för den hanterade partitionen:

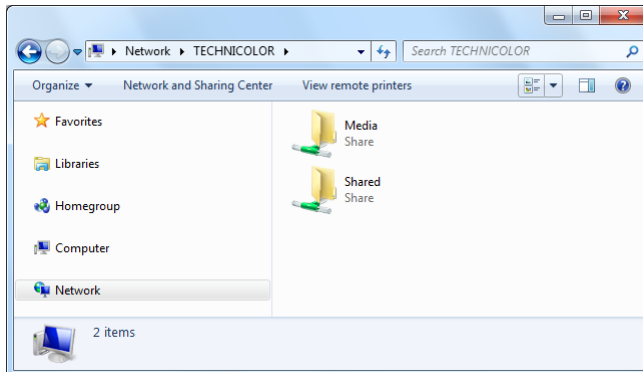

Mer information om hanterade partitioner finns i *["8.4 Hantera delat innehåll" på sidan 80](#page-87-0)*.

**4** Om du tänker använda den här mappen ofta kan det vara praktiskt att mappa den som en nätverksenhet. Mer information finns i hjälpen för operativsystemet.

## **Åtkomst till delat innehåll på Mac**

Gör så här:

- **1** Klicka på **Anslut till server** på menyn **Gå till**.
- **2** Fönstret **Anslut till server** visas.

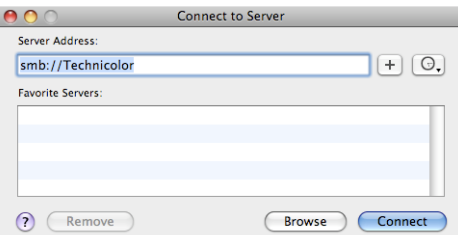

Skriv in **smb://<servernamn>** i rutan **Serveradress**. <Servernamn> är det servernamn som du har tilldelat USB-lagringsenheten (standard: **smb://Technicolor**).

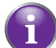

Om du inte angav något servernamn skriver du **smb://192.168.1.253**.

**3** Följande fönster visas:

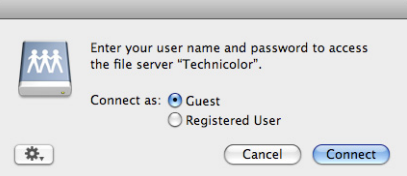

Välj **Gäst** och klicka på **Anslut**.

**4** Om du uppmanas till det ska du välja den partition du vill öppna och klicka på **OK**:

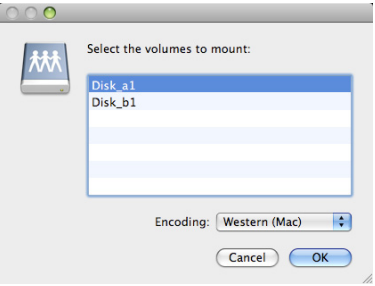

**5** Din USB-lagringsenhet är nu monterad och visas på skrivbordet.

# <span id="page-81-0"></span>**8.2 UPnP AV Media Server**

## **Inledning**

MediaAccess Gateway har en inbyggd DLNA-certifierad UPnP AV-medieserver. I det här avsnittet beskrivs hur du använder och konfigurerar medieservern.

## **UPnP AV**

UPnP AV (AV står för Audio och Video) är ett protokoll som speciellt designats för att dela *media*filer på det *lokala nätverket*.

#### **DLNA-certifierad**

Digital Living Network Alliance (DLNA) är en organisation som ställer krav för att garantera samverkan mellan medieenheter och för att standardisera kommunikationen mellan dem.

Om du köper en DLNA-certifierad enhet som MediaAccess Gateway garanterar det att du smidigt kan integrera enheten med övriga DLNA-certifierade enheter.

För att möjliggöra medieåtkomst snabbt och lätt skannar MediaAccess Gateway lagringsenheten för metadatainformation (t.ex. namn, artist, album) och lagrar den i databasen. Om du söker efter en fil kan MediaAccess Gateway bara helt enkelt skicka en förfrågan till databasen och behöver inte gå igenom alla filer.

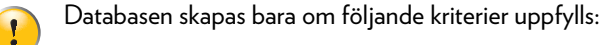

- Disken eller partitionen måste ha minst 250 MB ledigt utrymme
- Disken eller partitionen får inte vara skrivskyddad.

#### **UPnP AV-nätverkskomponenter**

A UPnP AV-nätverket består av följande komponenter:

- *UPnP AV-servern* är direktansluten till mediafilerna och gör dem tillgängliga för nätverket. I ditt nätverk är det MediaAccess Gateway som gör det här.
- *UPnP AV-klienten* är program- eller maskinvara som ger dig möjligheten att spela upp mediafiler som UPnP AV-medieservern tillhandahåller.

# **8.2.1 Konfigurera UPnP AV Media Server**

#### **Inledning**

Nätverksfilservern är *aktiverad som standard* och färdig att användas.

## **Aktivera eller inaktivera UPnP AV Media Server**

Gör så här:

- **1** Gå till det grafiska användargränssnittet för MediaAccess Gateway. Mer information finns i avsnittet *["Komma åt det grafiska användargränssnittet för MediaAccess Gateway" på sidan 37](#page-44-0)*.
- **2** Klicka på **Innehållsdelning** på menyn **Verktyg**.
- **3** Klicka på **Konfigurera** i *[Navigeringsfält](#page-46-0)*.
- **4** Klicka på **Server aktiverad** under **UPnP AV Media Server**.
- **5** Klicka på **Använd**.

#### **Mediedatabas**

När du sätter in USB-lagringsenheten kommer MediaAccess Gateway att automatiskt börja bygga en *mediedatabas*. Databasen innehåller alla metadata för de mediefiler som lagrats på din USB-lagringsenhet.

Visa statusen för mediedatabasen så här:

- **1** Gå till det grafiska användargränssnittet för MediaAccess Gateway. Mer information finns i avsnittet *["Komma åt det grafiska användargränssnittet för MediaAccess Gateway" på sidan 37](#page-44-0)*.
- **2** Klicka på **Innehållsdelning** på menyn **Verktyg**.
- **3** Klicka på **Konfigurera** i *[Navigeringsfält](#page-46-0)*.
- **4** Klicka på **Databasstatus** under **UPnP AV Media Server**.

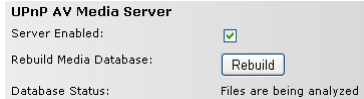

**5** Klicka på **Rekonstruera** om du vill rekonstruera databasen.

# **8.2.2 Använda UPnP AV Media Server**

#### **Inledning**

UPnP AV Media Server listar alla audio-, video- och bildfiler som finns på den anslutna USB-lagringsenheten. Alla UPnP AV-enheter (t.ex. en DLNA-certifierad set-top box) som är anslutna till nätverket kan läsa den här listan och spela upp poster from listan.

På UPnP AV-enheten visas MediaAccess Gateways UPnP AV-medieserver som **Technicolor TGXXX**. Nedan visas en skärmdump som tagits med en smarttelefon med en UPnP AV-klient.

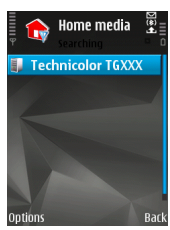

Via den här posten kan du bläddra till dina mediefiler.

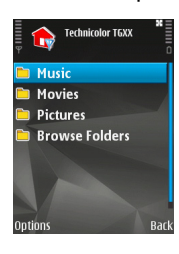

#### **Windows 7**

Windows 7 har nativsupport för UPnP AV. Operativsystemet upptäcker UPnP AV automatiskt och gör mediafilerna tillgängliga för uppspelning i Windows Media Player.

Gör så här:

- **1** Klicka på **Nätverk** på **Start**-menyn i Windows.
- **2** Fönstret **Nätverk** visas:

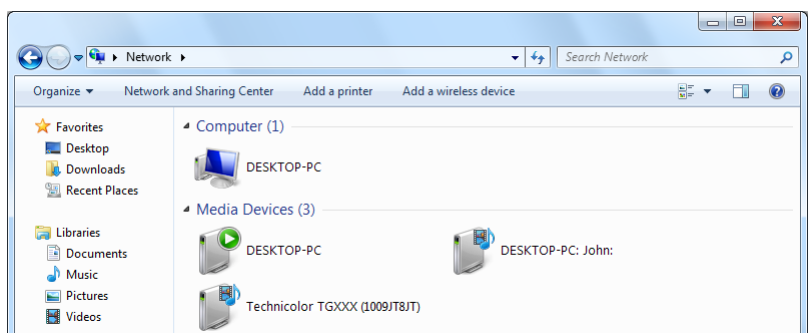

Du kan se MediaAccess Gateways UPnP AV Media Server (visas som **Technicolor TGXXX**) under **Medieenheter**.

**3** Dubbelklicka på MediaAccess Gateways UPnP AV Media Server för att komma åt mediefilerna.

**4 Windows Media Player** startas.

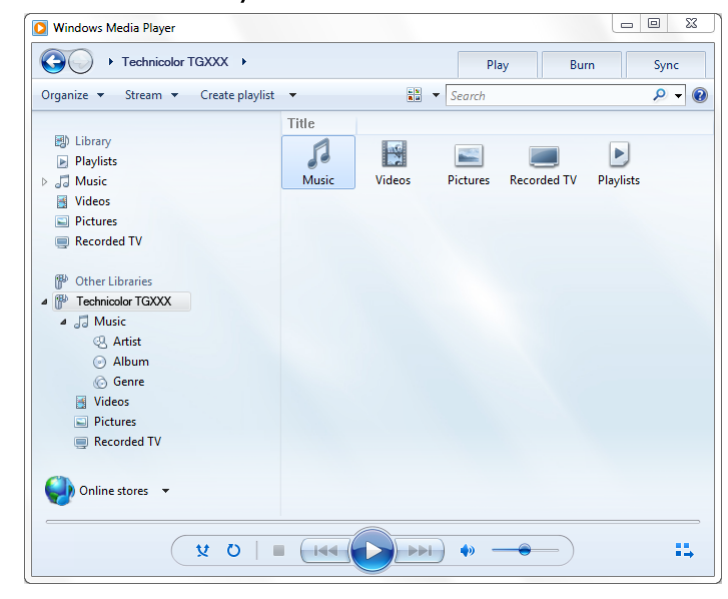

MediaAccess Gateways UPnP AV Media Server listas till vänster. Den här posten ger dig möjligheten att bläddra till dina mediefiler.

## <span id="page-85-0"></span>**8.3 FTP-servern**

#### **Inledning**

Med MediaAccess Gateway kan du få tillgång till delat innehåll via FTP. Detta kan vara användbart om du vill ha tillgång till delat innehåll från Internet.

Via FTP kan du *hämta och överföra* alla filtyper både från det *lokala nätverket och Internet*.

#### **Konfigurera FTP-servern**

#### Gör så här:

- **1** *[Skydda kontot med ett lösenord](#page-85-1)*.
- **2** *[Aktivera FTP-servern och välj den hanterade partitionen](#page-85-2)*.

#### <span id="page-85-1"></span>**Skydda kontot med ett lösenord**

Om du inte ännu har konfigurerat inloggningen till *[Det grafiska användargränssnittet för MediaAccess Gateway](#page-43-0)* med ett lösenord:

- **1** Gå till det grafiska användargränssnittet för MediaAccess Gateway. Mer information finns i avsnittet *["Komma åt det grafiska användargränssnittet för MediaAccess Gateway" på sidan 37](#page-44-0)*.
- **2** Klicka på **Användarhantering** på menyn **Verktyg**.
- **3** Klicka på **Ändra mitt lösenord** i listan **Välj en uppgift**.
- **4** Fyll inte i rutan **Gammalt lösenord**.
- **5** Skriv det nya lösenordet både i rutan **Nytt lösenord** och **Bekräfta nytt lösenord**.

#### <span id="page-85-2"></span>**Aktivera FTP-servern och välj den hanterade partitionen**

- **1** Gå till det grafiska användargränssnittet för MediaAccess Gateway. Mer information finns i avsnittet *["Komma åt det grafiska användargränssnittet för MediaAccess Gateway" på sidan 37](#page-44-0)*.
- **2** Klicka på **Innehållsdelning** på menyn **Verktyg**.
- **3** Klicka på **Konfigurera** i *[Navigeringsfält](#page-46-0)*.
- **4** Klicka på **Server aktiverad** under **FTP-server**.
- **5** Klicka på alternativknappen bredvid partitionen i **Lista över anslutna diskar** för att göra den hanterad.
- **6** MediaAccess Gateway skapar mapparna **Media** och **Shared** (Delad) på den valda partitionen. Mappen **Shared** (Delad) används som rotplats för FTP-sessioner.
- **7** Klicka på **Använd**.

#### **Resultat**

Mappen **Shared** (Delad) och dess undermappar är nu tillgängliga via FTP. De övriga mapparna kan inte nås via FTP.

Om du är ansluten till Internet visas länken till FTP-servern under FTP-server:

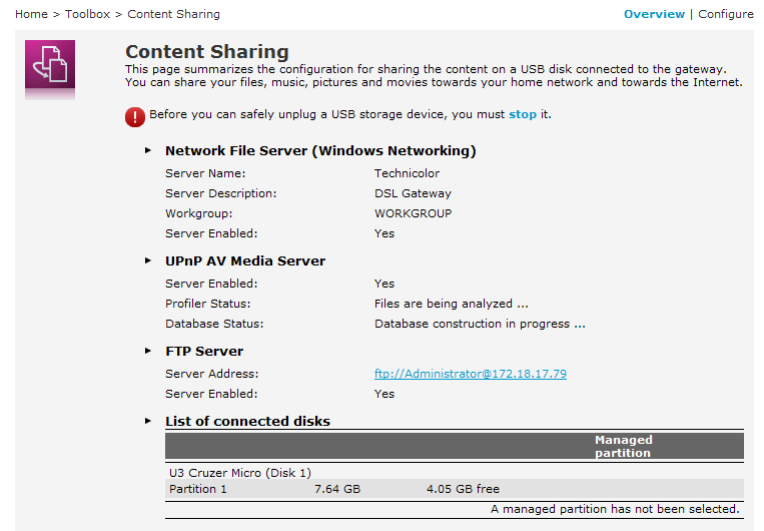

I MediaAccess Gateway-nätverket kan du också komma åt FTP-servern med den lokala adressen (192.168.1.253).

#### **Tilläggskonfiguration**

Eftersom de flesta servrar använder dynamiska IP-adresser kan IP-adressen för Internet-anslutningen ändras ofta. Det innebär att länken till FTP-servern också ändras varje gång som den offentliga IP-adressen ändras. Med *[Dynamisk DNS](#page-100-0)* kan du tilldela ett värdnamn till IP-adressen (till exempel **mygateway.dyndns.org**). Mer information finns i avsnittet *["9.3 Dynamisk DNS" på sidan 93](#page-100-0)*.

## <span id="page-87-0"></span>**8.4 Hantera delat innehåll**

#### <span id="page-87-1"></span>**Hanterad partition**

Om du markerar enheten eller partitionen som en hanterad enhet, har användarna bara tillgång till följande mappar:

- **Media**
- **Shared (Delad)**

Alla andra mappar döljs för användarna. Alla dolda mappar finns fortfarande på USB-lagringsenheten men de går inte att komma åt. Om du är ansluten till mer än en USB-lagringsenhet kommer de enheterna också att döljas.

#### **Media-mappen**

Använd **Media**-mappen när du vill dela audio-, video- och bildfiler. Den här mappen kan bara nås via följande servrar:

- Nätverksfilservern Mer information finns i avsnittet *["8.1 Nätverksfilservern"](#page-78-0)*.
- UPnP AV Media Server. Mer information finns i avsnittet *["8.2 UPnP AV Media Server"](#page-81-0)*.

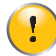

Om partitionen är hanterad kan UPnP AV-servern bara använda de mediefiler som finns i **Media**-mappen.

## **Shared (Delad)-mappen**

**Shared** (Delad)-mappen är en mapp som används för att dela filer både på det *lokala nätverket och Internet*. Den här mappen kan bara nås via följande servrar:

- Nätverksfilservern
	- Mer information finns i avsnittet *["8.1 Nätverksfilservern"](#page-78-0)*.
- FTP-servern

Mer information finns i avsnittet *["8.3 FTP-servern"](#page-85-0)*.

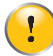

FTP-servern kan bara användas med en hanterad partition.

## **Ohanterad mot hanterad**

Tabellen nedan jämför de två lägena:

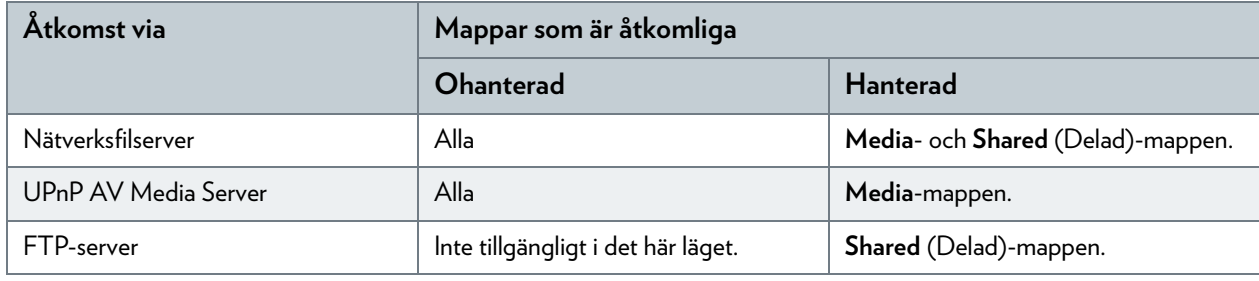

#### **Konfigurera en hanterad partition**

- **1** Gå till *[Det grafiska användargränssnittet för MediaAccess Gateway](#page-43-0)*.
- **2** Klicka på **Innehållsdelning** på menyn **Verktyg**.
- **3** Klicka på **Konfigurera** i *[Navigeringsfält](#page-46-0)*.
- **4** Klicka under **Lista över anslutna diskar** på alternativknappen bredvid partitionen som du vill konfigurera som en *[Hanterad partition](#page-87-1)*.
- **5** Klicka på **Använd**.

#### **Resultat**

MediaAccess Gateway skapar följande mappar:

**Media**:

Använd den här mappen när du vill dela mediefiler med andra användare i nätverket. Du kan lagra mediefilerna i följande undermappar:

- **Movies (Filmer)**
- **Music (Musik)**
- **Pictures (Bilder)**
- **Shared** (Delad):

Använd den här mappen när du vill dela övriga data med andra användare på nätverket. Användarna kan också få tillgång till den här mappen via FTP. Mer information finns i avsnittet *["8.3 FTP-servern" på sidan 78](#page-85-0)*.

Om mapparna ovan redan finns, används de befintliga mapparna.

# <span id="page-89-0"></span>**8.5 Ta bort USB-lagringsenheten på ett säkert sätt**

#### **Inledning**

Om du bara tar bort USB-lagringsenheten från MediaAccess Gateway kan information gå förlorad. Det undviker du genom att först stänga av USB-lagringsenheten.

## **Stänga av USB-lagringsenheten**

- **1** Gå till *[Det grafiska användargränssnittet för MediaAccess Gateway](#page-43-0)*.
- **2** Klicka på **Innehållsdelning** på menyn **Verktyg**.
- **3** Klicka på **Konfigurera** i *[Navigeringsfält](#page-46-0)*.
- **4** Klicka på **Stoppa**.
- **5** Koppla från USB-lagringsenheten från MediaAccess Gateway.

# **9 Nätverkstjänster**

## **I det här kapitlet**

I det här kapitlet tar vi en närmare titt på följande funktioner:

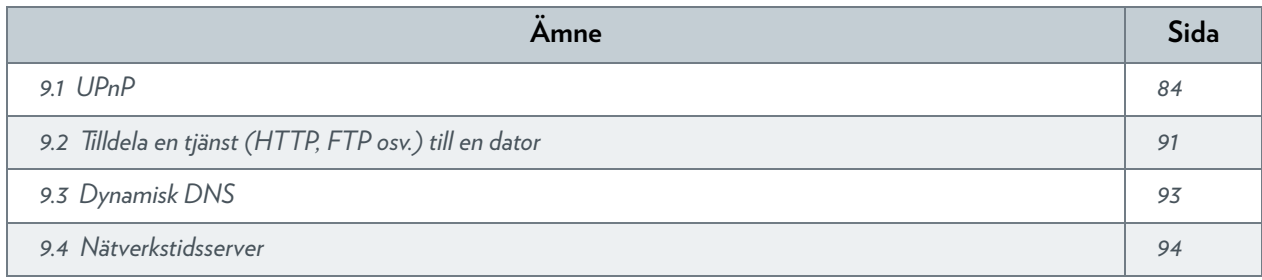

## **Vilka funktioner som finns**

Beroende på vilken konftjänsteleverantöriguration som erbjuds från tjänsteleverantören kanske vissa funktioner inte finns i MediaAccess Gateway. Kontakta din tjänsteleverantör för vidare information.

# <span id="page-91-0"></span>**9.1 UPnP**

## **Inledning**

UPnP automatiserar installation och konfiguration av ett (litet) nätverk så mycket som möjligt. Det innebär att UPnP-enheter kan anslutas till och kopplas bort från nätverket utan nätverksadministratör.

## **Operativsystem som stöds**

Följande operativsystem stöder UPnP:

- Windows 7
- Windows Vista
- Windows XP

I

Om datorn kör Windows XP måste du först installera UPnP-komponenten. Mer information finns i avsnittet *["9.1.4 Installera UPnP i Windows XP" på sidan 89](#page-96-0)*.

## **UPnP och MediaAccess Gateway**

UPnP erbjuder följande funktioner:

- Du kan få tillgång till *[Det grafiska användargränssnittet för MediaAccess Gateway](#page-43-0)* utan att behöva komma ihåg adressen till MediaAccess Gateway. Mer information finns i avsnittet *["9.1.1 Komma åt MediaAccess Gateway via UPnP" på sidan 85](#page-92-0)*.
- Om du använder en PPP-anslutning för att ansluta till Internet kan du aktivera/inaktivera Internet-anslutningen utan att behöva öppna *[Det grafiska användargränssnittet för MediaAccess Gateway](#page-43-0)*. Mer information finns i avsnittet *["9.1.2 Hantera Internet-anslutningen med UPnP" på sidan 86](#page-93-0)*.
- Du behöver inte manuellt skapa portmappningar för att köra tjänster på en dator. Portkonfigurationsmekanismen för UPnP-aktiverade spel och program gör det automatiskt. Om programmet är UPnP-aktiverat skapas dessa poster automatiskt. Mer information finns i avsnittet *["9.2 Tilldela en tjänst \(HTTP, FTP osv.\) till en dator" på sidan 91](#page-98-0)*.

## <span id="page-92-0"></span>**9.1.1 Komma åt MediaAccess Gateway via UPnP**

#### **Windows 7/Vista**

Om datorn kör Windows 7/Vista:

- **1** Klicka på **Nätverk** på **Start**-menyn i Windows.
- **2** Fönstret **Nätverk** visas:

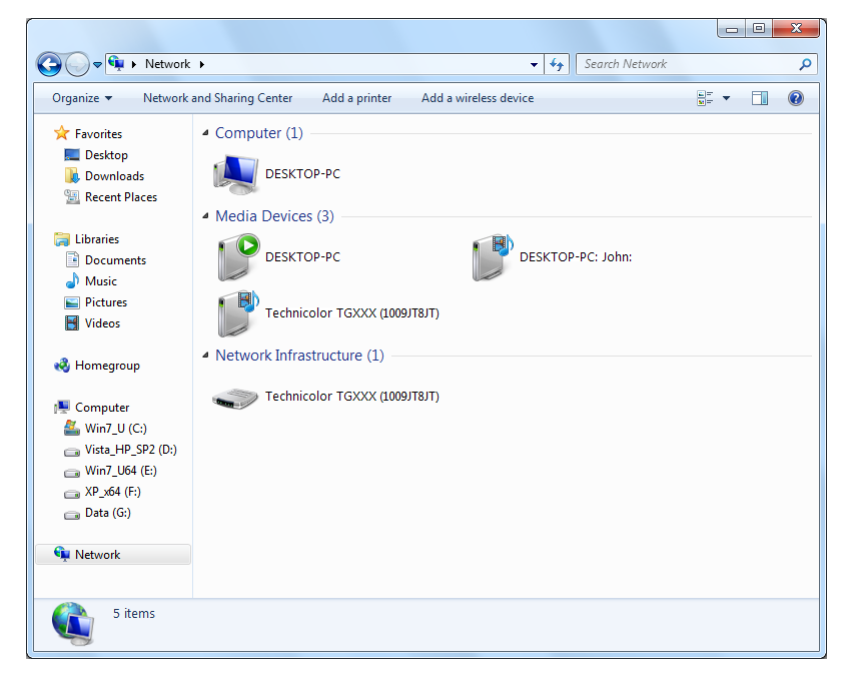

- **3** Högerklicka på MediaAccess Gateway (visas som Technicolor TGXXX) och klicka sedan på **Visa webbsida för enhet**.
- **4** *[Det grafiska användargränssnittet för MediaAccess Gateway](#page-43-0)* visas.

## **Windows XP**

Om datorn kör Windows XP:

- **1** Gå till **Mina nätverksplatser**.
- **2** Fönstret **Mina nätverksplatser** visas:

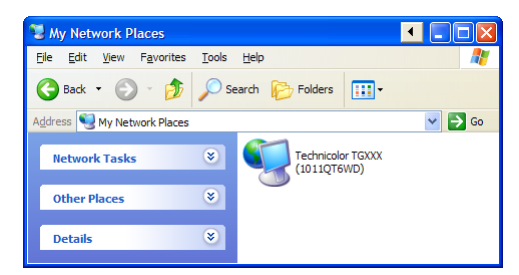

- **3** Dubbelklicka på MediaAccess Gateway (visas som Technicolor TGXXX).
- **4** *[Det grafiska användargränssnittet för MediaAccess Gateway](#page-43-0)* visas.

## <span id="page-93-0"></span>**9.1.2 Hantera Internet-anslutningen med UPnP**

## **Tillämpning**

Det här avsnittet är bara tillämpligt om du använder en PPP-anslutning till Internet.

## **Windows 7/Vista**

Om datorn kör Windows 7/Vista:

- **1** Klicka på **Nätverk** på **Start**-menyn i Windows.
- **2** Fönstret **Nätverk** visas:

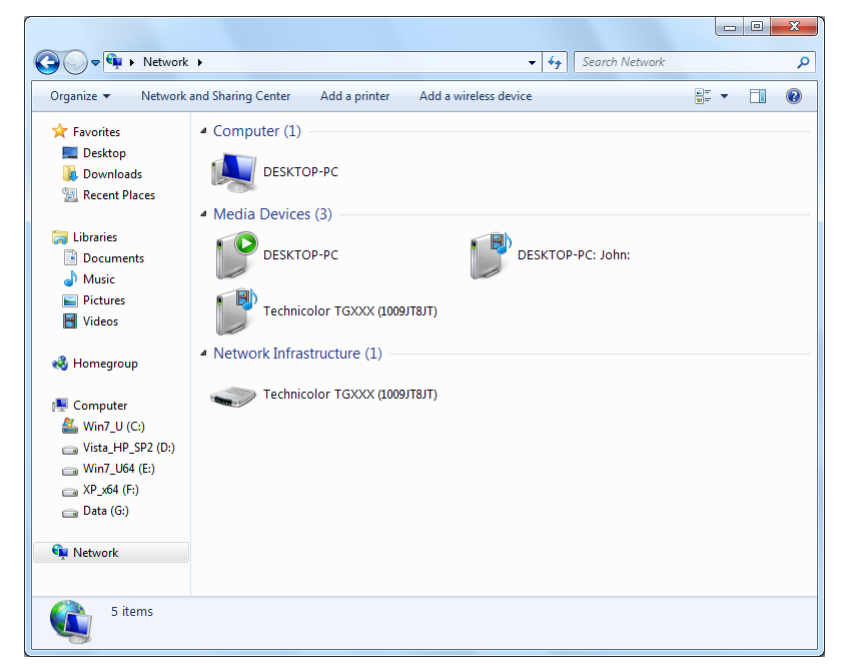

- **3** Högerklicka på MediaAccess Gateway (visas som Technicolor TGXXX).
- **4** Om du:
	- Är ansluten till Internet ska du klicka på **Inaktivera** för att koppla från Internet.
	- Inte är ansluten till Internet ska du klicka på **Aktivera** för att ansluta till Internet.

## **Windows XP**

- **1** Klicka på **(Inställningar >) Kontrollpanelen** på **Start**-menyn i Windows.
- **2** Fönstret **Kontrollpanelen** visas. Klicka på **(Nätverks- och Internet-inställningar) > Internetanslutningar**.

**3** Fönstret **Nätverksanslutningar** visas.

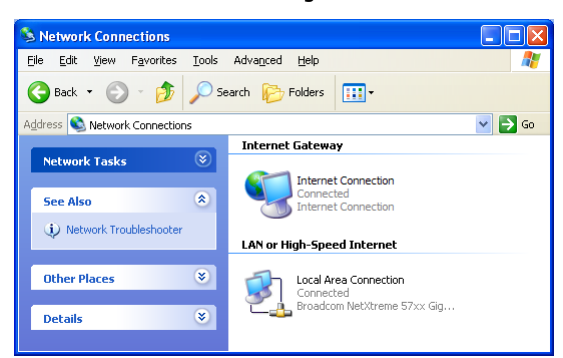

**4** Om du högerklickar på ikonen **Internetanslutning** kan du ansluta till/koppla från anslutningen till Internet.

#### **Inaktivera den här funktionen**

Du kan förhindra att användare ansluter till/kopplar från genom att aktivera **Utökad säkerhet**. Den här funktionen är aktiverad som standard.

Mer information finns i avsnittet *["9.1.3 Konfigurera UPnP på MediaAccess Gateway" på sidan 88](#page-95-0)*.

# <span id="page-95-0"></span>**9.1.3 Konfigurera UPnP på MediaAccess Gateway**

## **Inledning**

I *[Det grafiska användargränssnittet för MediaAccess Gateway](#page-43-0)* kan du:

- *[Aktivera/inaktivera UPnP](#page-95-1)*.
- Aktivera/inaktivera *[Utökad säkerhet](#page-95-2)*.

## <span id="page-95-1"></span>**Aktivera/inaktivera UPnP**

Gör så här:

- **1** Gå till det grafiska användargränssnittet för MediaAccess Gateway. Mer information finns i avsnittet *["Komma åt det grafiska användargränssnittet för MediaAccess Gateway" på sidan 37](#page-44-0)*.
- **2** Klicka på **Dela program och spel** på menyn **Verktygslåda**.
- **3** Under **Universal Plug and Play**:
	- Markera kryssrutan **Använd UPnP** om du vill aktivera UPnP.
	- Avmarkera **Använd UPnP** om du vill inaktivera UPnP.
- **4** Klicka på **Använd**.

#### <span id="page-95-2"></span>**Utökad säkerhet**

Om Utökad säkerhet är aktiverad är endast begränsad UPnP-drift mellan värd och MediaAccess Gateway tillåten:

- En lokal värd är inte tillåten att ansluta/koppla från Internet-anslutningen till MediaAccess Gateway. Då går det bara att ansluta/koppla från Internet-anslutningen via *[Det grafiska användargränssnittet för MediaAccess Gateway](#page-43-0)*
- Mappningar av adressöversättning går bara att lägga till eller ändra via UPnP för den värd som UPnP-programmet körs på.

Som standard är den utökade säkerheten aktiverad.

#### **Aktivera eller inaktivera utökad säkerhet.**

- **1** Gå till det grafiska användargränssnittet för MediaAccess Gateway. Mer information finns i avsnittet *["Komma åt det grafiska användargränssnittet för MediaAccess Gateway" på sidan 37](#page-44-0)*.
- **2** Klicka på **Dela program och spel** på menyn **Verktygslåda**.
- **3** Markera **Använd utökad säkerhet** under **Universal Plug and Play**,
- **4** Klicka på **Använd**.

## <span id="page-96-0"></span>**9.1.4 Installera UPnP i Windows XP**

## **Lägga till UPnP**

Om du kör Microsoft Windows XP bör du lägga till UPnP-komponenten i systemet. Gör så här:

- **1** Klicka på **(Inställningar >) Kontrollpanelen** på **Start**-menyn.
- **2** Fönstret **Kontrollpanelen** visas. Klicka på **Lägg till eller ta bort program**.
- **3** Fönstret **Lägg till eller ta bort program** visas. Klicka på **Lägg till/ta bort Windows-komponenter**.
- **4 Guiden Windows-komponenter** visas:

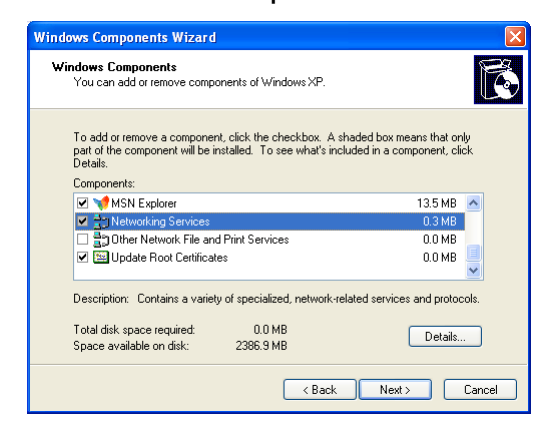

Markera **Nätverkstjänster** i listan **Komponenter** och klicka på **Information**

**5** Fönstret **Nätverkstjänster** visas:

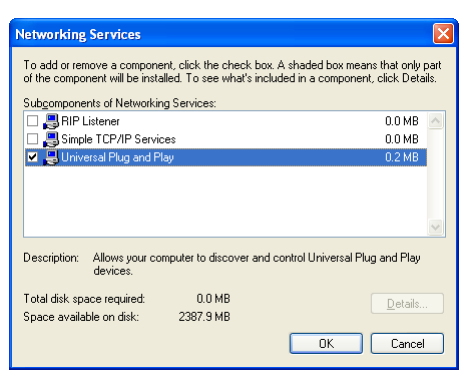

Markera **Universal Plug and Play** eller **UPnP-användargränssnitt** och klicka på **OK**.

- **6** Klicka på **Nästa** så att installationen startar och följ instruktionerna i **Guiden Windows-komponenter**.
- **7** I slutet av processen visar guiden ett meddelande om att installationen lyckades. Klicka på **Slutför** om du vill avsluta.

## **Lägga till Internet Gateway-enhetsupptäckning och kontroll**

Windows XP-systemet har möjlighet att upptäcka och kontrollera Internet Gateway-enheter (IGD), som MediaAccess Gateway, i ditt lokala nätverk. Därför bör du lägga till klienten för Internet Gateway-enhetsupptäckning och kontroll i systemet. Gör så här:

**1** Klicka på **Start** i Aktivitetsfältet i Windows.

- **2** Välj **(Inställningar >) Kontrollpanelen** > **Lägg till eller ta bort program**.
- **3** Klicka på **Lägg till/ta bort Windows-komponenter** i fönstret **Lägg till eller ta bort program**.
- **4 Guiden Windows-komponenter** visas:

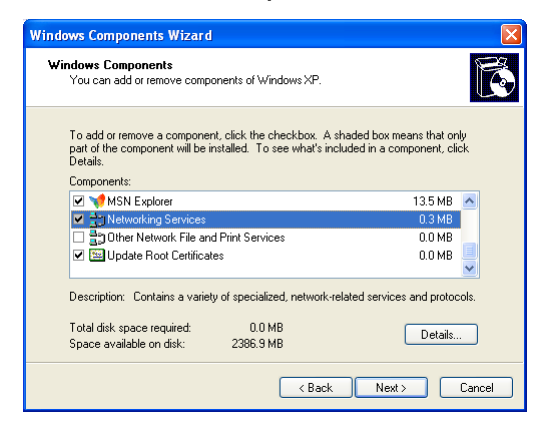

Markera **Nätverkstjänster** i listan **Komponenter** och klicka på **Information**.

**5** Fönstret **Nätverkstjänster** visas:

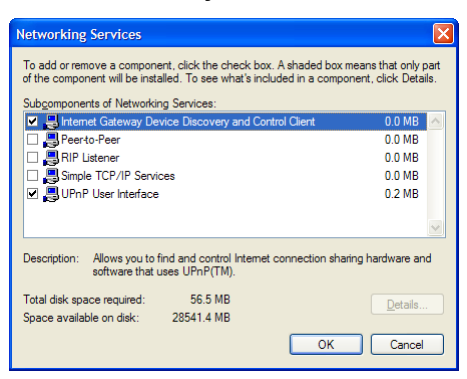

Markera **Klient för Internet Gateway-enhetsupptäckning och kontroll** och klicka på **OK**.

- **6** Klicka på **Nästa** så att installationen startar och följ instruktionerna i **Guiden Windows-komponenter**.
- **7** I slutet av processen visar guiden ett meddelande om att installationen lyckades. Klicka på **Slutför** om du vill avsluta.

# <span id="page-98-0"></span>**9.2 Tilldela en tjänst (HTTP, FTP osv.) till en dator**

#### **Inledning**

Med MediaAccess Gateway kan du använda en Internet-anslutning för flera datorer. Det innebär att alla dina datorer delar på en offentlig IP-adress, som om bara en dator skulle vara ansluten till världen utanför.

#### **Problem**

När MediaAccess Gateway tar emot ett inkommande meddelande måste MediaAccess Gateway bestämma vilken dator som meddelandet ska skickas till.

Om det inkommande meddelandet är ett svar på ett utgående meddelande som härstammar från någon av dina datorer, skickar MediaAccess Gateway det inkommande meddelandet till den datorn.

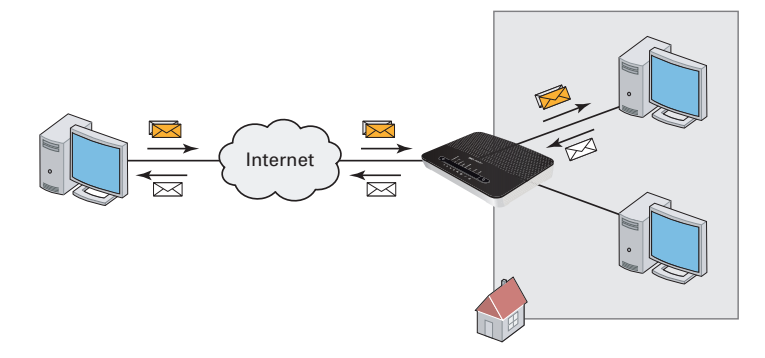

Om du kör en server eller ett program som fungerar som en server (till exempel en http-server, Internet-spel) och det ursprungliga meddelandet kommer från Internet har MediaAccess Gateway ingen information för att bestämma vilken dator som det inkommande meddelandet ska vidarebefordras till.

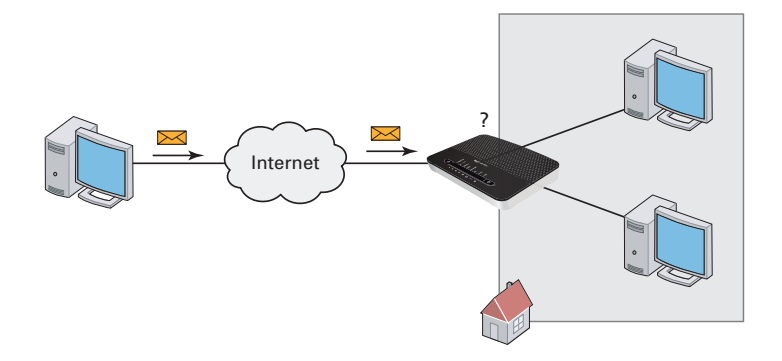

#### **Lösning**

För att undvika problemet kan du göra på två olika sätt:

- Aktivera UP<sub>n</sub>P.
- *[Tilldela ett spel eller ett program till en lokal nätverksenhet](#page-99-0)*.

#### <span id="page-98-1"></span>**UPnP**

UPnP är en teknik som möjliggör en smidig drift av en mängd olika spel och meddelandeprogram. Datorn använder UPnP för att meddela MediaAccess Gateway vilka tjänster som körs på datorn.

Om du t.ex. startar ett UPnP-aktiverat program på datorn kommer det automatiskt att skapa de nödvändiga portmappningarna på den datorn och på MediaAccess Gateway.

Mer information om UPnP finns i *["9.1 UPnP" på sidan 84](#page-91-0)*.

#### <span id="page-99-0"></span>**Tilldela ett spel eller ett program till en lokal nätverksenhet**

Om du tilldelar ett spel eller ett program till en lokal nätverksenhet, ska du ange för MediaAccess Gateway att mottagna förfrågningar för ett visst spel eller program ska vidarebefordras till en viss dator.

- **1** Gå till det grafiska användargränssnittet för MediaAccess Gateway. Mer information finns i avsnittet *["Komma åt det grafiska användargränssnittet för MediaAccess Gateway" på sidan 37](#page-44-0)*.
- **2** Klicka på **Dela program och spel** på menyn **Verktygslåda**.
- **3** Klicka på **Tilldela ett spel eller program till ett lokalt nätverk** i listan **Välj en uppgift**.
- **4** Klicka i listan **Spel eller program** på den tjänst som du vill köra på datorn. Till exempel **HTTP-server (World Wide Web)**.
	- Om tjänsten inte finns i listan klickar du på **Skapa ett nytt spel eller program** i listan **Välj en uppgift**. Om du vill ha mer information klickar du på **Hjälp** i *[Det grafiska användargränssnittet för MediaAccess Gateway](#page-43-0)*.
- **5** Välj i listan **Enhet** den dator som du vill tilldela tjänsten till. Datorn visas med sitt datornamn.
- **6** Alla inkommande förfrågningar för den valda tjänsten dirigeras nu till den valda enheten. MediaAccess Gateway konfigurerar också sin brandvägg så att tjänsten tillåts.

# <span id="page-100-1"></span><span id="page-100-0"></span>**9.3 Dynamisk DNS**

## **Inledning**

Tack vare den dynamiska DNS-tjänsten kan du tilldela ett dynamiskt DNS-värdnamn (till exempel minwebbplats.dyndns.org) till en bredbandsanslutning även om den använder en dynamisk IP-adress. När enheten får en ny IP-adress uppdateras posten för den nya IP-adressen av den dynamiska DNS-servern.

## **Du behöver**

Innan du kan konfigurera dynamisk DNS måste du först skapa ett konto hos någon tjänsteleverantör av dynamisk DNS. Till exempel:

- www.dyndns.org
- www.no-ip.com
- www.dtdns.com

#### **Process**

- **1** Gå till det grafiska användargränssnittet för MediaAccess Gateway. Mer information finns i avsnittet *["Komma åt det grafiska användargränssnittet för MediaAccess Gateway" på sidan 37](#page-44-0)*.
- **2** Klicka på **Dynamisk DNS** på menyn **Verktygslåda**.
- **3** Klicka på **Konfigurera** i *[Navigeringsfält](#page-46-0)*.
- **4** Markera kryssrutan **Aktiverad**.
- **5** Om det behövs väljer du den bredbandsanslutning, till vilken du vill tilldela värdnamnet för dynamisk DNS, i gränssnittslistan.
- **6** Ange användarnamn och lösenord för den dynamiska DNS-tjänstens konto i tillhörande fält.
- **7** Klicka på namnet på tjänsteleverantören av dynamisk DNS i listan **Tjänst**.
- **8** Skriv i rutan **Värd** värdnamnet som du har fått från tjänsteleverantören av dynamisk DNS (till exempel minwebbplats.dyndns.org).
- **9** Klicka på **Använd**.

# <span id="page-101-0"></span>**9.4 Nätverkstidsserver**

#### **Inledning**

En **nätverkstidsserver** är en server som ser till att tidsinställningarna på din enhet (dvs. MediaAccess Gateway) är synkroniserade med den officiella tiden.

Denna tid används för funktioner som:

- Åtkomstkontroll Mer information finns i avsnittet *["10.3 Åtkomstkontroll" på sidan 105](#page-112-0)*.
- Trådlös tidskontroll Mer information finns i avsnittet *["10.4 Wireless Time Control \(Trådlös tidskontroll\)" på sidan 107](#page-114-0)*.
- Uppringningsloggar
- Händelseloggar

#### **Krav**

MediaAccess Gateway måste vara ansluten till Internet.

#### **Ange en tidsserver för MediaAccess Gateway**

Gör så här:

**1** Bläddra till det grafiska användargränssnittet för MediaAccess Gateway. Mer information finns i avsnittet *["Komma åt det grafiska användargränssnittet för MediaAccess Gateway" på sidan 37](#page-44-0)*.

Oveniow LDetaile LConfigure

- **2** I menyn **Technicolor Gateway** klickar du på **Konfiguration**.
- **3** Sidan **Systemkonfiguration** visas. I *[Navigeringsfält](#page-46-0)* klickar du på **Konfigurera**.
- **4** Under **Tidskonfiguration** väljer du **Autokonfiguration** och anger följande inställningar:

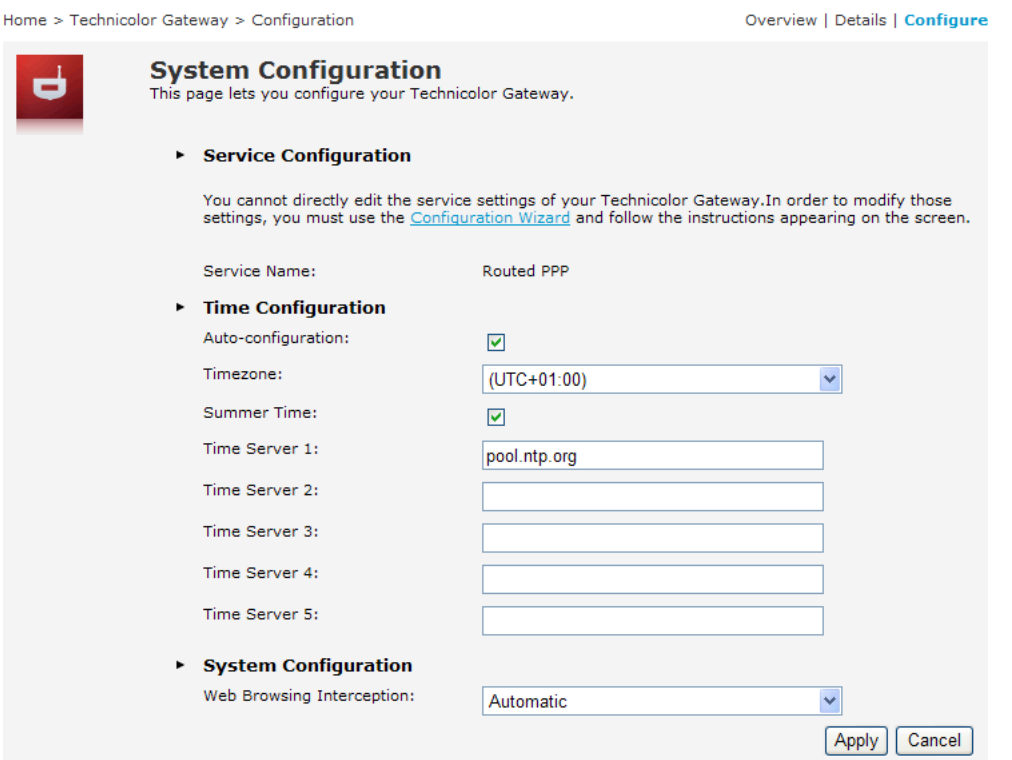

**Tidszon**:

Välj tidszon i listan.

- **Sommartid**: Välj **Sommartid** om du vill att klockan ska följa sommartid.
- Skriv in adressen till valfri tidsserver i rutan **Tidsserver** (till exempel: **pool.ntp.org**). Du kan definiera upp till fem tidsservrar.

Overview | Details | Configure

- **5** Klicka på **Använd**.
- **6** Under **Tidskonfiguration** kan du se den nyinställda tiden.

Home > Technicolor Gateway > Configuration

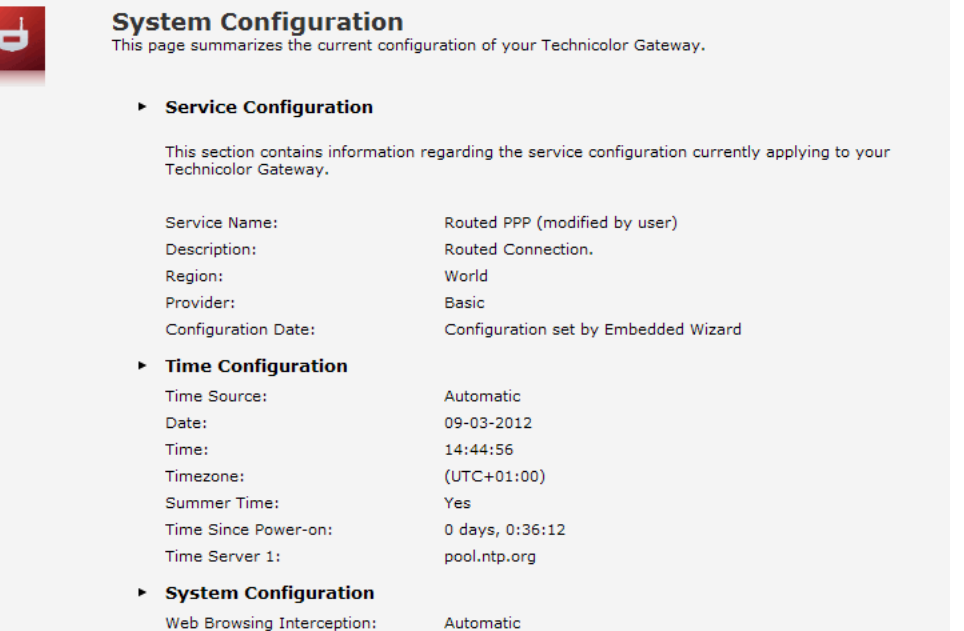

# **10 Internet-säkerhet**

## **Översikt**

MediaAccess Gateway har flera olika alternativ för att skydda nätverket och nätverksanslutningen:

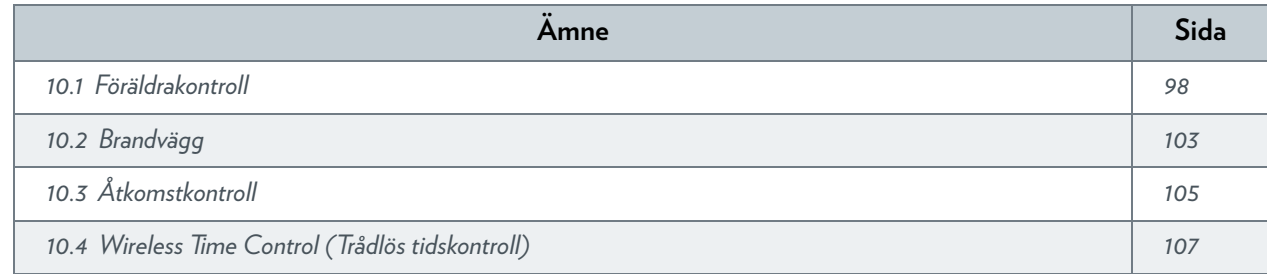

## <span id="page-105-0"></span>**10.1 Föräldrakontroll**

#### **Inledning**

Med MediaAccess Gateway kan du neka åtkomst till specifika webbplatser.

#### **Komma åt nekad sida**

När en användare försöker komma åt en sida som är blockerad visas följande sida:

**Access Denied...** 

Access to the requested website has been blocked because of the following reason You are not allowed to view this website. For more information or if you believe the website has been incorrectly blocked, please contact your

#### **Adressbaserad filtrering**

Med adressbaserad filtrering (eller URL-filtrering) kan du *blockera webbplatser baserat på deras adress* (t.ex. www.porn.com).

#### **Innehållsbaserad filtrering**

Som du vet består Internet av många olika webbplatser och det blir bara fler för var dag som går. Det gör det nästan omöjligt att hålla listan med adresser uppdaterad.

Som en lösning på det problemet introducerade MediaAccess Gateway en innehållsbaserad filtrering.

Med innehållsbaserad filtrering kan du *blockera webbplatser baserat på deras innehåll* (exempelvis pornografi) istället för på deras webbadress. På så vis behöver du bara markera önskade kategorier när du aktiverar funktionen och så tar innehållskategoriservern hand om resten. Den här innehållskategoriservern uppdateras regelbundet.

#### **Kombinera de båda filtren**

*Adressbaserad filtrering har prioritet över innehållsbaserad filtrering*. Det innebär att när du blockerar en viss kategori kan du fortfarande komma åt en specifik adress förutsatt att du skapar en regel som tillåter åtkomst till den webbadressen.

Om du t.ex. blockerar innehåll från kategorin **Ekonomi/finans** kan du skapa en regel som tillåter åtkomst till den webbadressen minbank.com.

#### <span id="page-105-1"></span>**Aktivera innehållsbaserad filtrering**

Innan du kan använda innehållsbaserad filtrering måste du först aktivera den genom att köpa en licensnyckel hos din tjänsteleverantör eller genom att aktivera provperioden på 30 dagar.

- **1** Gå till *[Det grafiska användargränssnittet för MediaAccess Gateway](#page-43-0)*.
- **2** Klicka på **Föräldrakontroll** på menyn **Verktygslåda**.
- **3** Klicka på **Aktivera licens för webbfiltrering** i listan **Välj en uppgift**.
- **4** Sidan **Aktivering av webbfiltrering** visas. Under **Licenstyp** väljer du:
	- **30 dagar utvärdering** om du vill börja med att prova funktionen.
	- **Standard** om du redan har köpt en licensnyckel. Rutan för licensnyckel visas efter att du har valt det här alternativet. Skriv in licensnyckeln som du fick från din tjänsteleverantör.
- **5** Klicka på **Använd**.

#### **Alternativ 1: innehållsbaserat filter (kombinerat med det adressbaserade filtret)**

Om du vill använda innehållsbaserad filtrering:

- **1** Gå till *[Det grafiska användargränssnittet för MediaAccess Gateway](#page-43-0)*.
- **2** Klicka på **Föräldrakontroll** på menyn **Verktygslåda**.
- **3** Klicka på **Konfigurera** i *[Navigeringsfält](#page-46-0)*.
- **4** Kontrollera att kryssrutan **Använd innehållsbaserat filter** är markerad.
- **5** Konfigurera det innehållsbaserade filtret. Mer information finns i avsnittet *["10.1.1 Konfigurera innehållsbaserad filtrering"](#page-107-0)  [på sidan 100](#page-107-0)*.
- **6** Lägg till lämpliga regler i det adressbaserade filtret om du vill göra undantag för vissa webbplatser. Mer information finns i avsnittet *["10.1.2 Lägga till regler för adressbaserad filtrering" på sidan 101](#page-108-0)*.

#### **Alternativ 2: endast adressbaserad filtrering**

Välj det här alternativet om innehållsfiltrering inte är tillgänglig på din MediaAccess Gateway eller du inte vill använda innehållsfiltreringen.

Konfigurera adressbaserad filtrering:

- **1** Gå till *[Det grafiska användargränssnittet för MediaAccess Gateway](#page-43-0)*.
- **2** Klicka på **Föräldrakontroll** på menyn **Verktygslåda**.
- **3** Klicka på **Konfigurera** i *[Navigeringsfält](#page-46-0)*.
- **4** Kontrollera att kryssrutan **Använd adressbaserat filter** är markerad.
- **5** I listan **Åtgärd för okända platser** klickar du på:
	- **Tillåt** som standardregel om du vill tillåta åtkomst till *alla* webbplatser och manuellt ange vilka webbplatser användare inte ska ha tillgång till.
	- **Blockera** som standardregel om du vill neka tillgång till *alla* webbplatser och manuellt ange vilka webbplatser användare ska ha tillgång till.
- **6** Klicka på **Använd**.
- **7** Lägg till lämpliga regler i det adressbaserade filtret om du vill göra undantag för vissa webbplatser. Mer information finns i avsnittet *["10.1.2 Lägga till regler för adressbaserad filtrering" på sidan 101](#page-108-0)*.

## <span id="page-107-0"></span>**10.1.1 Konfigurera innehållsbaserad filtrering**

#### **Krav**

Innehållsbaserad filtrering måste aktiveras i MediaAccess Gateway. Mer information finns i avsnittet *["Aktivera innehållsbaserad filtrering" på sidan 98](#page-105-1)*.

#### **Komma åt konfigurationssidan**

Gör så här:

- **1** Gå till *[Det grafiska användargränssnittet för MediaAccess Gateway](#page-43-0)*.
- **2** Klicka på **Föräldrakontroll** på menyn **Verktygslåda**.
- **3** Klicka på **Konfigurera** i *[Navigeringsfält](#page-46-0)*.
- **4** Under **Innehållsbaserad filtrering** kan du sedan ändra inställningarna för det innehållsbaserade filtret.

#### <span id="page-107-1"></span>**Konfiguration**

#### Under **Innehållsbaserad filtrering**:

- **1** Markera kryssrutan **Använd innehållsbaserat filter** (vid behov).
- **2** Välj standardåtgärd för webbplatser som ännu inte kategoriserats i listan **Åtgärd för ej kategoriserade webbplatser**.
- **3** Välj den innehållsnivå du vill använda under **Innehållsnivå**.

Klicka på länken **Redigera** bredvid innehållsnivån om du vill visa mer ingående vilket innehåll som kommer att blockeras för den här nivån.

Vid behov kan du ändra **Namn**, **Beskrivning** och **Konfiguration** för innehållsnivån.

**4** Klicka på **Använd** när du har gjort ändringarna.

#### **Skapa en egen innehållsnivå**

- **1** Klicka på **Skapa en ny innehållsnivå** i listan **Välj en uppgift**.
- **2** Ange **Namn** och **Beskrivning** för innehållsnivån och klicka på **Nästa**.
- **3** Under **Konfiguration** väljer du:
	- **Klona befintlig nivå** om du vill starta från en befintlig nivå. Nu kan du välja den nivå du vill klona.
	- **Vita listan** om du vill blockera allt och välja det innehåll som ska tillåtas.
	- **Svarta listan** om du vill tillåta allt och välja det innehåll som ska blockeras. Klicka på **Nästa**.
- **4** Under **Konfiguration**:
	- Markera kryssrutorna för de kategorier/grupper du vill tillåta.
	- Avmarkera kryssrutorna för de kategorier/grupper du vill blockera.
- **5** Klicka på **Använd**.
- **6** Konfigurera det innehållsbaserade filtret med den nya nivån. Mer information finns i avsnittet *["Konfiguration" på sidan 100](#page-107-1)*.
# **10.1.2 Lägga till regler för adressbaserad filtrering**

# **Inledning**

Adressbaserad filtrering har högre prioritet än innehållsbaserad filtrering. Det innebär att när du blockerar en viss kategori kan du fortfarande komma åt en specifik webbplats förutsatt att du godkänner webbplatsen i det adressbaserade filtret.

#### *Exempel*

Om du blockerar innehåll från kategorin **Ekonomi/finans** men tillåter åtkomst till minbank.com kommer minbank.com fortfarande att vara tillgänglig.

# **Alternativ**

Med det adressbaserade filtret kan du göra följande:

- *[Neka åtkomst till en specifik webbplats](#page-108-0)*.
- *[Tillåta åtkomst till en specifik webbplats](#page-108-1)*.
- *[Dirigera om en webbplats](#page-108-2)*.
- *[Dirigera om alla webbplatser](#page-109-0)*.

# <span id="page-108-0"></span>**Neka åtkomst till en specifik webbplats**

Gör så här:

- **1** Bläddra till *[Det grafiska användargränssnittet för MediaAccess Gateway](#page-43-0)*.
- **2** Klicka på **Föräldrakontroll** på menyn **Verktygslåda**.
- **3** Kontrollera att kryssrutan **Använd adressbaserat filter** är markerad.
- **4** Skriv URL:en till webbplatsen som du vill blockera (till exempel "mail.provider.com") i rutan **Webbplats** .
- **5** Klicka på **Blockera** i listan **Åtgärd**.
- **6** Klicka på **Lägg till**.

# <span id="page-108-1"></span>**Tillåta åtkomst till en specifik webbplats**

Gör så här:

- **1** Bläddra till *[Det grafiska användargränssnittet för MediaAccess Gateway](#page-43-0)*.
- **2** Klicka på **Föräldrakontroll** på menyn **Verktygslåda**.
- **3** Kontrollera att kryssrutan **Använd adressbaserat filter** är markerad.
- **4** Skriv URL:en för webbplatsen som du vill tillåta (till exempel "netbanking.bank.com") i rutan **Webbplats**.
- **5** Klicka på **Tillåt** i listan **Åtgärd**.
- **6** Klicka på **Lägg till**.

#### <span id="page-108-2"></span>**Dirigera om en webbplats**

Gör så här:

- **1** Bläddra till *[Det grafiska användargränssnittet för MediaAccess Gateway](#page-43-0)*.
- **2** Klicka på **Föräldrakontroll** på menyn **Verktygslåda**.
- **3** Kontrollera att kryssrutan **Använd adressbaserat filter** är markerad.
- **4** Skriv URL:en för den webbplats som du vill dirigera om (till exempel "cracks.am") i rutan **Webbplats**.
- **5** Klicka på **Dirigera om** i listan **Åtgärd**.
- Skriv URL:en för webbplatsen som du vill dirigera till (till exempel "mycompany.com/internetpolicy.htm") i rutan **Dirigera om**.
- Klicka på **Lägg till**.

#### <span id="page-109-0"></span>**Dirigera om alla webbplatser**

Gör så här:

- Bläddra till *[Det grafiska användargränssnittet för MediaAccess Gateway](#page-43-0)*.
- Klicka på **Föräldrakontroll** på menyn **Verktygslåda**.
- Kontrollera att kryssrutan **Använd adressbaserat filter** är markerad.
- Ange "\*" i rutan **Webbplats**.
- Klicka på **Dirigera om** i listan **Åtgärd**.
- Skriv URL:en för webbplatsen som du vill dirigera till (till exempel "mycompany.com/internetpolicy.htm") i rutan **Dirigera om**.
- Klicka på **Lägg till**.

# **10.2 Brandvägg**

# **Inledning**

MediaAccess Gateway levereras med en integrerad brandvägg som hjälper dig skydda nätverket från attacker från Internet. Brandväggen har ett antal fördefinierade nivåer så att du kan justera brandväggen enligt dina önskemål och behov.

Brandväggen är inaktiverad som standard. Det här betyder att *all* trafik som passerar genom MediaAccess Gateway (från och till Internet) tillåts.

#### **Fördefinierade säkerhetsnivåer**

MediaAccess Gateway har ett antal fördefinierade säkerhetsnivåer. Följande nivåer finns:

**Blockera alla**:

All trafik till och från Internet blockeras. Brandväggen tillåter inte delning av spel och program.

Även om Blockera alla blockerar alla anslutningar, vidarebefordras fortfarande en del typer av nödvändig trafik som DNS mellan LAN och WAN via MediaAccess Gateway.

#### **Standard**:

Alla utgående anslutningar tillåts. Alla inkommande anslutningar blockeras, förutom ingående anslutningar som är kopplade till en lokal värd via delning av spel och program. Det här är brandväggens standardnivå.

**Inaktiverad**:

All in- och utgående trafik tillåts passera via MediaAccess Gateway, inklusive delning av spel och program.

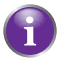

Brandväggsnivåerna påverkar endast trafik genom MediaAccess Gateway. Det innebär att hanteringen av direkttrafik från och till MediaAccess Gateway inte berörs av den brandväggsnivå som väljs.

Protokollkontroller kommer att utföras på alla godkända anslutningar, oavsett vilken nivå som är vald.

# **Ändra säkerhetsnivå**

Gör så här:

- **1** Bläddra till *[Det grafiska användargränssnittet för MediaAccess Gateway](#page-43-0)*.
- **2** Klicka på **Brandvägg** på menyn **Verktygslåda**.
- **3** Sidan **Brandvägg** visas. Klicka på **Konfigurera** i det övre högra hörnet.
- **4** Välj önskad säkerhetsnivå och klicka på **Använd** under **Säkerhetsinställningar**.

#### **Skapa en egen säkerhetsnivå**

Gör så här:

- 1 Klicka på **Brandvägg** på menyn **Verktygslåda**.
- 2 Gå till sidan **Konfigurera** i avsnittet **Brandvägg**.
- 3 I listan **Välj en uppgift** klickar du på **Skapa en ny säkerhetsnivå**.
- 4 Skriv in namnet på den nya säkerhetsnivån i rutan **Namn** och välj en existerande säkerhetsnivå som du vill kopiera från.
- 5 Klicka på **Använd**.

När du väl har skapat en säkerhetsnivå kan du inte ta bort den. Den kommer alltid att visas i listan med tillgängliga säkerhetsnivåer.

- **6** En sida med brandväggsinställningarna för den nya säkerhetsnivån visas. Klicka på **Redigera.**
- 7 Skriv in följande information:
	- Brandväggsregelns **namn**.

**Källgränssnitt** och **IP-adress** (område).

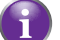

Använd **Valfri** som IP-adress om all trafik för gränssnittet är uppdelad.

Du kan också ange en **användardefinierad** IP-adress (område).

**Målgränssnitt** och **IP-adress** (område)

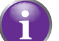

Använd **Valfri** som IP-adress om all trafik för gränssnittet är uppdelad.

Du kan också ange en **användardefinierad** IP-adress (område).

Trafikens typ av **tjänst**, som kan vara ett protokoll (DNS, SMTP) eller en viss systemtjänst för MediaAccess Gateway.

- 8 Välj en **åtgärd** som ska utföras för den trafik som brandväggsregeln gäller för:
	- **Acceptera**: om all trafik ska tillåtas passera
	- **Neka**: om all trafik ska stoppas (utan meddelande)
	- **Räkna**: om all trafik ska tillåtas passera, men räknas (träffar)
- 9 Klicka på **Använd**.

# **10.3 Åtkomstkontroll**

# **Inledning**

#### Med åtkomstkontroll kan du skapa *åtkomstscheman för Internetåtkomst*.

Som standard har alla enheter konstant åtkomst till Internet. Med åtkomstkontroll kan du skapa undantag till denna regel genom att lägga till ett åtkomstschema för enheter. Du kan definiera två scheman för varje enhet:

- Ett schema för veckodagar (måndag till fredag) Till exempel: På veckodagar har ditt barns dator åtkomst till Internet från 06:00 till 07:59 och från 19:00 till 21:59.
- Ett schema för helger (lördagar och söndagar)

Till exempel: På helgerna har ditt barns dator åtkomst till Internet från 09:00 till 22:59.

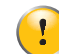

Beroende på vilken programvaruversion som används av tjänsteleverantören kanske denna funktion inte är tillgänglig på din MediaAccess Gateway än.

# **Varning**

Se till att den person som använder enheterna känner till tidsschemat. Detta för att undvika dataförlust eller oväntat avbrott i tjänsten.

# **Krav**

Innan du kan starta:

- MediaAccess Gateway måste vara ansluten till Internet.
- MediaAccess Gateway måste använda en tidsserver för sin tidskonfiguration. Mer information finns i avsnittet *["9.4 Nätverkstidsserver" på sidan 94](#page-101-0)*.

# **Skapa ett åtkomstschema**

Gör så här:

- **1** I **Hemmanätverk** klickar du på **Åtkomstkontroll**.
- **2** Sidan **Åtkomstkontroll** visas.
- **3** Om du inte skapade någon åtkomstregel för enheten väljer du enheten under **Schemaläggare för enhetsåtkomst** och klickar på **Lägg till**.

Home > Office Network > Access Control

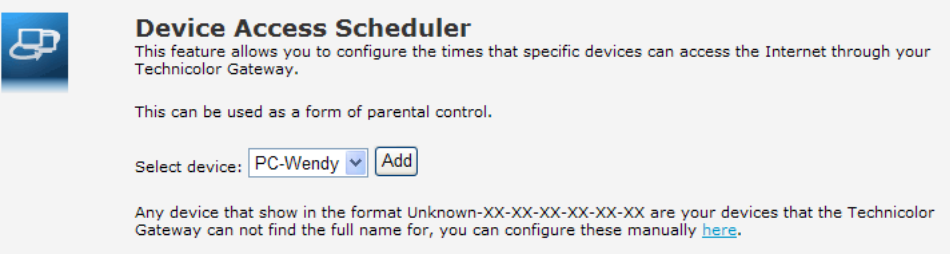

Den valda enheten visas nu under **Aktuella schemalagda enheter**.

**4** Under **Aktuella schemalagda enheter** klickar du på knappen **Redigera** bredvid enheten.

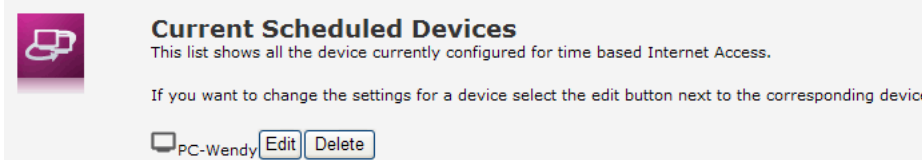

Ă

**5** Sidan **Enhetsåtkomsthanterare** visas. Ange de timmar då du vill *tillåta* Internetåtkomst. Till exempel, om du väljer **06** innebär det att åtkomst tillåts från 06:00 till 06:59.

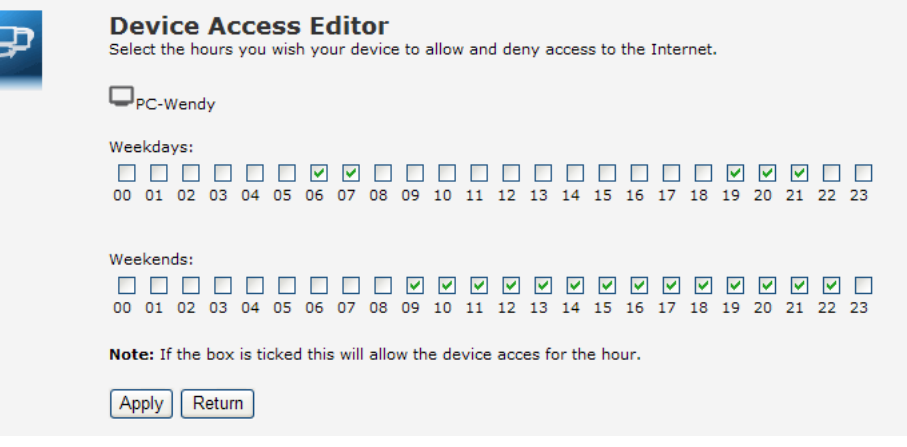

- **6** Klicka på **Använd**.
- **7** Schemat är nu aktivt.

#### **Ta bort ett åtkomstschema**

Genom att ta bort åtkomstschemat för en enhet ger du den konstant åtkomst till Internet. Gör så här:

- **1** I **Hemmanätverk** klickar du på **Åtkomstkontroll**.
- **2** Sidan **Åtkomstkontroll** visas. Under **Aktuella schemalagda enheter** klickar du på knappen **Ta bort** bredvid enheten.

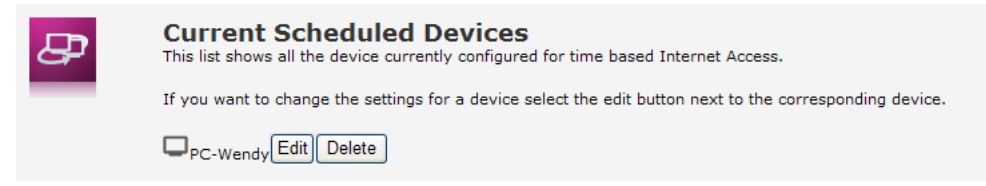

**3** Denna enhet har nu konstant åtkomst till Internet.

# **10.4 Wireless Time Control (Trådlös tidskontroll)**

#### **Inledning**

Med trådlös tidskontroll kan du begränsa den trådlösa åtkomsten till en eller två sessioner. Det innebär att den trådlösa enheten inte kan ansluta till Internet (eller ditt lokala nätverk) utanför dessa tidsramar.

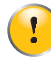

Beroende på vilken programvaruversion som används av tjänsteleverantören kanske denna funktion inte är tillgänglig på din MediaAccess Gateway än.

#### **Varning**

Se till att den person som använder en trådlös anslutning känner till dessa tidsramar. Detta för att undvika dataförlust eller oväntat avbrott i tjänsten.

#### **Krav**

Innan du kan starta:

- MediaAccess Gateway måste vara ansluten till Internet.
- MediaAccess Gateway måste använda en tidsserver för sin tidskonfiguration. Mer information finns i avsnittet *["9.4 Nätverkstidsserver" på sidan 94](#page-101-0)*.

#### **Procedur**

- **1** Bläddra till det grafiska användargränssnittet för Technicolor. Mer information finns i avsnittet *["4.1 Det grafiska användargränssnittet för MediaAccess Gateway" på sidan 36](#page-43-0)*.
- **2** I **Hemmanätverk** klickar du på **Åtkomstkontroll**.
- **3** Sidan **Åtkomstkontroll** visas. I listan **Välj en uppgift** klickar du på **Trådlös tidskontroll**.
- **4** Sidan **Tidskontroll för trådlöst nätverk** visas.

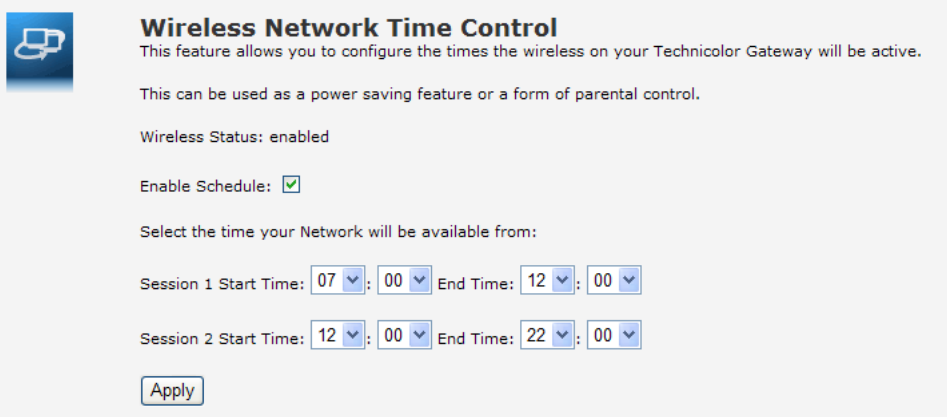

- **5** Markera kryssrutan **Aktivera schema**.
- **6** Ange en starttid och en sluttid för den första sessionen.
- **7** Ange en starttid och en sluttid för den andra sessionen.
- **8** Klicka på **Använd**.

# **11 Support**

# **Inledning**

I det här kapitlet finns förslag på lösningar till problem som kan uppstå när du installerar, konfigurerar eller använder MediaAccess Gateway.

Om förslaget inte löser problemet söker du på supportsidorna på<http://www.technicolor.com> eller kontaktar tjänsteleverantören.

# **Ämnen**

Kapitlet beskriver följande ämnen:

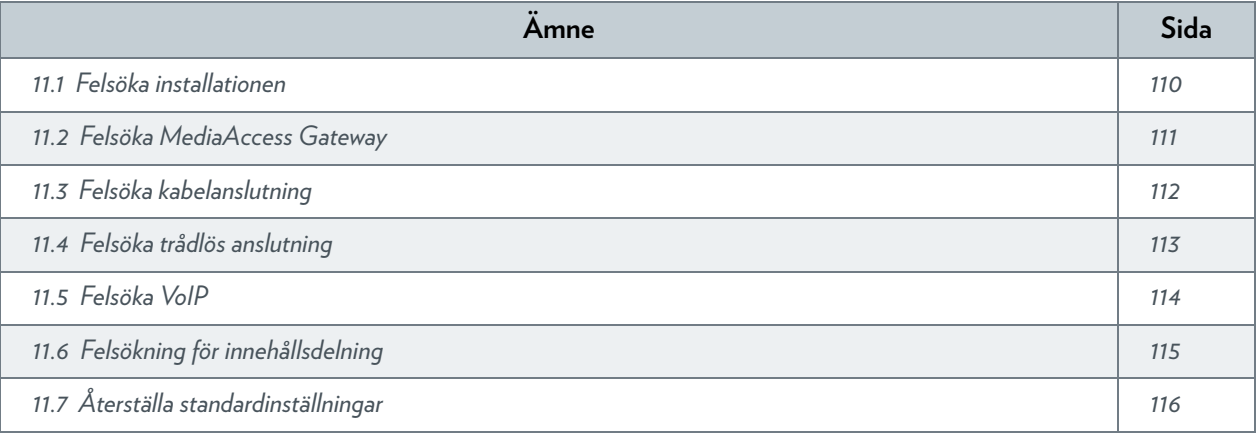

# <span id="page-117-0"></span>**11.1 Felsöka installationen**

# **Inledning**

Om du har problem med installationen av MediaAccess Gateway med Installations-CD ska du försöka med de lösningar som ges i det här avsnittet.

#### **Installations-CD startar inte automatiskt**

Om datorn kör:

- Microsoft Windows 7 och Vista:
	- **a** Klicka på **Start**-knappen i Windows.
	- **b** Skriv följande sökväg i fältet **Sök bland program och filer**: **D:\Setup.exe**, där D är enhetsbeteckningen för cd- eller dvd-rom-enheten.

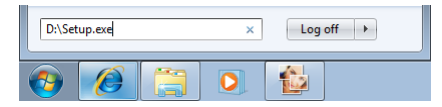

- **c** Tryck på RETURTANGENTEN:
- Microsoft Windows XP:
	- **a** Klicka på **Start**-knappen i Windows.
	- **b** Klicka på **Kör**.
	- **c** Skriv följande sökväg i fältet **Öppna**: **D:\Setup.exe**, där D är enhetsbeteckningen för cd- eller dvd-rom-enheten.
- Mac OS X:
	- **a** Dubbelklicka på cd-ikonen på skrivbordet.
	- **b** Dubbelklicka på **Meny**.

#### **MediaAccess Gateway hittas inte**

Om det här felet visas under installationen ska försäkra dig om att:

- MediaAccess Gateway är påslagen och fullständigt initierad.
- Datorn har en giltig IP-adress, som är valfri adress utom 0.0.0.0. Mer information finns i hjälpen till operativsystemet.
- Ingen brandväggsenhet eller router finns mellan datorn och MediaAccess Gateway.
- Inget säkerhetsprogram för personligt nätverk (till exempel en brandvägg) körs på datorn.
- Datorn är rätt ansluten till MediaAccess Gateway.

# <span id="page-118-0"></span>**11.2 Felsöka MediaAccess Gateway**

# **Ingen av LED-lamporna lyser (MediaAccess Gateway fungerar inte)**

Kontrollera följande:

- Att MediaAccess Gateway är inkopplad till ett eluttag.
- Att du använder rätt strömkälla för MediaAccess Gateway-enheten.

Strömkraven för MediaAccess Gateway anges tydligt på etiketten för MediaAccess Gateway. Använd bara den kontakt som levereras tillsammans med MediaAccess Gateway.

MediaAccess Gateway har kopplats på med hjälp av tryckknappen eller strömbrytaren på baksidan.

# **LED-lampan för Broadband lyser inte eller blinkar**

Kontrollera följande:

- Att DSL-kabeln är korrekt ansluten. Mer information finns i avsnittet *["3.1 Ansluta MediaAccess Gateway till](#page-29-0)  [tjänsteleverantörens nätverk"](#page-29-0)*.
- Att DSL-tjänsten är tillgänglig på din telefonlinje. Kontakta din Internet-tjänsteleverantör för vidare information.

#### **LED-lampan för Internet tänds inte**

Om du måste autentisera för att ansluta till Internet ska du försäkra dig om att användarnamnet och lösenordet är rätt. Gör så här:

- **1** Bläddra till *[Det grafiska användargränssnittet för MediaAccess Gateway](#page-43-0)*.
- **2** Klicka på **Bredbandsanslutning** på menyn **Internettjänster**.
- **3** Klicka på **Visa mer** under **Internet**.
- **4** Kontrollera användarnamnet.
- **5** Skriv lösenordet igen.
- **6** Klicka på **Anslut**.

# **MediaAccess Gateway kan inte nås**

Om du inte kan nå MediaAccess Gateway via webbläsaren eller Installationsguide bör du överväga att återställa maskinvaran till standardinställningarna på det sätt som beskrivs i *["11.7 Återställa standardinställningar" på sidan 116](#page-123-0)*.

# <span id="page-119-0"></span>**11.3 Felsöka kabelanslutning**

# **LED-lampan för Ethernet tänds inte**

Kontrollera följande:

- Att Ethernet-kabeln är ordentligt ansluten till Ethernet-porten på MediaAccess Gateway och din dator.
- Att du använder korrekt typ av kabel för din Ethernet-utrustning, åtminstone UTP CAT5 med RJ-45-kontakter.

# <span id="page-120-0"></span>**11.4 Felsöka trådlös anslutning**

# **Ingen trådlös anslutning**

Försök med följande:

- Se till att den trådlösa klientadaptern är aktiverad (meddelande som "radio på").
- Se till att den trådlösa klienten är konfigurerad för rätt trådlösa inställningar (nätverksnamn, säkerhetsinställningar).
- Om signalen är låg eller inte tillgänglig kan du försöka placera om MediaAccess Gateway eller (om tillgängligt) rikta antennerna för MediaAccess Gateway på nytt för optimala prestanda.
- *[Byt den trådlösa kanalen](#page-120-1)*.

# **Dålig trådlös anslutning eller räckvidd**

Försök med följande:

- Kontrollera signalstyrkan som anges av den trådlösa klienthanteraren. Om signalen är låg kan du försöka placera om MediaAccess Gateway eller (om tillgängligt) rikta antennerna för MediaAccess Gateway på nytt för optimala prestanda.
- *[Byt den trådlösa kanalen](#page-120-1)*.
- Använd WPA(2)-PSK-kryptering Mer information finns i avsnittet *["5.4 Skydda den trådlösa anslutningen" på sidan 48](#page-55-0)*.

# <span id="page-120-1"></span>**Byt den trådlösa kanalen**

Gör så här:

- **1** Bläddra till *[Det grafiska användargränssnittet för MediaAccess Gateway](#page-43-0)*.
- **2** Klicka på **Trådlöst** under **Hemmanätverk**.

**M** Wireless:

- **3** Sidan **Trådlös åtkomstpunkt** visas.
- **4** Klicka på **Konfigurera** i *[Navigeringsfält](#page-46-0)*.
- **5** Markera önskad kanal i listan **Kanalval** under **Konfiguration**.
- **6** Klicka på **Använd**.

# **Det går inte att ansluta via WPS**

Om du har problem med att ansluta den trådlösa klienten via WPS kan du pröva att konfigurera den manuellt. Mer information finns i avsnittet *["5.2 Ansluta den trådlösa klienten utan WPS" på sidan 46](#page-53-0)*.

# <span id="page-121-0"></span>**11.5 Felsöka VoIP**

# **Inledning**

 $\mathbf{0}$ 

ñ

Om du inte kan ringa eller ta emot telefonsamtal via MediaAccess Gateway försök med förslagen nedan.

# **Ringa via VoIP**

Om du har problem med att ringa via VoIP kontrollerar du att:

- Telefonen är rätt ansluten till MediaAccess Gateway.
- Telefonen fungerar i det traditionella telefonnätet:
	- Anslut telefonen direkt till vägguttaget.
	- Pröva att ringa.

 $\sqrt{2}$ Det här kan inte göras med varianter som bara stöder VoIP. Mer information finns i avsnittet *["Tillämpning" på sidan 54](#page-61-0)*.

- Telefonnummer, användarnamn och lösenord är korrekt konfigurerade.
- IP-adress och portnummer för register och proxyserver är korrekt konfigurerade.
- LED-lamporna för **ström**, **Broadband** och **röst** lyser.

#### **Ringa över det traditionella telefonnätet**

Det här kan inte göras med varianter som bara stöder VoIP. Mer information finns i avsnittet *["Tillämpning" på sidan 54](#page-61-0)*.

Om du har problem med att ringa över det traditionella telefonnätet ska du kontrollera att:

■ Telefonen är rätt ansluten till MediaAccess Gateway.

Om MediaAccess Gateway inte är påslagen dirigeras telefonsamtal alltid via det traditionella telefonnätet.

- Telefonen fungerar i det traditionella telefonnätet:
	- Anslut telefonen direkt till det traditionella telefonnätet.
	- Pröva att ringa.
- Tjänsten Forced FXO är aktiverad, det kan hända att tjänsteleverantören begär att du ska slå ett extra prefix när du ringer via det traditionella telefonnätet.

#### **Problem med telefonitjänster**

Om du har problem med en tjänst ska du kontrollera att tjänsten är aktiverad. Mer information finns i avsnittet *["6.3.1 Aktivera](#page-67-0)  [en telefonitjänst i MediaAccess Gateway" på sidan 60](#page-67-0)*.

# <span id="page-122-0"></span>**11.6 Felsökning för innehållsdelning**

# **Skaffa IP-adressen till din USB-lagringsenhet**

MediaAccess Gateway använder alltid den högsta tillgängliga adressen i DHCP-poolen. Om du använder standardinställningarna gäller **192.168.1.253**.

Du kan alltid kontrollera IP-adressen så här:

- **1** Bläddra till det grafiska användargränssnittet för MediaAccess Gateway. Mer information finns i avsnittet *["Komma åt det grafiska användargränssnittet för MediaAccess Gateway" på sidan 37](#page-44-0)*.
- **2** I menyn **Verktyg** klickar du på **Innehållsdelning**.
- **3** Under **IP-konfiguration** hittar du den IP-adress du ska använda.

# <span id="page-123-0"></span>**11.7 Återställa standardinställningar**

# **Återställa MediaAccess Gateway**

Om du i något skede inte längre kan ansluta till MediaAccess Gateway eller om du vill göra en ny installation, kan det vara praktiskt att återställa till standardinställningarna.

#### **Varning**

När du återställer till standardinställningarna raderas alla konfigurationsändringar som du har gjort. Därför måste du konfigurera om MediaAccess Gateway efter en återställning.

De trådlösa klienterna måste också kopplas om på det sätt som beskrivs i *["5 Trådlös åtkomstpunkt för MediaAccess](#page-50-0)  [Gateway" på sidan 43](#page-50-0)*.

#### **Metoder**

Du kan välja mellan:

- *[Återställa MediaAccess Gateway via det grafiska användargränssnittet för MediaAccess Gateway](#page-123-1)*
- *[Återställa MediaAccess Gateway via återställningsknappen.](#page-123-2)*

# <span id="page-123-1"></span>**Återställa MediaAccess Gateway via det grafiska användargränssnittet för MediaAccess Gateway**

Gör så här:

- **1** Gå till *[Det grafiska användargränssnittet för MediaAccess Gateway](#page-43-0)*.
- **2** Klicka på **Konfiguration** på **Technicolor Gateway**-menyn.
- **3** Klicka på **Återställ min** i listan **Välj en uppgift Technicolor Gateway**.
- **4** Konfigurationen återställs och MediaAccess Gateway startas om.
- **5** MediaAccess Gateway går tillbaka till startsidan för MediaAccess Gateway (såvida inte IP-adressen för datorn inte finns i samma undernät som standard-IP-adressen för MediaAccess Gateway, som är 192.168.1.254).

# <span id="page-123-2"></span>**Återställa MediaAccess Gateway via återställningsknappen.**

Gör så här:

- **1** Se till att MediaAccess Gateway är påslagen.
- **2** Tryck in **återställningsknappen** i 7 sekunder och släpp sedan upp den.

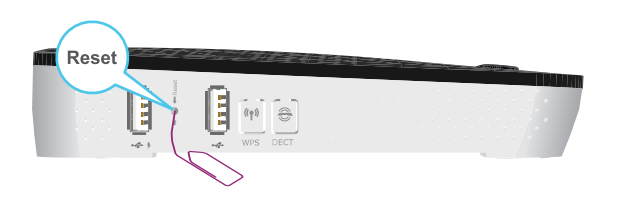

#### **3** MediaAccess Gateway startas om.

T

Systemadministratören kanske har inaktiverat den fysiska återställningsknappen på MediaAccess Gateway. I så fall går det inte att återställa standardinställningarna med hjälp av maskinvaran.

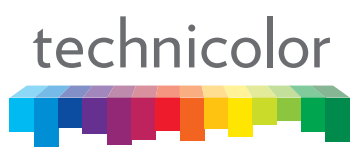

Copyright 2013 Technicolor. Med ensamrätt.<br>Alla produktnamn som nämns är servicemärken, varumärken eller<br>registrerade varumärken som tillhör respektive företag.<br>Specifikationerna kan ändras utan föregående meddelande.<br>DMS-

TECHNICOLOR WORLDWIDE HEADQUARTERS 1, rue Jeanne d'Arc 92443 Issy-les-Moulineaux France

**[www.technicolor.com](http://www.technicolor.com)**